#### **Notebook** MEDION<sup>®</sup> AKOYA<sup>®</sup> E6214

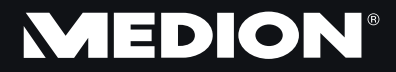

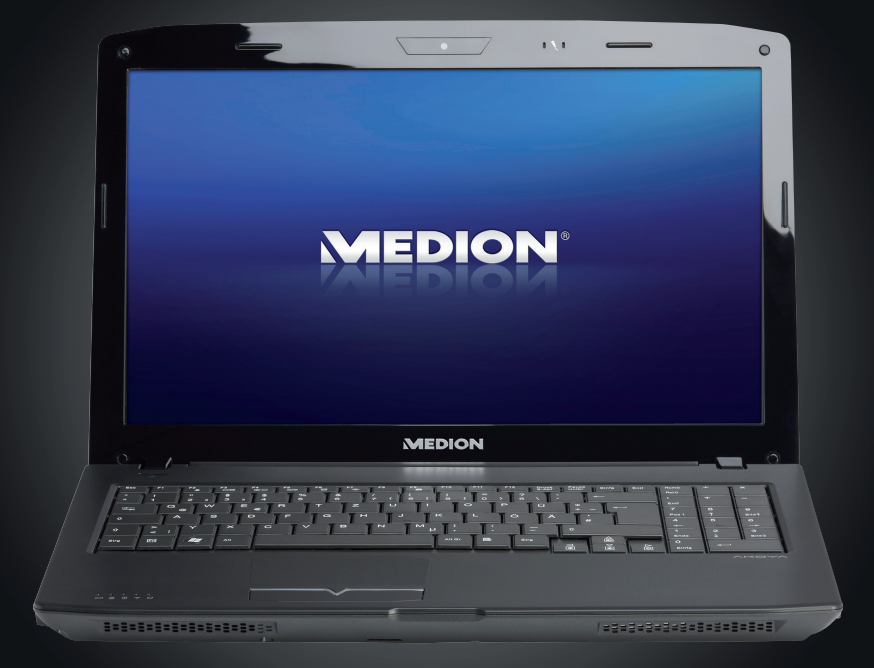

**MEDION France** CS 90180 72207 LA FLECHE CEDEX France Service Hotline: 0825811000 (0,15€/min) Service PREMIUM hors garantie: 0892350540 (0,34€/min)

Medion AG, 45307 Essen, Germany

Medion AG,

Essen, 45307

Germany

www.medion.fr

40034078

# Manuel

# **Présentation de ce mode d'emploi**

Ayez toujours le présent mode d'emploi à portée de main ou à côté de votre ordinateur portable. Conservez bien le mode d'emploi et l'emballage de l'ordinateur portable pour pouvoir les remettre au nouveau propriétaire en cas de vente.

Nous avons articulé ce mode d'emploi de façon à ce que vous puissiez à tout moment, à l'aide du sommaire, consulter les informations dont vous avez besoin.

Pour démarrer l'ordinateur portable immédiatement, veuillez vous reporter au chapitre **«** *Consignes de sécurité* **»** et **«** *Utilisation* **».**

Nous vous conseillons de lire également les autres chapitres afin d'obtenir des explications détaillées et des conseils sur l'utilisation de votre ordinateur portable.

Le but de ce mode d'emploi est de vous informer sur votre ordinateur portable dans un langage facilement compréhensible.

Pour vous servir des programmes d'application et du système d'exploitation, vous pouvez utiliser les aides qui vous sont proposées dans les programmes en pressant une touche (le plus souvent F1) ou par un clic de souris. Ces aides sont disponibles lorsque vous utilisez le système d'exploitation Microsoft Windows<sup>®</sup> ou les programmes d'application.

Vous trouverez des sources d'informations complémentaires utiles à la section « *Logiciels* » à partir de la page 71.

# **Identification**

Pour conserver la preuve de l'origine de votre ordinateur portable, notez ici les informations suivantes :

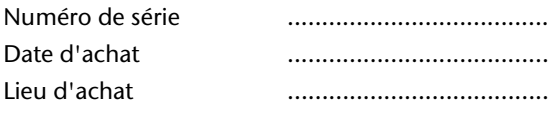

Vous trouverez le numéro de série sur le dessous de votre ordinateur portable. Notez également ce numéro sur votre carte de garantie.

# **À qui s'adresse le présent mode d'emploi ?**

Il s'adresse aussi bien aux débutants qu'aux utilisateurs confirmés. Mis à part l'utilisation professionnelle que l'on peut en faire, le présent ordinateur portable est conçu pour un usage domestique. Ses nombreuses possibilités d'utilisation conviennent à toute la famille.

# **La qualité**

Lors du choix des composants de cet ordinateur portable, nous avons fait particulièrement attention à la fonctionnalité, la simplicité d'utilisation, la sécurité et la fiabilité. Grâce à un concept matériel et logiciel équilibré, nous pouvons vous présenter maintenant un portable évolutif, qui vous procurera du plaisir aussi bien au travail que dans vos loisirs. Nous vous remercions de la confiance que vous accordez à notre produit et nous sommes heureux de vous accueillir comme nouveau client.

# **Reproduction du présent mode d'emploi**

Ce document contient des informations légalement protégées. Tous droits réservés. La reproduction mécanique, électronique ou par n'importe quel moyen que ce soit est interdite sans autorisation écrite du fabricant.

Copyright© 2010 Tous droits réservés. Le présent mode d'emploi est protégé par le code de la propriété intellectuelle. Copyright **Medion®** .

Marques :

**MS-DOS**<sup>\*</sup> et **Windows**<sup>\*</sup> sont des marques déposées de la société **Microsoft**<sup>\*</sup>. Pentium<sup>®</sup> est une marque déposée de la société Intel<sup>®</sup>.

HDMI, le logo HDMI et High-Definition Multimedia Interface sont des marques déposées de **HDMI Licensing LLC**.

Les autres noms de produit mentionnés dans ce document sont des marques de leurs propriétaires respectifs.

Sous réserve de toutes modifications.

#### Sommaire:

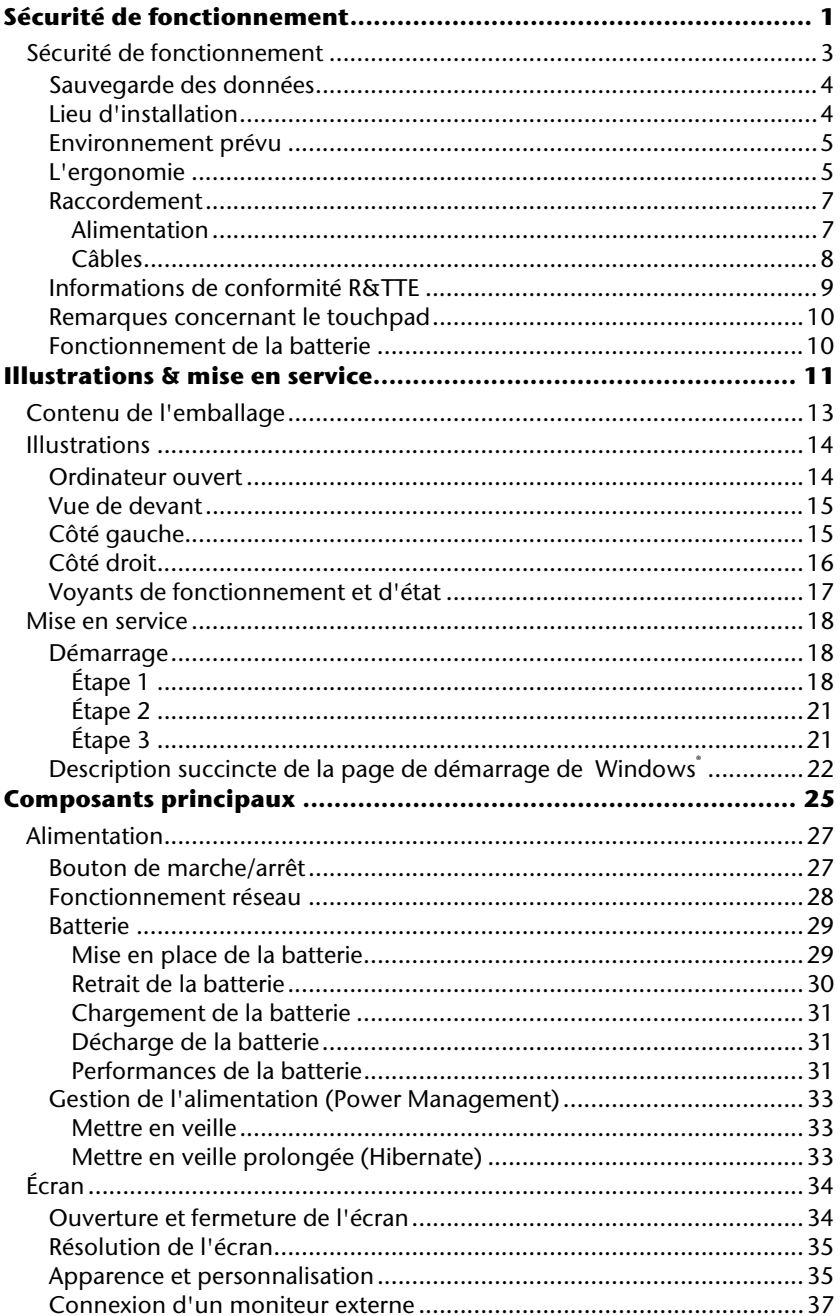

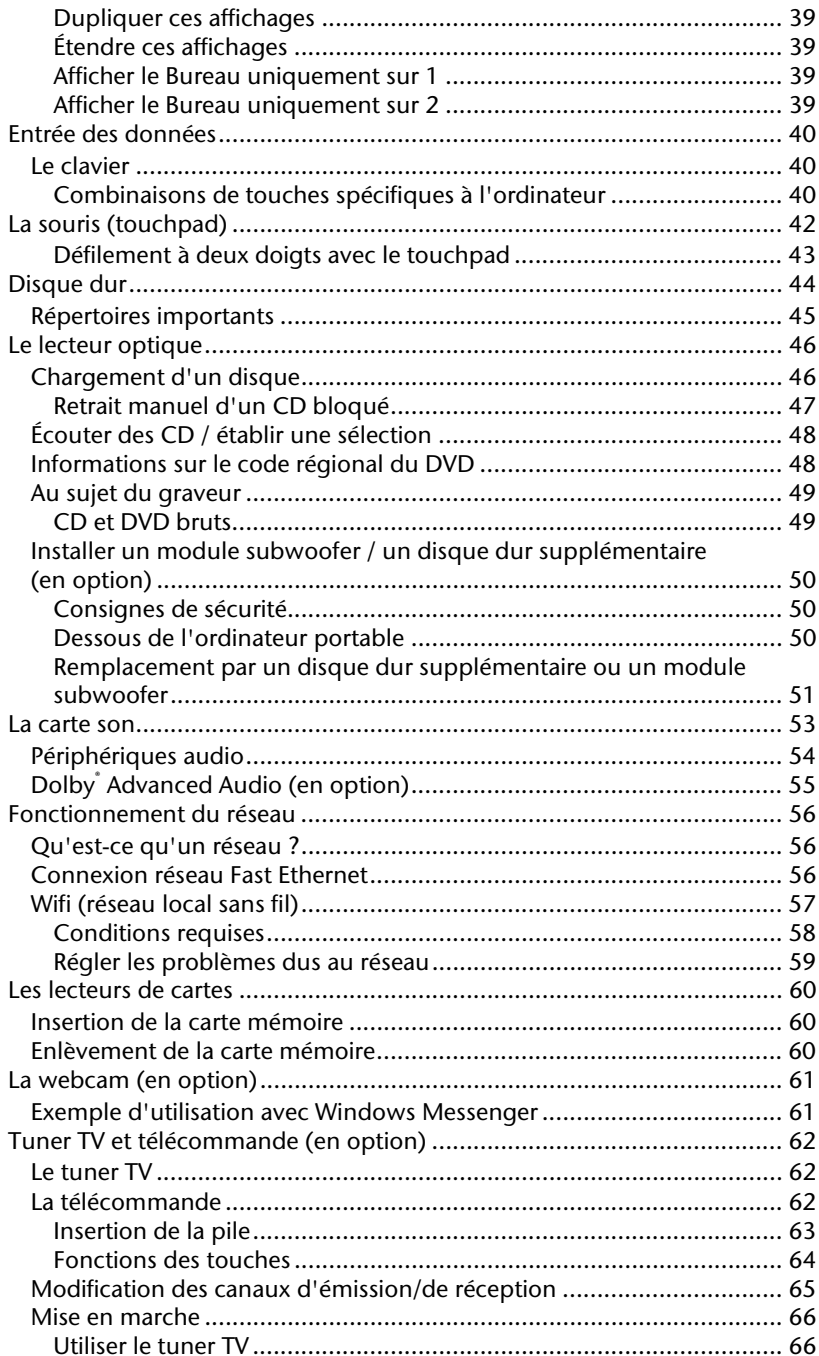

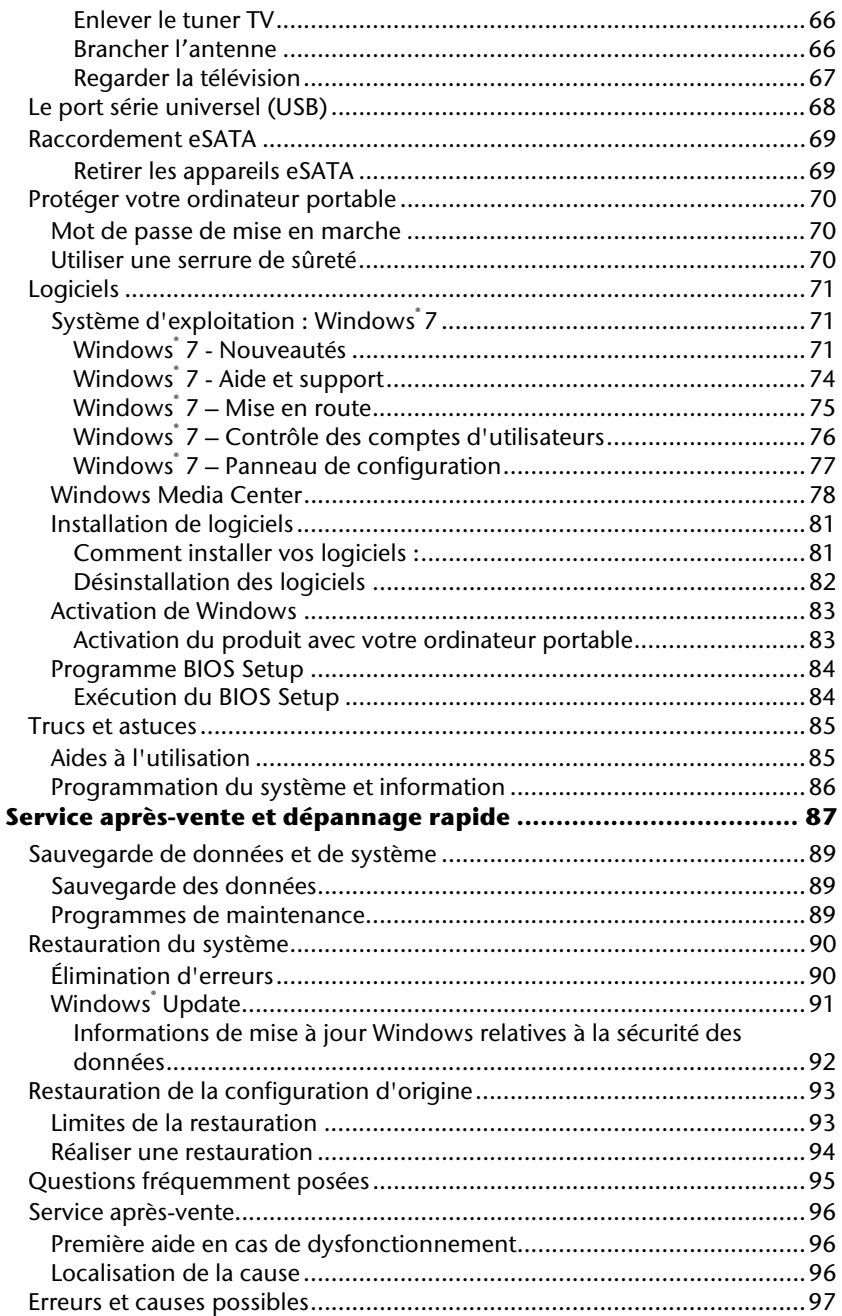

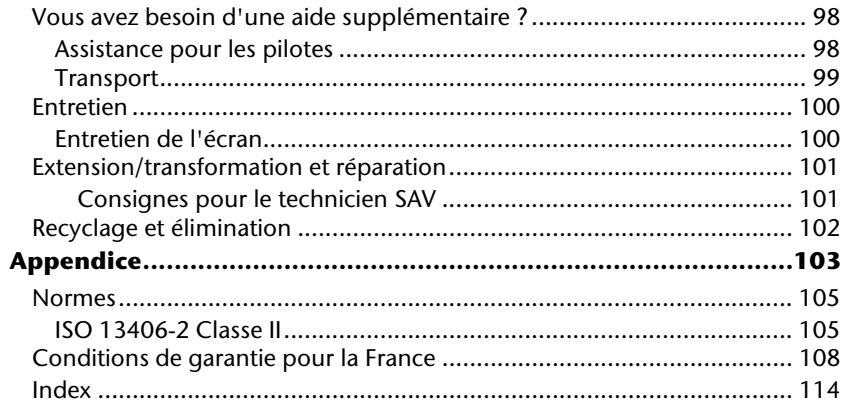

Connexion

Utilisation

Aide

# **Chapitre 1**

# **Sécurité de fonctionnement**

#### **Sujet Page**

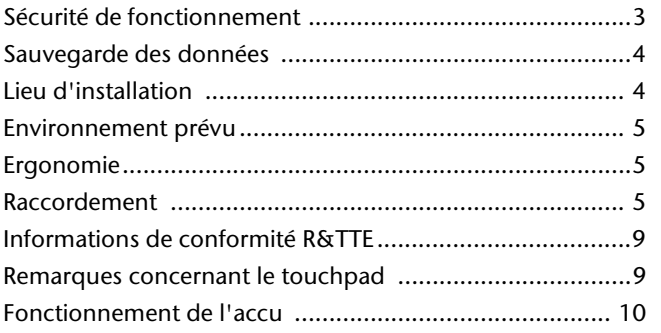

# **Sécurité de fonctionnement**

Veuillez lire ce chapitre attentivement et respecter toutes les consignes y figurant. Vous garantirez ainsi à votre ordinateur portable un bon fonctionnement et une longue durée de vie.

- Ne laissez pas les enfants jouer sans surveillance avec des appareils électriques. Les enfants ne sont pas toujours conscients des éventuels dangers.
- Conservez les emballages tels que les plastiques hors de portée des enfants : ils pourraient s'étouffer !
- Les lecteurs CD-ROM/CDRW/DVD sont des dispositifs laser de classe 1 lorsqu'ils sont utilisés à l'intérieur d'un boîtier fermé d'ordinateur. N'enlevez pas le couvercle de ces dispositifs, des rayons laser invisibles pourraient être émis. Ne regardez pas les rayons laser, même avec des lunettes ou autres protections.
- N'ouvrez jamais le boîtier de l'ordinateur, de la batterie ou de l'adaptateur secteur ! Vous pourriez provoquer un court-circuit ou même un feu, ce qui endommagerait votre ordinateur. N'utilisez jamais votre ordinateur lorsque le boîtier est ouvert.
- N'introduisez aucun objet à l'intérieur de l'ordinateur par ses fentes et ouvertures. Des corps étrangers pourraient déclencher un court-circuit ou même un feu, ce qui endommagerait votre ordinateur.
- Les fentes et ouvertures de l'ordinateur servent à son aération. Ne les recouvrez pas : risque de surchauffe !
- Cet ordinateur portable n'est pas prévu pour être utilisé dans l'industrie lourde.
- N'utilisez pas cet ordinateur portable en cas d'orage afin d'éviter les dommages que peut causer la foudre.
- Ne posez aucun objet sur l'ordinateur et n'exercez aucune pression sur l'écran.

Ces actions pourraient avoir pour conséquence de briser l'écran.

- Vous risquez de vous blesser si l'écran TFT se brise. Enfilez des gants de protection pour ramasser les morceaux cassés et envoyez ceux-ci au service après-vente qui les recyclera dans les règles de l'art. Lavez-vous ensuite les mains au savon, car il est possible qu'il y ait eu émanation de produits chimiques.
- L'écran ne doit jamais être ouvert à plus de 120°. N'essayez pas de l'ouvrir de force.
- Ne touchez pas l'écran avec les doigts ou avec des objets pointus, vous éviterez ainsi de l'abîmer.

 Ne soulevez jamais l'ordinateur portable en le tenant par l'écran, les charnières pourraient se casser.

**Éteignez tout de suite** l'ordinateur portable ou ne l'allumez surtout pas, **débranchez-le** et adressez-vous au **service après-vente** si...

- l'adaptateur secteur, le cordon d'alimentation ou la fiche a fondu ou est endommagé. Faites remplacer le cordon ou le bloc d'alimentation défectueux par une pièce neuve. Ces pièces ne doivent en aucun cas être réparées.
- Le boîtier de l'ordinateur est endommagé ou si du liquide a coulé à l'intérieur. Faites examiner l'ordinateur par le service après-vente. Il pourrait sinon ne pas fonctionner dans les conditions de sécurité indispensables. Il y a en outre danger de mort par électrocution et/ou risque de rayonnement laser nocif !

### **Sauvegarde des données**

#### **Attention !**

Après chaque mise à jour de vos données, effectuez une sauvegarde sur un support externe. Le fabricant **ne peut être tenu pour responsable** d'une perte de données et de ses éventuelles conséquences.

## **Lieu d'installation**

- Gardez votre ordinateur portable et tous les éléments qui lui sont connectés à l'abri de l'humidité et protégez-les de la poussière et des rayons du soleil. En cas de non-respect de ces consignes, vous exposez votre ordinateur à des risques de dysfonctionnement ou de détérioration.
- N'utilisez pas votre ordinateur portable en plein air : selon les conditions météorologiques (pluie, neige, etc.), vous risquez de l'endommager.
- Placez et utilisez tous les éléments sur un support stable, bien horizontal et non soumis à des vibrations pour éviter tout risque que l'ordinateur ne tombe.
- N'utilisez pas l'ordinateur portable de manière prolongée sur vos genoux ou une autre partie de votre corps : la dissipation de chaleur sous l'appareil peut engendrer un échauffement désagréable.

Appendice

 Durant les premières heures d'utilisation, les nouveaux appareils peuvent dégager une odeur typique, mais totalement inoffensive s'estompant progressivement au fil du temps. Pour combattre cette formation d'odeur, nous vous conseillons d'aérer régulièrement la pièce. Lors du développement de ce produit, nous avons tout mis en œuvre pour que les taux restent largement inférieurs aux taux limites en vigueur.

### **Environnement prévu**

- L'ordinateur peut fonctionner à une température ambiante comprise entre 5° C et 35° C et par un taux d'humidité relative compris entre 20 % et 80 % (sans condensation).
- Lorsque l'ordinateur est débranché, il peut être stocké à une température comprise entre 0° C et 60° C.
- En cas d'orage, débranchez l'ordinateur portable. Pour plus de sécurité, nous recommandons l'utilisation d'un dispositif de protection électrique, afin de protéger votre ordinateur contre les dommages causés par les surtensions ou la foudre qui peuvent toucher le réseau électrique.
- Après avoir transporté l'ordinateur portable, attendez qu'il soit à température ambiante avant de l'allumer. En cas de fortes variations de température ou d'humidité, la condensation peut engendrer la formation d'humidité à l'intérieur de l'ordinateur, susceptible de provoquer un court-circuit.
- Conservez l'emballage d'origine, au cas où vous devriez transporter l'appareil.

## **L'ergonomie**

#### **Remarque**

Évitez les reflets, les lumières aveuglantes et les contrastes entre clair et sombre trop importants.

L'écran ne doit jamais se trouver à proximité d'une fenêtre, car c'est à cet endroit que la pièce est la plus claire à cause de la lumière du jour. Cette clarté rend plus difficile l'adaptation de l'œil à l'écran plus sombre. L'écran doit toujours être disposé de façon à ce que le regard soit parallèle à la fenêtre.

Ne pas s'installer dos à une fenêtre pour éviter que le reflet du jour à travers la fenêtre donne directement sur l'écran. Ne pas s'installer non plus face à une fenêtre, le contraste entre l'écran sombre et la clarté de la lumière du jour pouvant provoquer des difficultés d'adaptation et des douleurs. L'idéal est de disposer l'écran de façon à ce que le regard soit parallèle à la fenêtre.

L'orientation en parallèle vaut également pour la lumière artificielle. Ceci signifie que les mêmes critères et raisons sont valables pour les bureaux et lieux de travail éclairés de manière artificielle. Si la pièce ne permet pas de positionner l'écran comme indiqué, il existe d'autres solutions afin d'éviter les lumières aveuglantes, les reflets, les contrastes trop importants entre clair et sombre, etc. Par exemple : tourner, rabaisser ou rehausser l'écran, ou encore installer des stores à lamelles ou verticaux aux fenêtres, des murs de séparation ou modifier les installations d'éclairage.

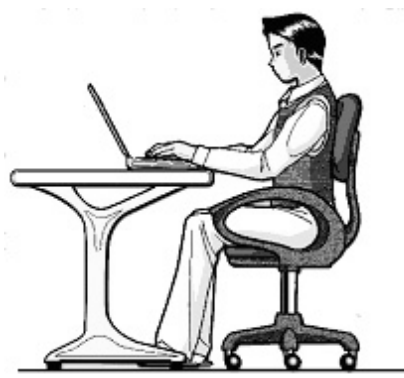

Le fait de rester assis dans la même position pendant une période prolongée peut devenir inconfortable. Pour augmenter votre confort et réduire les risques de lésion, adoptez une position d'assise correcte.

- **Dos** lorsque vous êtes assis à votre poste de travail, veillez à ce que votre dos soit soutenu par le dossier de la chaise, en position droite ou légèrement inclinée vers l'arrière.
- **Bras** vos bras doivent être souples et détendus, coudes près du corps, avant-bras et mains parallèles au sol.
- **Poignets** vos poignets doivent être aussi droits que possible lorsque vous utilisez le clavier, la souris ou la boule de commande. Ils ne doivent pas être pliés vers le haut ou vers le bas ou latéralement de plus de 10 degrés.
- **Jambes** vos cuisses doivent être horizontales ou légèrement inclinées vers le bas. Vos jambes doivent pratiquement former un angle droit avec vos cuisses. Vos pieds doivent reposer à plat sur le sol. Au besoin, utilisez un repose-pied, mais assurez-vous auparavant que la hauteur de votre chaise est correctement réglée.
- **Tête** votre tête doit être droite ou légèrement inclinée vers l'avant. Évitez de travailler avec la tête ou le tronc tordu dans une position non naturelle.
- **De manière générale :** changez fréquemment de position et faites souvent des pauses pour éviter la fatigue.

# **Raccordement**

Veuillez respecter les consignes suivantes pour raccorder correctement votre ordinateur portable :

#### Alimentation

- N'ouvrez pas le boîtier de l'adaptateur secteur. Il y a en effet danger de mort par décharge électrique lorsque le boîtier est ouvert. Ce dernier ne contient aucun élément à entretenir.
- La prise doit se trouver à proximité de l'ordinateur portable et être facilement accessible.
- Pour mettre votre ordinateur portable hors tension, retirez la fiche de la prise.
- Ne branchez le boîtier que sur des prises mises à la terre et sur du courant secteur 100-240 V~/ 50-60 Hz. Si vous n'êtes pas sûr du voltage de votre installation dans cette pièce, renseignez-vous auprès de votre centre EDF.
- N'utilisez que le matériel de raccordement fourni.
- Pour plus de sécurité, nous recommandons l'utilisation d'un dispositif de protection électrique afin de protéger votre ordinateur portable contre les dommages causés par les surtensions ou la foudre qui peuvent toucher le réseau électrique.
- Si vous souhaitez séparer l'adaptateur secteur du réseau électrique, débranchez d'abord la fiche de la prise de courant, puis la fiche de l'ordinateur portable. En procédant dans l'ordre inverse, vous risquez d'endommager l'adaptateur secteur ou l'ordinateur. Tenez toujours fermement la fiche lors du débranchement. Ne tirez jamais au niveau du câble.

#### Câbles

- Disposez les câbles de manière à ce que personne ne puisse marcher ou trébucher dessus.
- Ne posez aucun objet sur les câbles, ils pourraient être endommagés.
- Veillez à ce qu'aucune force importante, p. ex. latérale, ne soit exercée sur les connecteurs. Cela pourrait causer des dommages sur et à l'intérieur de votre ordinateur portable.
- N'employez pas la force pour raccorder câbles et connecteurs et faites attention à l'orientation correcte des connecteurs.
- Lorsque vous débranchez un câble de connexion de votre ordinateur portable, ne tirez jamais sur le câble lui-même, mais toujours au niveau de la fiche.
- Ne tordez ni ne pliez fortement les câbles pour éviter tout risque de court-circuit ou de rupture de câble.
- Ne branchez les appareils périphériques tels que le clavier, la souris, l'écran, etc., que lorsque l'ordinateur portable est éteint afin d'éviter l'endommagement de l'ordinateur lui-même ou des périphériques. Certains appareils peuvent être branchés lorsque l'ordinateur portable est en marche. Il s'agit en général d'appareil avec une connexion USB. Dans tous les cas, respectez impérativement les consignes de sécurité des modes d'emploi correspondants.
- Installez l'ordinateur portable à au moins un mètre de distance des sources de brouillage magnétiques et de haute fréquence (télévision, enceintes, téléphone mobile, téléphone DECT, etc.) pour éviter les dysfonctionnements et les pertes de données.
- Veillez à n'utiliser avec cet ordinateur portable que des câbles blindés de moins de 3 mètres pour les interfaces externes. Pour les câbles d'imprimante, n'utilisez que des câbles à double blindage.
- Les câbles fournis ne doivent pas être remplacés par d'autres câbles. Les câbles qui vous sont livrés avec l'ordinateur ont subi des tests approfondis dans nos laboratoires : utilisez exclusivement ces câbles !
- Pour le branchement de vos périphériques, utilisez aussi uniquement les câbles livrés avec les appareils.
- Veillez à ce que tous les câbles de connexion soient raccordés aux périphériques correspondants afin d'éviter les ondes parasites. Débranchez les câbles dont vous ne vous servez pas.
- Seuls les appareils conformes aux normes EN60950 « Sécurité électrique des appareils de traitement de l'information » ou EN60065 « Exigences de sécurité pour les appareils audio, vidéo et appareils électroniques analogiques » peuvent être raccordés à l'ordinateur.

# Jtilisation

Cet ordinateur portable est livré avec les accessoires sans fil suivants :

- Wifi (en option)
- Télécommande (en option)
- Récepteur de télécommande (en option)

Étant donné la capacité du système wifi, l'utilisation en France n'est autorisée qu'à l'intérieur des bâtiments.

Dans tous les autres pays de l'UE, il n'existe actuellement aucune restriction. Pour l'utilisation dans d'autres pays, informez-vous sur place au sujet des dispositions légales applicables. Par la présente, MEDION AG déclare que cet appareil est conforme aux exigences essentielles et aux autres dispositions pertinentes de la directive 1999/5/CE. Vous pouvez obtenir les déclarations de conformité complètes à l'adresse : **www.medion.com/conformity.** 

# CE ①

### **Remarques concernant le touchpad**

 L'utilisation du touchpad (ou pavé tactile) se fait par l'intermédiaire du pouce ou d'un autre doigt et réagit à l'énergie émise par la peau. N'utilisez pas de stylo ni tout autre objet : vous pourriez endommager votre touchpad.

### **Fonctionnement de la batterie**

Les batteries stockent de l'énergie électrique dans leurs cellules pour la restituer en cas de besoin. Pour augmenter la durée de vie et les capacités de votre batterie, et afin qu'elle fonctionne correctement, respectez les consignes suivantes :

- N'exposez pas longuement la batterie aux rayons directs du soleil ou à la chaleur.
- Ne jetez pas la batterie au feu.
- En cas de non-respect des présentes consignes, la batterie pourrait être endommagée et même exploser dans certaines conditions.
- N'ouvrez jamais la batterie : elle ne contient pas d'éléments à entretenir.
- Évitez toute salissure et tout contact avec des matières conductrices telles que substances chimiques ou produits d'entretien.
- Pour recharger la batterie, utilisez exclusivement le chargeur d'origine fourni.
- Assurez-vous (au moyen du voyant ou du signal sonore de l'ordinateur) que la batterie est complètement déchargée avant de la recharger.
- Remplacez la batterie par une autre batterie de même type ou par une batterie équivalente recommandée par le fabricant.
- Chargez la batterie jusqu'à ce que le voyant de la batterie s'éteigne. Pour évaluer l'état de chargement de votre batterie, veuillez également tenir compte des indications à la section « Chargement de la batterie » en page 31.
- N'oubliez pas de mettre l'ordinateur hors tension avant de remplacer la batterie.
- Les batteries ne sont pas biodégradables. Déposez les batteries inutilisables dans un centre d'élimination des déchets. Votre service après-vente peut vous renseigner à ce sujet.

# **Chapitre 2**

# **Illustrations & mise en service**

#### **Sujet Page**

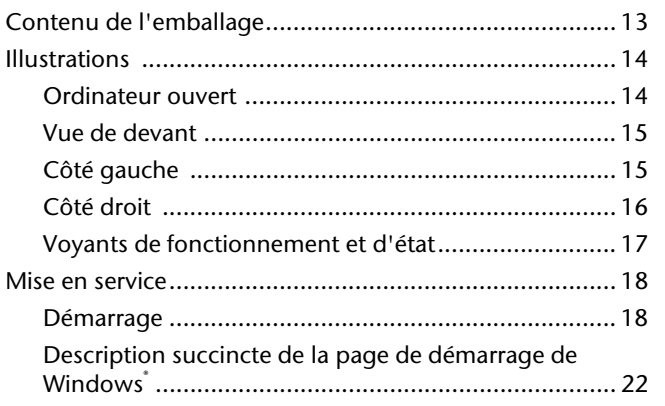

# **Contenu de l'emballage**

Veuillez vérifier si tous les éléments vous ont été livrés et, en cas de livraison incomplète, nous en avertir **dans un délai de deux semaines à compter de la date l'achat**. Avec le produit que vous venez d'acheter, vous recevez :

- Ordinateur portable
- Batterie Li-ion
- Adaptateur secteur avec câble de raccordement (FSP065-ASC)
- Version OEM du système d'exploitation
- Mode d'emploi
- Carte de garantie

# **Illustrations**

### **Ordinateur ouvert**

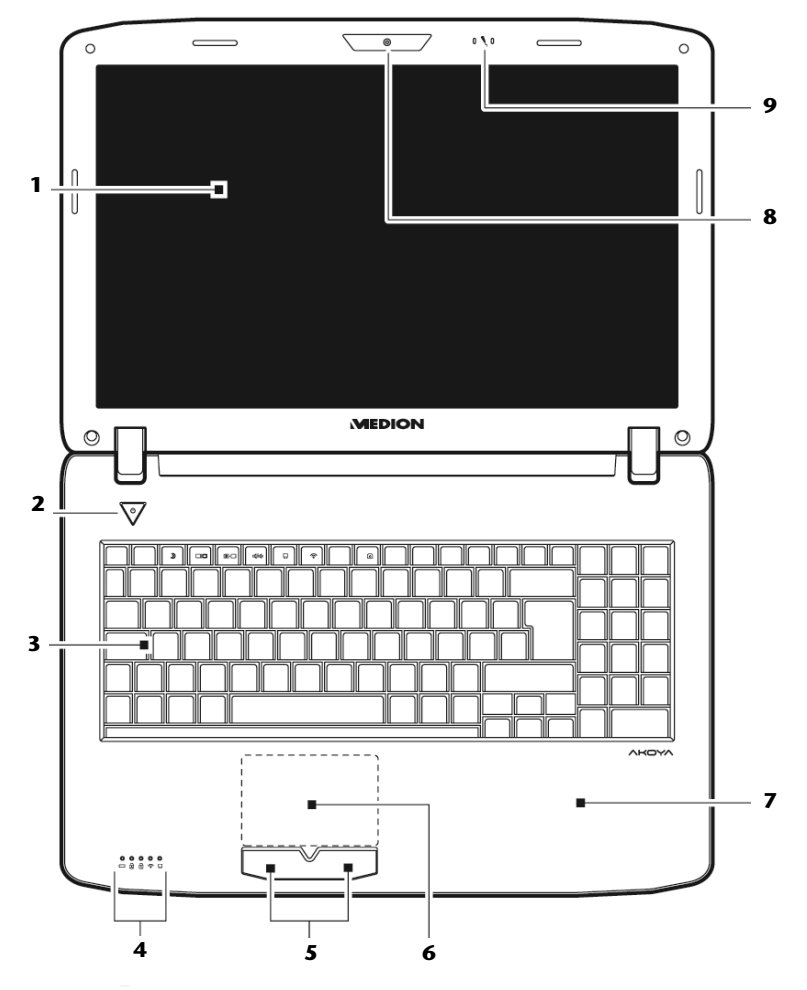

**(Illustration non contractuelle)** 

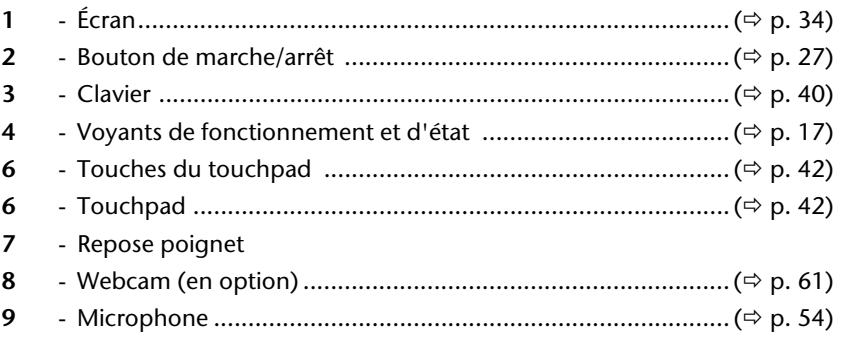

### Vue de devant

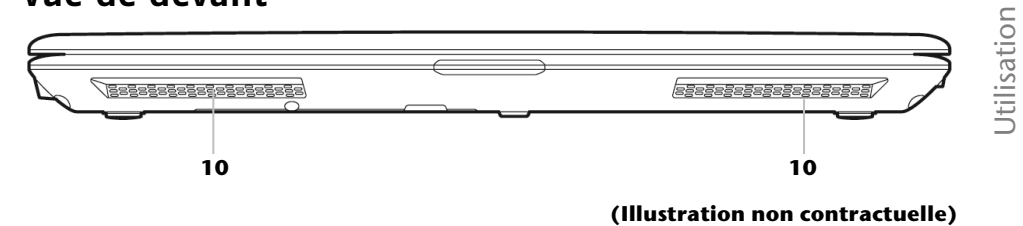

- Haut-parleur  $10<sub>1</sub>$ 

# Côté gauche

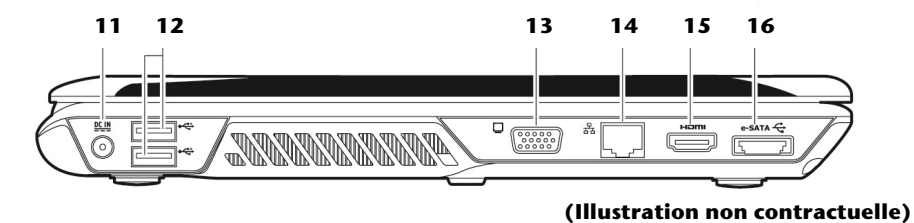

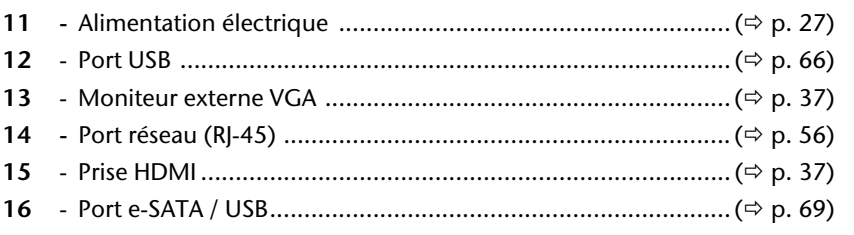

Aide

Connexion

# **Côté droit**

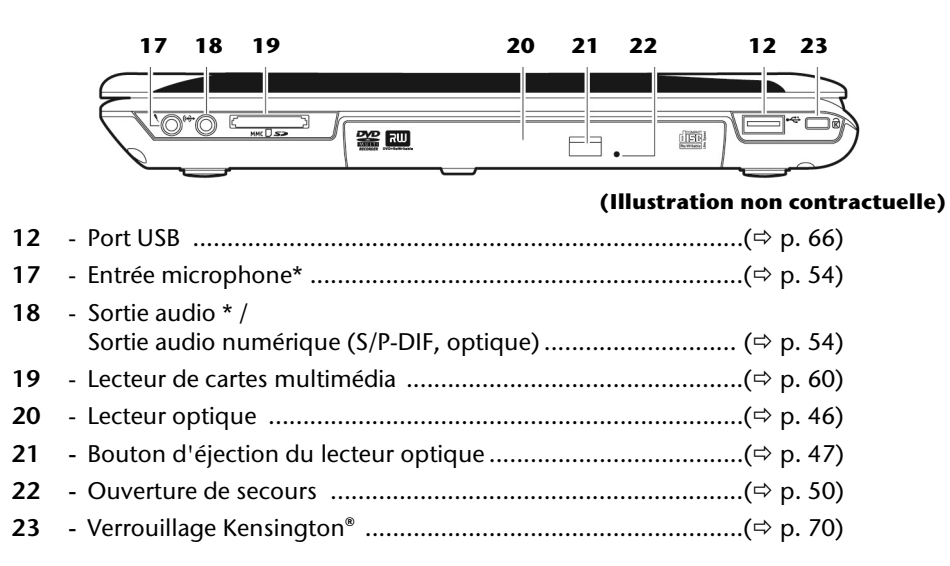

**\* Port multi-emploi. La configuration s'effectue via le logiciel ( p. 54).** 

# **Voyants de fonctionnement et d'état**

Le système indique par l'intermédiaire de voyants l'état de l'alimentation et du système d'exploitation. Les messages qui s'affichent concernant le système d'exploitation donnent des informations sur l'activité de l'ordinateur :

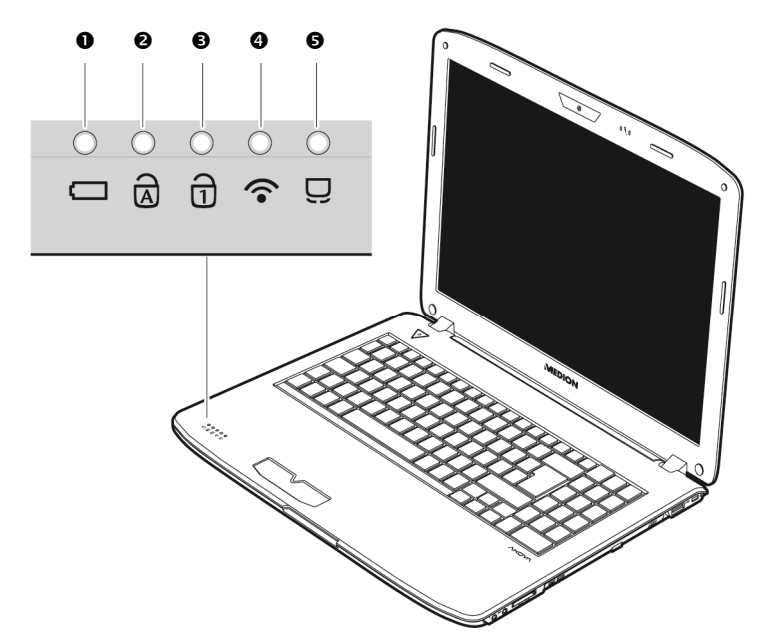

### **O** Voyant de fonctionnement

Ce voyant lumineux est bleu lorsque le système est allumé.

#### $\bullet$  Capital Lock – maiuscules

S'allume lorsque les majuscules [**Caps Lock**] sont activées à l'aide de la touche de verrouillage des majuscules. Les lettres du clavier sont alors automatiquement écrites en majuscules.

#### **<sup>●</sup>** Num Lock – verrouillage numérique

S'allume lorsque les touches numériques [**NumLk**] sont activées.

#### **O** Voyant LAN

Voyant pour l'échange de données sans fil. Si ce voyant est allumé en permanence, la fonction sans fil LAN est active.

### $\Theta$  Voyant de touchpad

S'allume lorsque le touchpad est désactivé ou bloqué.

# **Mise en service**

Pour manipuler correctement votre ordinateur et pour le garder longtemps en bon état, lisez tout d'abord impérativement le chapitre « *Sécurité de fonctionnement* » situé au début du présent mode d'emploi. L'ordinateur est déjà complètement pré-installé, vous n'aurez donc pas à régler les pilotes, vous pourrez démarrer immédiatement

### **Démarrage**

### Étape 1

 Avant d'allumer l'ordinateur portable, mettez la batterie en place en la glissant dans son compartiment ( $\bullet$ ). Verrouillez impérativement la batterie ( $\bullet$ ) afin d'éviter toute chute accidentelle.

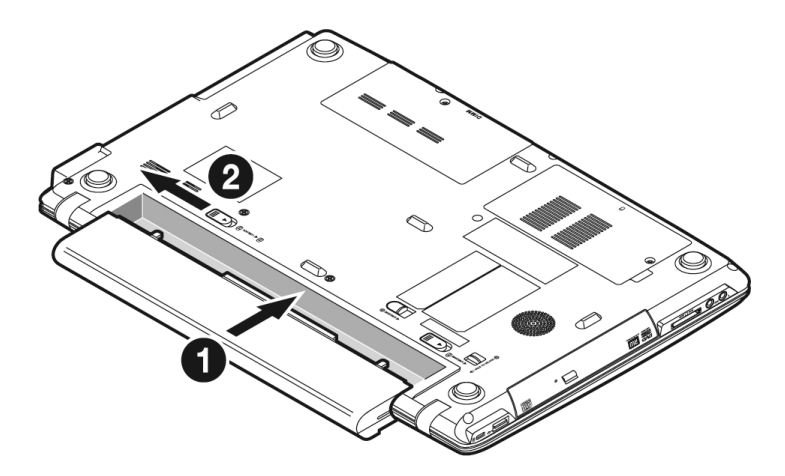

Branchez l'adaptateur secteur fourni sur l'ordinateur (11) (<sup>0</sup>). Branchez ensuite le cordon d'alimentation sur l'adaptateur (<sup>2</sup>) puis ce dernier dans une prise de courant ( $\Theta$ ). Placez l'interrupteur de l'adaptateur secteur en position I afin d'alimenter l'ordinateur portable et de charger la batterie (pour interrompre l'alimentation électrique, placez cet interrupteur sur 0).

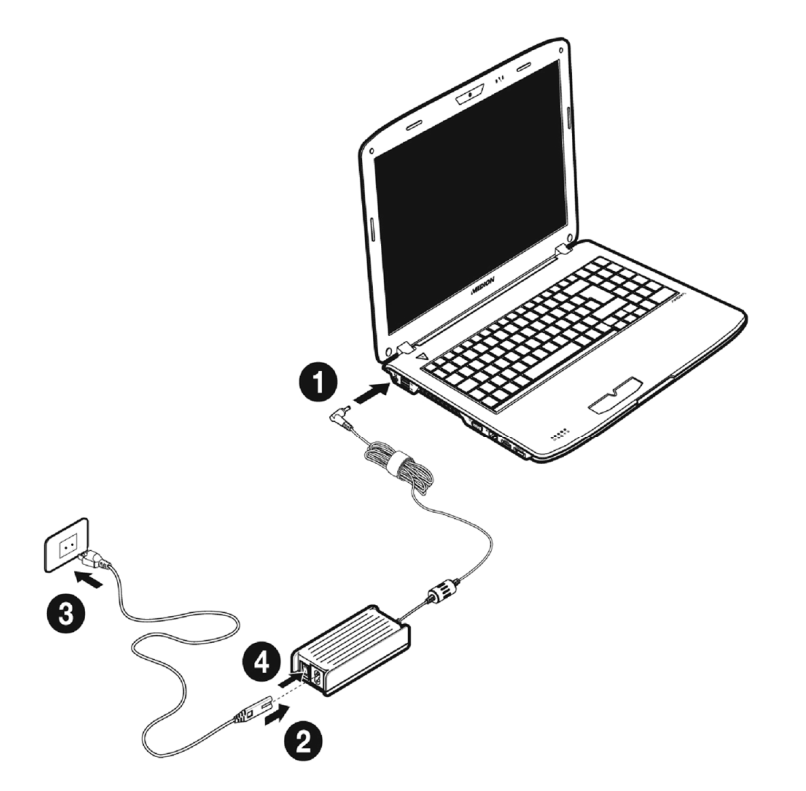

 Pour ouvrir l'écran, dépliez-le à l'aide du pouce et de l'index jusqu'à la position désirée (). L'écran ne doit jamais être ouvert **à** plus de 120**°**. N'essayez pas de l'ouvrir de force.

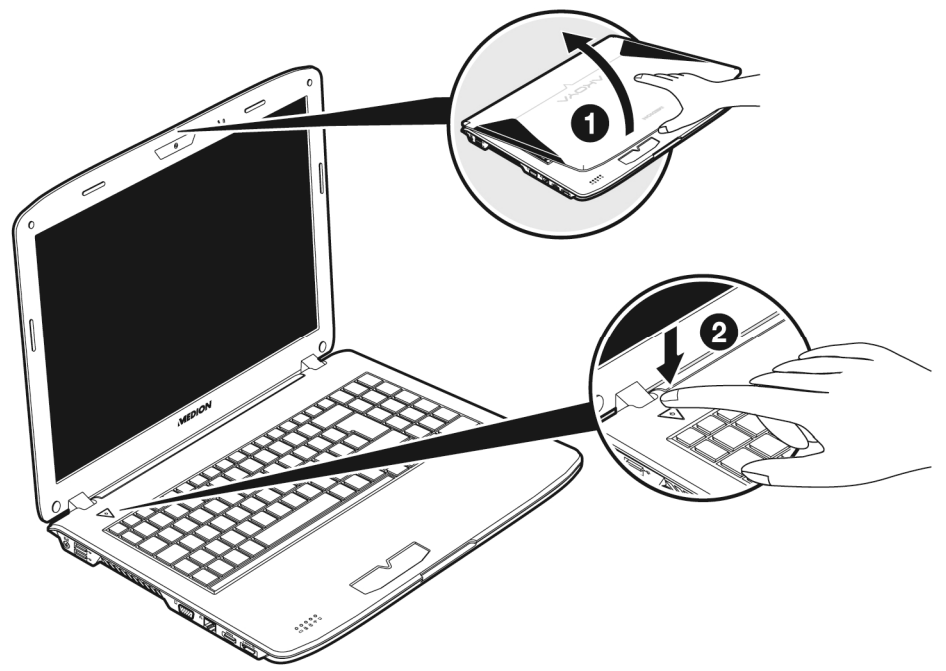

#### **Remarque**

Veuillez vous assurer avant la première mise en marche de votre ordinateur que la batterie est en place et l'adaptateur secteur branché. Cela est nécessaire pour que Windows puisse déterminer correctement l'indicateur de performance de Windows.

Allumez l'ordinateur à l'aide du bouton de marche/arrêt (<sup>2</sup>). L'ordinateur démarre et passe maintenant par différentes phases.

#### **Remarque**

Aucun disque de démarrage (p. ex. le disque de récupération) ne doit se trouver dans le lecteur optique, car le système d'exploitation ne serait alors pas chargé à partir du disque dur.

Le chargement dure un peu plus longtemps à la première installation. Une fois que toutes les données nécessaires ont été enregistrées, le système d'exploitation est complètement installé. L'affichage d'un écran de bienvenue signifie que le système d'exploitation est complètement chargé.

# Étape 2

Suivez les instructions à l'écran. Chaque fenêtre vous explique les étapes à effectuer. La procédure d'accueil vous guide notamment à travers les différents écrans et fenêtres.

Si vous avez des questions, cliquez simplement sur

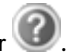

**Contrat de licence**

Lisez attentivement le contrat de licence. Vous obtiendrez des informations juridiques importantes sur l'utilisation de votre produit logiciel. Pour voir l'ensemble du texte, déplacez la barre de défilement à l'aide de la souris, jusqu'à ce que vous arriviez à la fin du document. Donnez votre accord au contrat en cliquant sur l'option « **J'accepte le contrat de licence** », ce qui vous donne le droit d'utiliser le produit suivant les conditions définies.

# Étape 3

Une fois la session ouverte, l'écran de Windows<sup>\*</sup> s'affiche.

### **Description succincte de la page de démarrage de Windows® \***

#### **Le bouton Démarrer**

Cliquez une fois sur ce bouton à l'aide du bouton gauche de la souris afin d'ouvrir le menu de démarrage.

#### $\bullet$  Tous les programmes

Ici sont rassemblées les entrées de tous les programmes installés sur votre ordinateur. Vous pouvez également modifier les entrées à l'aide du bouton droit de la souris.

#### **Barre des tâches**

Vous pouvez lancer des programmes et passer d'un programme à l'autre à partir de la barre des tâches en bas de l'écran. Windows® 7 vous permet de placer n'importe quel programme dans la barre des tâches, ce qui vous permet de l'ouvrir d'un simple clic. Vous pouvez aussi réorganiser les icônes sur la barre des tâches en cliquant simplement dessus et en les déplaçant à l'endroit voulu. Déplacez le pointeur de la souris sur les icônes : une miniature de chaque fichier ou fenêtre ouvert(e) dans ce programme s'affiche. Un aperçu plein écran de la fenêtre correspondante apparaît lorsque vous déplacez le pointeur de la souris sur la miniature. Lorsque vous éloignez le pointeur de la souris de la miniature, l'aperçu plein écran se ferme.

#### *<b>e* Windows Search

**Windows Search** vous aide à trouver rapidement et aisément toutes les données stockées sur l'ordinateur portable. Windows® 7 améliore la pertinence des résultats de la recherche et les rend plus aisément compréhensibles.

#### **Barre des programmes**

Les programmes les plus fréquemment utilisés sont listés ici. Le système d'exploitation les reconnaît automatiquement. En cliquant sur une entrée à l'aide du bouton droit de la souris, vous pouvez vous-même déterminer quelles entrées doivent être conservées ou supprimées de la liste. Le programme associé à l'entrée ne sera **pas** supprimé.

#### **Arrêter l'ordinateur**

Si vous souhaitez éteindre l'ordinateur, cliquez sur ce bouton à l'aide du bouton gauche de la souris et sélectionnez l'option **Arrêter**.

#### **Afficher le Bureau**

Cliquez sur ce bouton si vous souhaitez minimiser sur les barres des tâches toutes les fenêtres ouvertes afin de libérer le **Bureau**.

#### **« Icônes » sur le « Bureau »**

Les **icônes** sont des raccourcis vers des programmes. Elles servent à démarrer les programmes correspondants. L'application est démarrée via un **double clic** sur l'icône (appuyez sur le bouton gauche de la souris deux fois très rapidement).

j

<sup>\*</sup> Fonction utilisable uniquement de façon limitée sur la version Starter de Windows® 7.

Le **Bureau** englobe pratiquement toute la surface de l'écran et est l'endroit idéal pour ranger ces raccourcis ou encore d'autres raccourcis auxquels vous souhaitez pouvoir accéder rapidement.

#### **Utilisateur connecté**

L'utilisateur connecté est affiché ici. Pour modifier l'image affichée, cliquez dessus.

#### **Panneau de configuration**

C'est le centre de contrôle de votre ordinateur portable, où vous pouvez le configurer à souhait. Lisez toutefois dans « **Aide et support** » les conséquences que peuvent avoir vos modifications.

#### **Zone information**

Zone d'information sur l'heure courante. Si certains événements – tels que la réception d'un courriel ou l'ouverture du **Gestionnaire des tâches** – surviennent, il peut arriver que cette zone soit surchargée d'icônes de notification. Windows® affiche une icône de notification lorsqu'un événement se produit. Windows® fait rapidement passer l'icône à l'arrière-plan pour que cette zone reste lisible. Vous pouvez accéder aux icônes qui ont été mises à l'arrière-plan en cliquant sur un bouton situé dans la zone information.

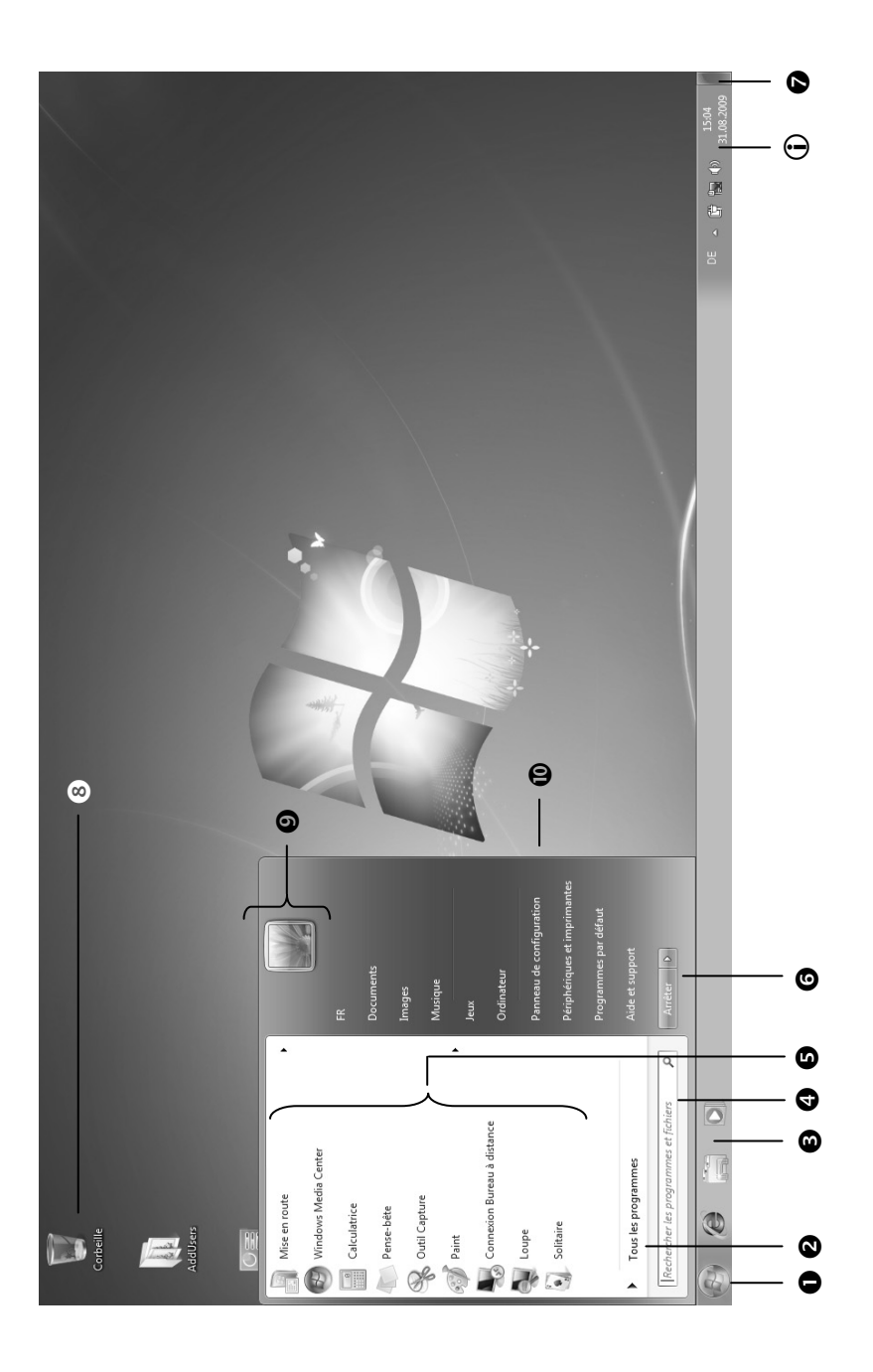

Connexion

Utilisation

# **Chapitre 3**

# **Composants principaux**

#### Sujet

#### Page

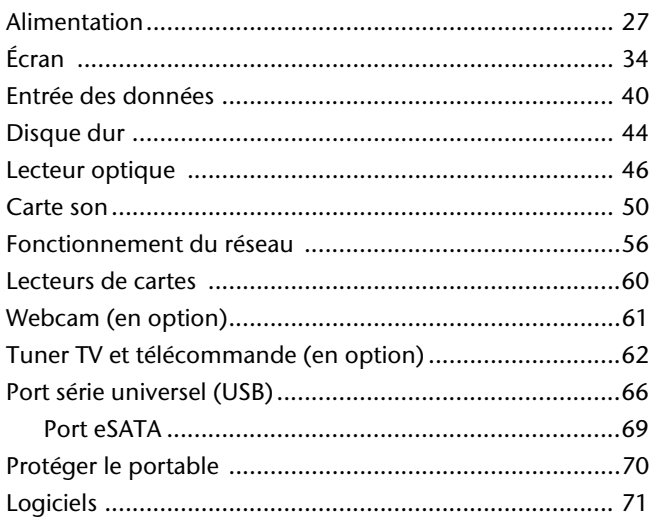

Aide

# **Alimentation**

### **Bouton de marche/arrêt**

Vous pouvez allumer ou éteindre l'ordinateur en appuyant sur le bouton de marche/arrêt.

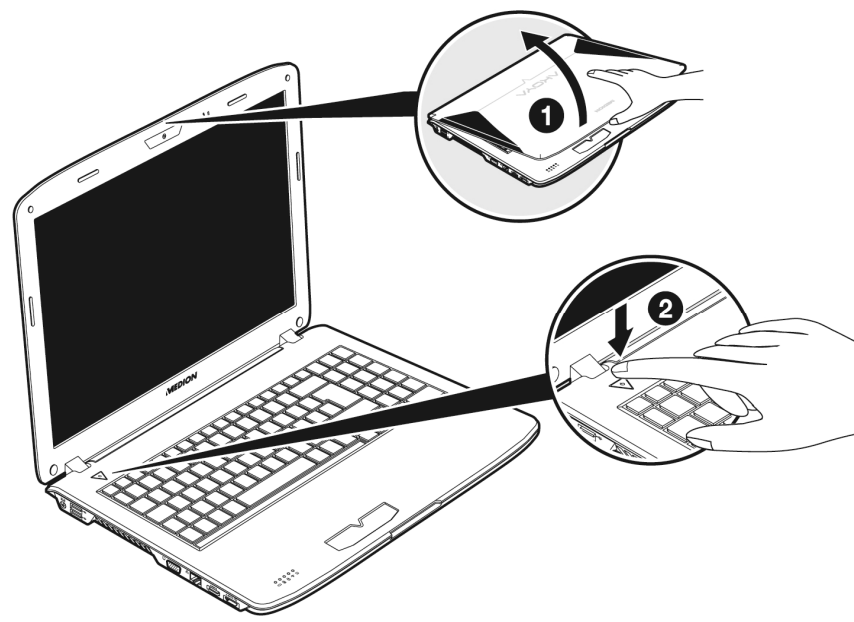

L'affichage vous informe sur l'état du système. L'ordinateur s'éteint indépendamment du système d'exploitation lorsque le bouton reste appuyé pendant plus de 4 secondes.

#### **Attention !**

N'éteignez pas votre ordinateur si le **disque dur** ou le **lecteur optique** fonctionne. Vous risquez sinon de perdre des données. Afin de protéger le disque dur, attendez au moins 5 secondes après avoir éteint l'ordinateur pour le rallumer.

# **Fonctionnement réseau**

Votre ordinateur est livré avec un adaptateur secteur universel pour courant alternatif qui s'adapte automatiquement à la source de courant du lieu concerné et peut prendre en charge les voltages suivants : **AC 100-240 V~/ 50- 60 Hz.** Veuillez respecter les **consignes de sécurité** des pages 7 et suivantes concernant l'alimentation.

L'adaptateur est branché sur une prise de courant alternatif à l'aide d'un câble secteur. Le câble d'alimentation à courant continu est branché sur le **côté gauche** de l'ordinateur (**11**).

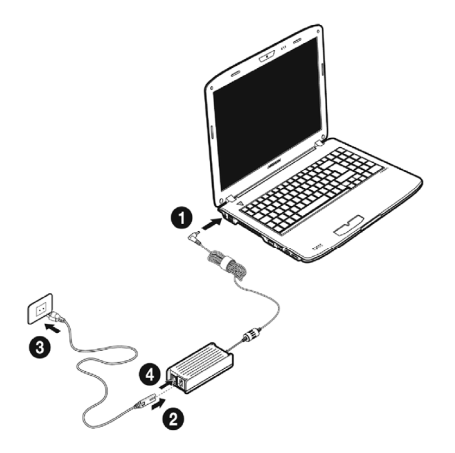

L'adaptateur dispose d'un interrupteur de marche/arrêt. Si cet interrupteur se trouve sur la position ARRÊT (**0**), l'adaptateur ne consomme pas de courant et l'ordinateur portable n'est pas alimenté.

En position MARCHE (**I**), l'adaptateur alimente l'ordinateur portable et charge simultanément la batterie. Les témoins de fonctionnement de l'ordinateur portable fournissent des informations sur le mode de fonctionnement. Votre batterie se recharge aussi lorsque vous travaillez avec l'ordinateur en laissant l'adaptateur branché. L'adaptateur secteur consomme de l'électricité même lorsque l'ordinateur n'y est pas branché. Débranchez donc la fiche de l'adaptateur secteur de la prise lorsque ce dernier n'est pas raccordé à l'ordinateur ou mettez l'interrupteur sur ARRÊT (**0**).

#### **Attention !**

Utilisez uniquement l'adaptateur secteur et le cordon d'alimentation **fournis**.

# Connexion

# **Batterie**

#### **Remarque**

Chargez et déchargez complètement la nouvelle batterie deux à trois fois de suite afin qu'elle atteigne sa pleine capacité !

Les batteries stockent de l'énergie électrique dans leurs cellules pour la restituer en cas de besoin.

La durée de vie et les performances de votre batterie dépendent de leur manipulation soigneuse.

La batterie doit toujours être totalement déchargée avant un processus de chargement puis rechargée complètement afin d'optimiser sa durée de vie et ses performances.

Respectez impérativement les consignes de sécurité de la page 10.

#### Mise en place de la batterie

Introduisez la batterie dans le compartiment (<sup>0</sup>) prévu à cet effet. Verrouillez impérativement la batterie (<sup>2</sup>) afin d'éviter toute chute accidentelle.

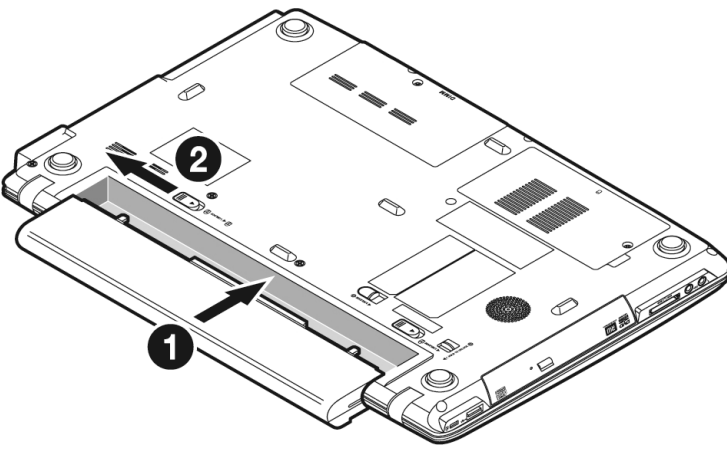
## Retrait de la batterie

Pour retirer la batterie, poussez le verrou de sécurité  $(0)$  sur la position « unlock ».

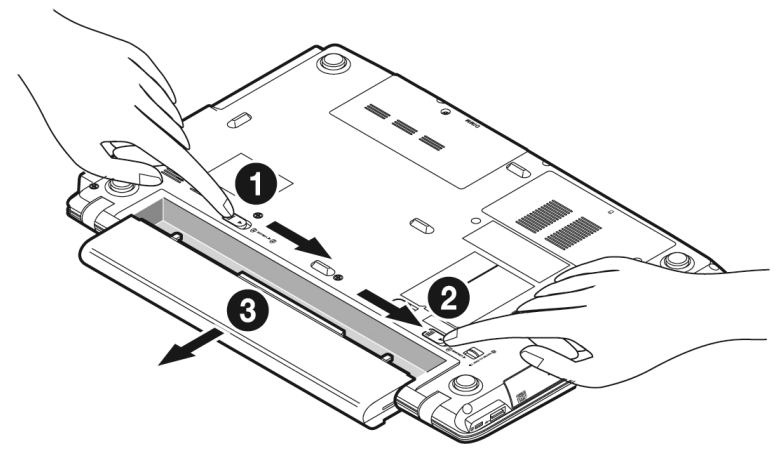

#### **Attention !**

N'enlevez pas la batterie si le voyant de batterie est allumé, vous pourriez perdre des données.

#### **Attention !**

Lors du stockage des batteries et lors de l'utilisation de l'ordinateur sur batterie, veillez à ne pas salir ou endommager les contacts de la batterie et de l'ordinateur. Cela pourrait entraîner des dysfonctionnements.

# Chargement de la batterie

La batterie est chargée sur le bloc d'alimentation. Si le bloc d'alimentation est branché, la batterie se recharge automatiquement, que l'ordinateur soit allumé ou non. Un chargement complet nécessite quelques heures si l'ordinateur est éteint. S'il est allumé, le chargement dure nettement plus longtemps.

#### **Remarque**

Le processus de chargement sera interrompu si la température ou la tension de la batterie est trop élevée.

## Décharge de la batterie

Utilisez l'ordinateur sur batterie jusqu'à ce qu'il s'éteigne pour cause de batterie faible.

#### **Remarque**

Pensez à sauvegarder tout de suite vos fichiers ouverts afin de prévenir toute perte de données.

## Performances de la batterie

La durée de fonctionnement varie en fonction du réglage des fonctions d'économie d'énergie. Ces fonctions peuvent être adaptées à vos besoins personnels sous **Options d'alimentation** dans le **Panneau de configuration**. Votre ordinateur portable nécessite par ailleurs davantage d'énergie lors de l'exécution de certaines applications, comme par ex. la lecture d'un DVD.

## Contrôle de la capacité de la batterie

Pour contrôler le niveau de charge de la batterie, déplacez le curseur de la souris sur le symbole d'énergie qui apparaît dans la barre des tâches.

Vous pouvez obtenir des informations supplémentaires en double-cliquant sur ce symbole.

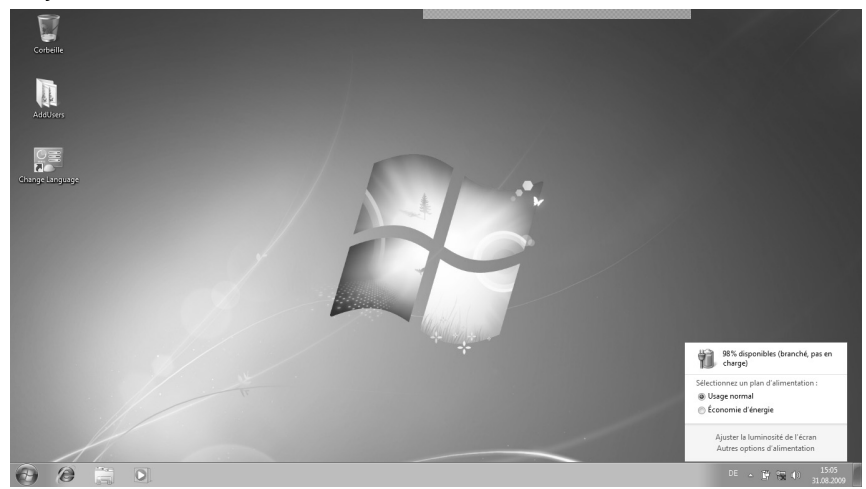

#### **Remarque**

Si vous ignorez l'alarme de batterie faible, votre ordinateur passe en mode de veille prolongée.

#### **Attention !**

N'enlevez jamais la batterie lorsque l'ordinateur est allumé ou lorsqu'il n'est pas encore passé en mode de veille prolongée : vous pourriez perdre des données !

# Utilisation

Aide

# **Gestion de l'alimentation (Power Management)**

Votre ordinateur portable offre des fonctions d'économie d'énergie automatiques et configurables, que vous pouvez utiliser pour optimiser la durée d'utilisation de la batterie et réduire les coûts de consommation d'électricité en général. Les modes d'économie d'énergie sont appelés mode de veille et mode de veille prolongée.

## Mettre en veille

Avec cette configuration, le contenu de la mémoire vive de votre ordinateur portable est conservé, tandis que presque tous les autres composants de votre ordinateur sont complètement éteints ou que la consommation d'électricité est réduite à un minimum.

# Mettre en veille prolongée (Hibernate)

La veille prolongée est une alternative astucieuse à la mise hors tension totale de l'ordinateur. Dans cet état, toutes les données de la mémoire vive (systèmes et graphiques) sont copiées dans un fichier sur le disque dur.

Dès que toutes les données ont été sauvegardées, l'ordinateur s'éteint. Lorsque vous redémarrez l'ordinateur, ces données sont réécrites par le BIOS dans la mémoire vive. En quelques instants, l'ordinateur se trouve exactement dans l'état dans lequel vous l'aviez laissé à la dernière utilisation.

Si vous fermez l'ordinateur alors que vous êtes en train de travailler sur un document (et sous réserve que la configuration ACPI ait été définie correctement), l'ordinateur fait automatiquement le reste pour vous. Au redémarrage, vous vous trouvez exactement à la ligne à laquelle vous travailliez au moment de l'interruption.

# **Écran**

# **Ouverture et fermeture de l'écran**

L'écran est fermé par la construction spéciale de ses charnières, un verrouillage supplémentaire est donc inutile.

Pour ouvrir l'écran, dépliez-le à l'aide du pouce et de l'index jusqu'à la position désirée.

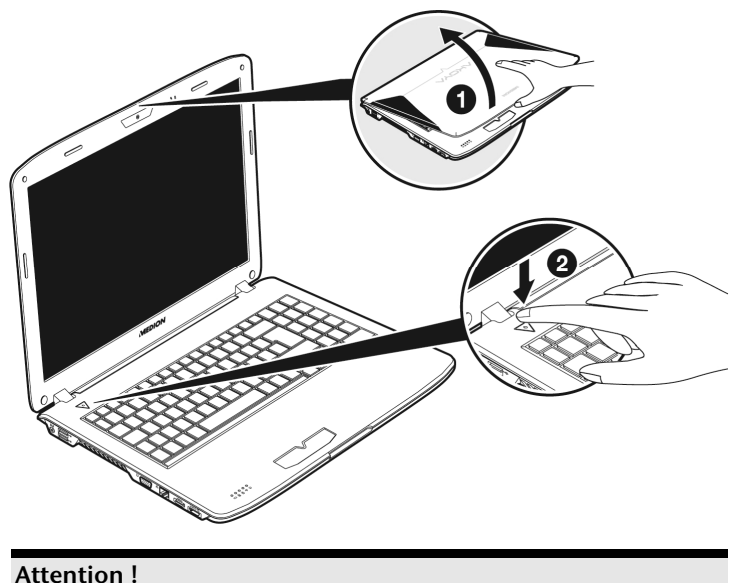

L'écran ne doit jamais être ouvert **à** plus de 120°. N'essayez pas de l'ouvrir de force !

Différentes fonctions peuvent être attribuées à l'ouverture/la fermeture de l'écran via la gestion d'énergie.

L'écran présente, selon sa taille, une résolution de **1366 x 768** pixels. Si vous passez à une configuration différente dans l'utilitaire Windows **Panneau de configuration Apparence et personnalisation Affichage Modifier la résolution de l'écran**, il se peut que l'affichage n'apparaisse pas sur toute la surface de l'écran. Un grossissement provoque des déformations à l'affichage, en particulier pour l'écriture. Vous pouvez cependant travailler avec une résolution plus élevée si vous branchez un moniteur externe à plus haute résolution.

Exécutez l'utilitaire Windows **Panneau de configuration Apparence et personnalisation**  $\Rightarrow$  **Affichage**  $\Rightarrow$  **Modifier la résolution de l'écran**  $\Rightarrow$ **Paramètres avancés** pour ajuster la présentation aux modes utilisés.

# **Apparence et personnalisation**

Ce programme permet d'adapter l'affichage de votre écran : fond d'écran, luminosité, Bureau (Internet) et autres éléments de l'écran et de votre carte graphique. Le programme peut être démarré comme suit :

 clic de souris droit sur la zone de travail Windows (Bureau) et clic gauche sur **Personnalisation**

#### **ou**

 avec **Démarrer Panneau de configuration Apparence et personnalisation** en cliquant deux fois à l'aide du bouton gauche de la souris.

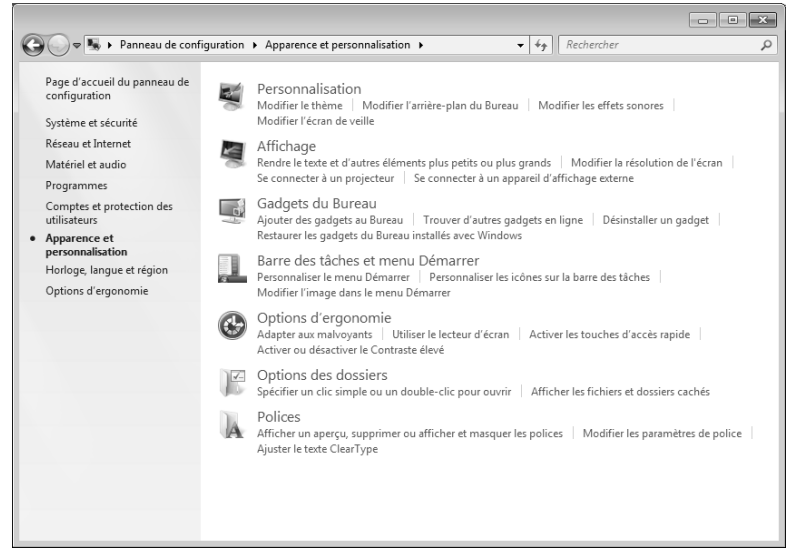

Vous pouvez régler les paramètres suivants :

- **Personnalisation**
- **Affichage**
- **Gadgets du Bureau**
- **Barre des tâches et menu « Démarrer »**
- **Options d'ergonomie**
- **Options des dossiers**
- **Polices**

# **Connexion d'un moniteur externe**

L'ordinateur dispose d'un port de moniteur (Display Port) permettant de brancher un moniteur externe (**13**).

- 1. Arrêtez correctement l'ordinateur.
- 2. Raccordez le câble de signal du moniteur externe au port de moniteur de l'ordinateur portable (**13**).

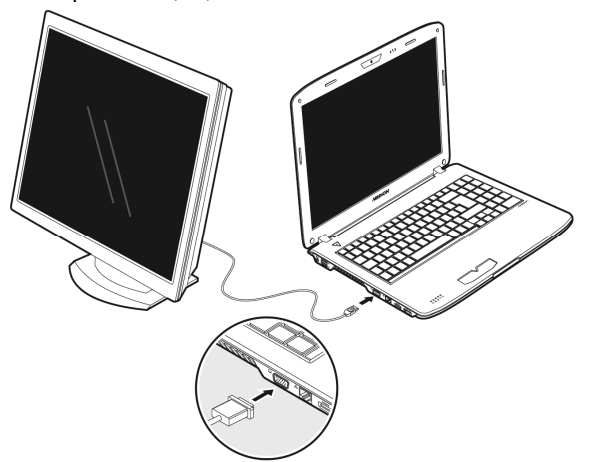

Si votre appareil (téléviseur ou moniteur) dispose d'une entrée adaptée, vous pouvez aussi utiliser la prise HDMI numérique (High Definiton Multimedia Interface) (**15**) pour le transfert de signaux vidéo et audio.

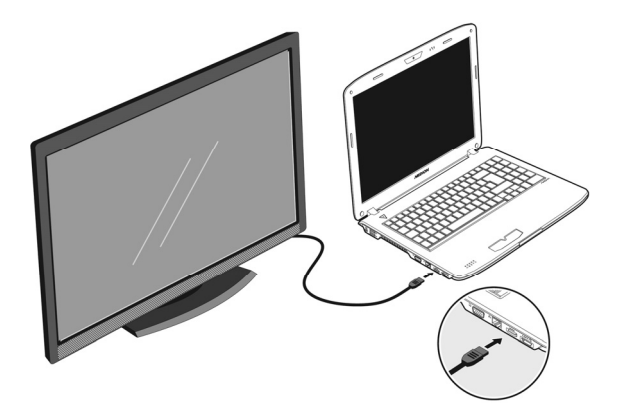

- 3. Branchez le moniteur externe sur le secteur et mettez-le sous tension.
- 4. Mettez maintenant votre ordinateur en marche.

Une fois le système d'exploitation démarré, l'écran externe est automatiquement détecté. La fenêtre suivante apparaît et différentes possibilités d'affichage vous sont proposées :

- 1. cliquez sur l'écran avec le bouton droit de la souris.
- 2. Dans la fenêtre de sélection, choisissez l'option **Résolution d'écran**.

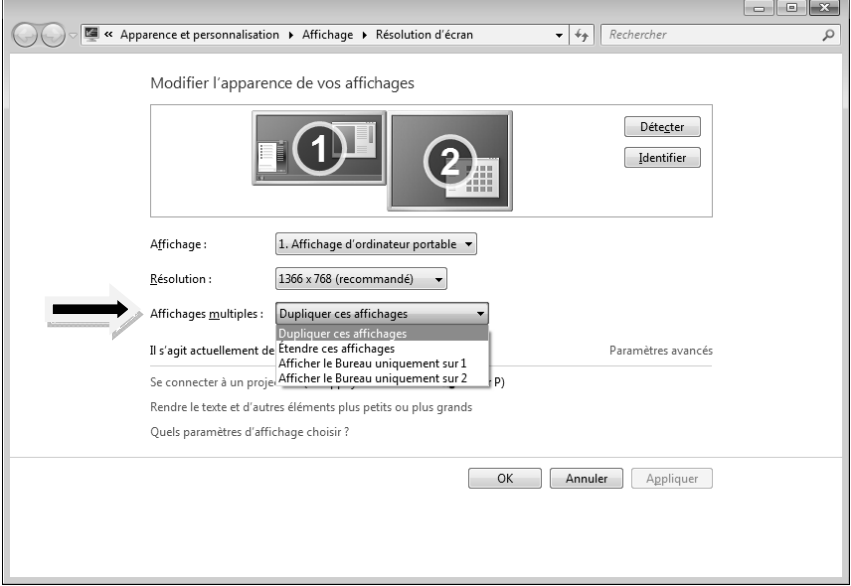

Sous Affichages multiples, choisissez entre les options suivantes<sup>\*</sup>:

- Dupliquer ces affichages
- Étendre ces affichages
- Afficher le Bureau uniquement sur 1
- Afficher le Bureau uniquement sur 2

j

<sup>\*</sup> Fonction utilisable uniquement de façon limitée sur la version Starter de Windows® 7.

# Aide

# Dupliquer ces affichages

Ce mode duplique l'affichage de l'ordinateur portable sur le moniteur externe.

#### **Remarque**

Lorsque ce mode est activé, les deux appareils doivent utiliser la même résolution d'écran.

## Étendre ces affichages

Dans ce mode, le deuxième moniteur (externe) affiche un Bureau vide. Les fenêtres du premier écran peuvent être déplacées vers le deuxième et inversement.

La résolution d'écran et la profondeur des couleurs peuvent être réglées individuellement pour chaque appareil d'affichage sous **Démarrer Panneau de configuration Apparence et personnalisation**.

## Afficher le Bureau uniquement sur 1

Le bureau est affiché uniquement sur le moniteur principal 1.

## Afficher le Bureau uniquement sur 2

Le bureau est affiché uniquement sur le deuxième moniteur (externe).

# **Entrée des données**

# **Le clavier**

Grâce à la double fonction de certaines touches, vous disposez des mêmes fonctions que sur un clavier Windows normal. Certaines fonctions sont obtenues à l'aide des touches **Fn** propres à l'ordinateur.

## Combinaisons de touches spécifiques à l'ordinateur

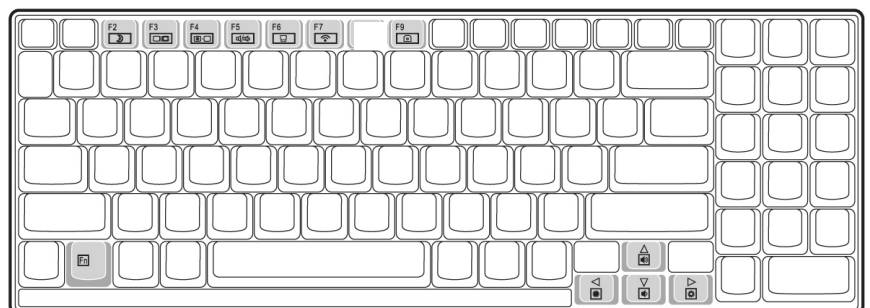

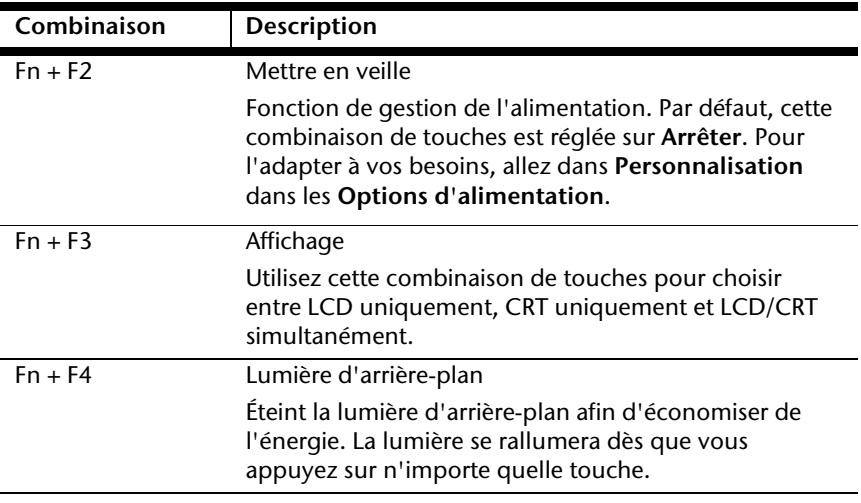

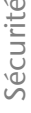

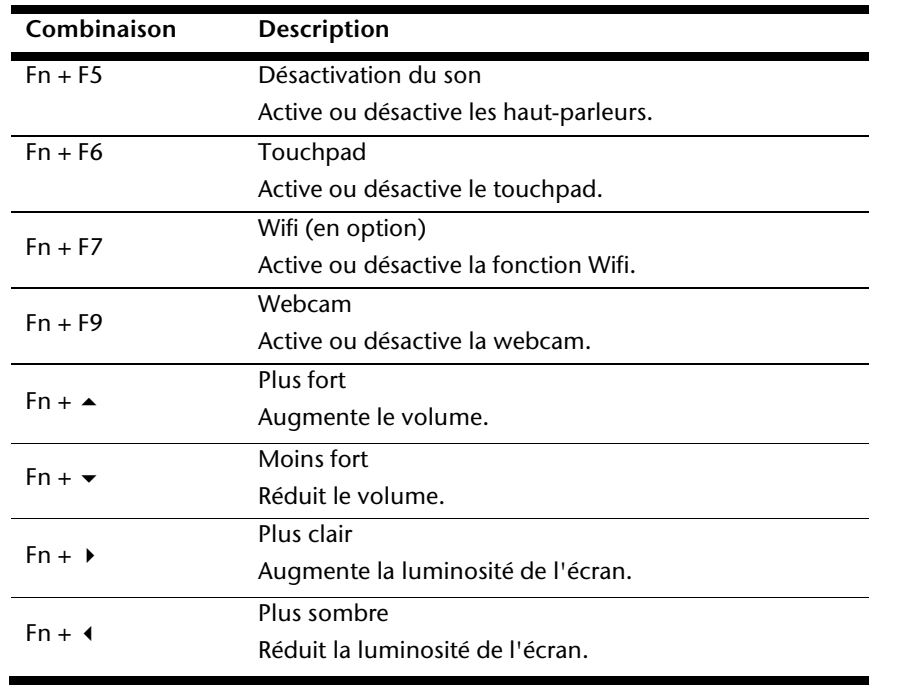

# **La souris (touchpad)**

Le pointeur de la souris suit la direction que vous lui indiquez par le mouvement de votre doigt ou de votre pouce sur le touchpad.

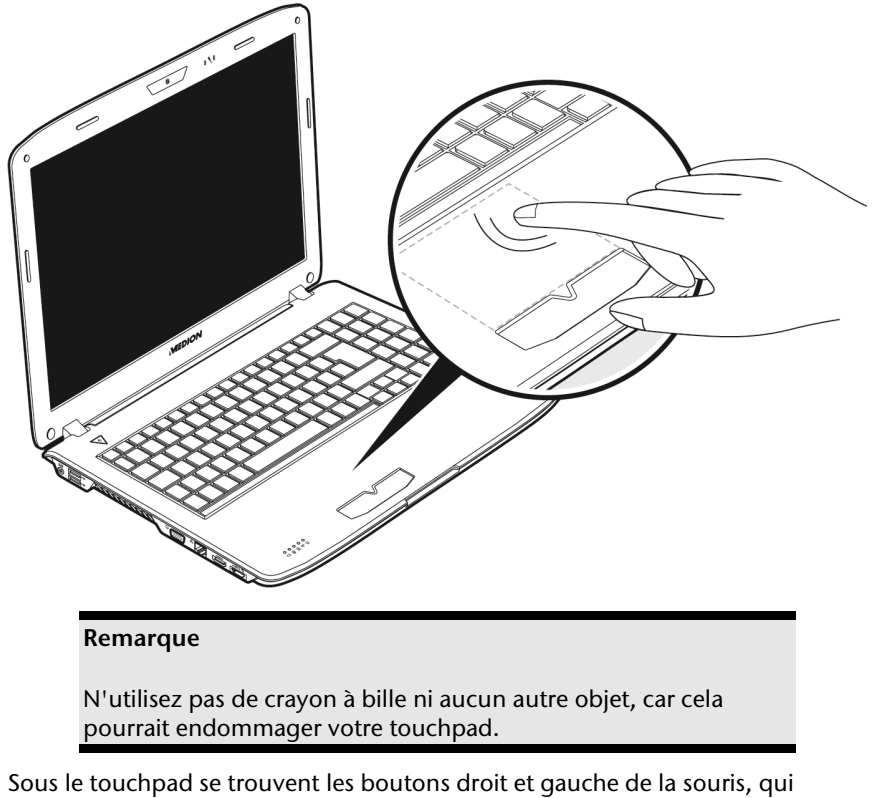

s'utilisent comme sur une souris normale. Cependant, vous pouvez aussi effectuer un clic ou un double-clic directement

sur le touchpad, en touchant brièvement une ou deux fois la surface du touchpad.

Dans le Panneau de configuration de Windows<sup>\*</sup>, vous trouverez sous l'icône **Souris** bon nombre de configurations utiles qui vous faciliteront son utilisation quotidienne.

# Défilement à deux doigts avec le touchpad

Votre touchpad supporte une fonction de défilement à deux doigts permettant d'exécuter certaines commandes avec quelques applications.

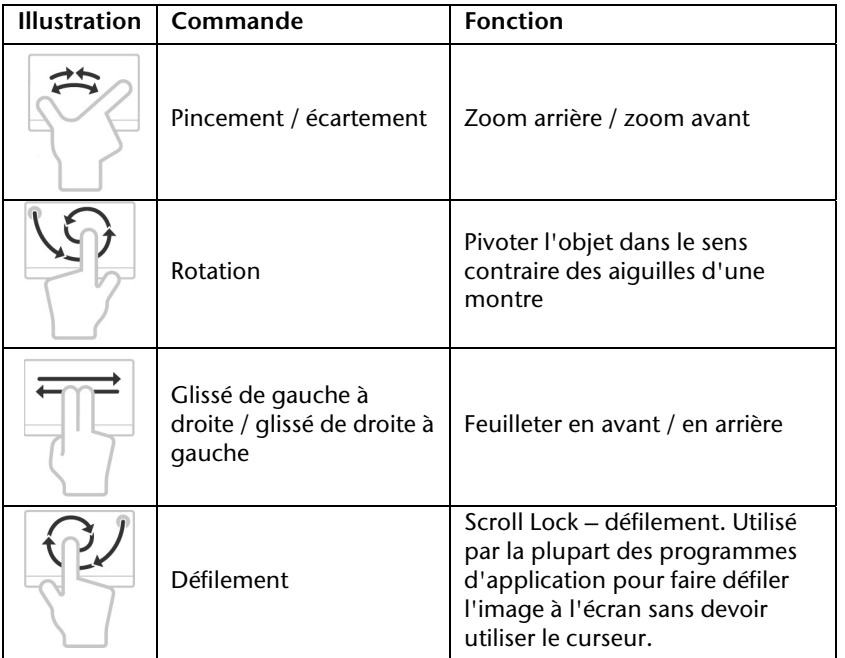

Les commandes suivantes peuvent être exécutées avec votre touchpad :

# **Disque dur**

Le disque dur est la mémoire principale, qui offre une grande capacité et un accès rapide aux données. Avec votre ordinateur portable, vous avez acquis une version OEM $^{\degree}$ du système d'exploitation Microsoft Windows , qui admet toutes les caractéristiques de performances de votre ordinateur. Nous avons déjà configuré le disque dur de votre portable de manière à ce que vous puissiez, en général, travailler de façon optimale sans avoir besoin de l'installer vous-même. Le système d'exploitation Windows $\check{\ }$  ne peut pas utiliser toute la capacité du disque dur ; il existe à cet égard des différences entre l'affichage BIOS et l'affichage du système d'exploitation. Sur le disque dur se trouvent le système d'exploitation de l'ordinateur portable, d'autres programmes d'utilisation et des données de sécurité de telle sorte que toute la capacité est déjà utilisée. Le disque dur est désigné par les lettres **C** et **D**. Lorsque l'ordinateur accède au disque dur, le voyant correspondant s'allume.

Votre disque dur est normalement organisé en plusieurs partitions. La configuration de votre disque dur peut être affichée et configurée sous **Gestion des disques**. Pour vous familiariser avec la configuration du disque dur, recherchez dans l'Aide Windows le terme « **Gestion des disques**».

Dans la première partition (**C:\**) se trouvent le système d'exploitation, les applications et les documents des utilisateurs.

La deuxième partition (**D:\**) sert à la sauvegarde des données et contient en plus des pilotes (**D:\Driver**) et des applications (**D:\Tools**) pour votre ordinateur portable.

#### **Remarque**

Vous trouverez par ailleurs dans deux autres partitions non inscriptibles des fichiers de démarrage en vue de la restauration du système ( $\Leftrightarrow$  p. 90) ainsi que des fichiers d'installation de Windows® 7. Ces partitions sont masquées et ne doivent pas être supprimées.

j

<sup>\*</sup> Original Equipment Manufacturer / version du programme achetée par un fabricant, généralement vendue en liaison avec des terminaux.

# **Répertoires importants**

Vous trouverez ci-dessous les répertoires les plus importants et la description de leur contenu.

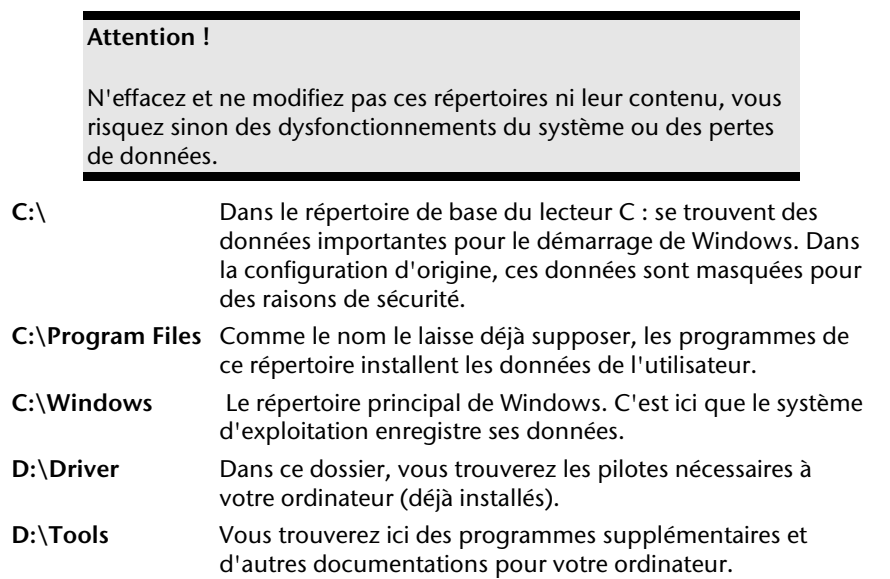

# **Le lecteur optique**

# **Chargement d'un disque**

Contrairement au lecteur optique d'un PC, celui de l'ordinateur portable dispose d'un système de maintien du disque.

Lorsque vous insérez un disque, vérifiez qu'il est **bien enfoncé**.

#### **Remarque**

Ne collez pas de feuilles de protection ou d'autres autocollants sur les CD. N'utilisez pas de CD déformés ou endommagés pour éviter d'abîmer votre lecteur.

#### **Attention !**

N'utilisez pas de disques rayés, ébréchés, sales ou de mauvaise qualité. En raison de la vitesse de rotation élevée dans le lecteur, ils pourraient se casser, détruire vos données et endommager votre appareil. Examinez bien les disques avant de les insérer dans le lecteur. Si vous détectez des défauts ou des salissures, ne les utilisez pas. Les dommages provoqués par des supports défectueux sont exclus de la garantie et devront être réparés à vos frais.

#### **Attention !**

Si le disque n'est pas correctement placé, il peut être endommagé lors de la fermeture du tiroir du lecteur.

- 
- 1. L'appareil étant allumé, appuyez sur le bouton d'éjection du lecteur optique pour ouvrir le tiroir.
- 2. Tirez complètement le tiroir avec précaution.
- 3. Sortez le CD de sa pochette, si possible sans toucher la face non imprimée (données).
- 4. Placez le CD, étiquette vers le haut, dans le tiroir et appuyez légèrement dessus afin que le CD soit bien à plat et bien fixé dans le tiroir.

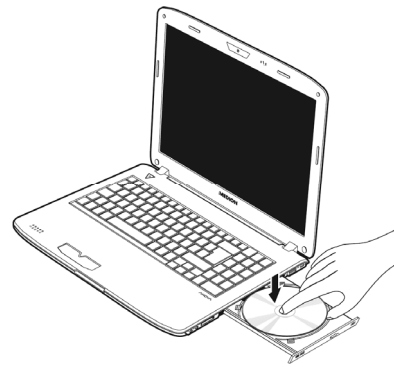

- 5. Vérifiez que le CD peut tourner librement et repoussez doucement le tiroir dans le lecteur de CD-ROM. La lettre « **E** » est affectée par défaut à votre lecteur optique. Avec l'Explorateur Windows (**Ordinateur**), vous pouvez facilement accéder aux données de vos CD. Démarrez le programme d'aide **Ordinateur** via le raccourci situé sur le Bureau ou en appuyant simultanément sur les touches Windows **Follows**. L'Explorateur de Windows s'ouvre avec **Démarrer Tous les programmes Accessoires.**
- 6. Si vous voulez retirer le CD, appuyez sur le bouton d'éjection.

#### **Attention !**

Tant que l'ordinateur portable accède au lecteur optique, n'essayez pas de retirer le CD du lecteur.

# Retrait manuel d'un CD bloqué

Si le tiroir ne s'ouvre plus automatiquement, il peut être ouvert manuellement, si toutefois votre appareil possède une ouverture de secours (**22**).

- 1. Quittez Windows et éteignez l'ordinateur.
- 2. Introduisez un objet fin et long (par exemple un trombone redressé) dans l'ouverture de secours jusqu'à ce que vous rencontriez une résistance.
- 3. Une légère pression provoque l'ouverture du tiroir.
- 4. Retirez le CD et redémarrez l'ordinateur portable.

Connexion

Utilisation

Aide

# **Écouter des CD / établir une sélection**

Votre lecteur optique est en mesure de lire des CD audio, des DVD ou des CD/DVD de données de tous les lecteurs.

Lorsqu'un disque est inséré, une fenêtre s'ouvre et présente différentes options pour la reproduction. Plusieurs programmes sont généralement mis à votre disposition.

Si la fenêtre ne s'ouvre pas, vous avez toujours la possibilité

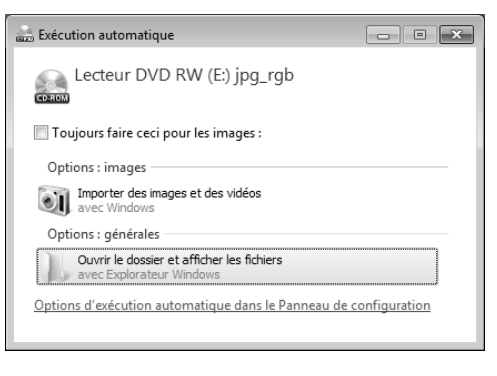

d'accéder au lecteur optique avec **Explorateur Windows** ou

**l'Ordinateur** .

# **Informations sur le code régional du DVD**

La lecture de films DVD inclut le décodage Video MPEG2, des données audio numériques AC3 et le déchiffrage des contenus protégés par le CSS. CSS (parfois connu sous le nom Copy Guard) désigne un programme de protection des données mis en place par l'industrie du film afin de contrer les copies illégales.

Compte tenu des nombreuses réglementations des concessionnaires, les contenus spécifiques aux pays représentent les plus importantes restrictions de lecture.

Afin de faciliter la délimitation géographique des autorisations des films, les titres DVD sont autorisés pour une région particulière.

Les lois sur le copyright exigent que chaque film DVD se limite à une région particulière (généralement la région dans laquelle il est commercialisé).

Les versions des films DVD peuvent certes être publiées dans différentes régions, mais les règles CSS exigent que chaque système de déchiffrage CSS puisse être employé pour une seule région à la fois.

#### **Remarque**

La configuration de la région peut être modifiée **jusqu'à cinq fois** sur le logiciel de contrôle, la dernière configuration étant donc définitive. Si vous souhaitez modifier encore une fois la configuration de la région, vous devez faire appel au fabricant. Les frais d'envoi et de configuration sont à la charge de l'utilisateur.

# **Au sujet du graveur**

Cette section ne s'applique qu'aux appareils équipés d'un graveur de CD, d'un combo ou d'un graveur de DVD. Nous vous donnons tout d'abord quelques informations sur les CD bruts. Les médias qui ont besoin d'un CD-ReWriter (graveur) afin de créer des CD s'appellent des CD-Recordable (CD-R, copie possible) ou CD-Rewritable (CDRW, écrasement possible).

## CD et DVD bruts

Les CD et DVD normaux sont pressés par un Glass Master (Stamper) et ensuite scellés. Dans le cas des CD bruts, les « zéros » et les « chiffres un » sont gravés par le laser du CD-ReWriter. Ils sont par conséquent plus sensibles que les CD traditionnels.

#### **Éviter pour cette raison :**

- un rayonnement du soleil (UVA/UVB),
- des éraflures et des endommagements,
- des températures extrêmes.

# **Installer un module subwoofer / un disque dur supplémentaire (en option)**

Vous avez la possibilité de remplacer le lecteur optique par un disque dur supplémentaire ou un module subwoofer.

## Consignes de sécurité

- Éteignez votre ordinateur portable avant de procéder au remplacement du lecteur optique.
- N'utilisez pas et ne transportez pas votre ordinateur portable si vous avez retiré le lecteur optique, le module subwoofer ou le deuxième disque dur.
- Ne laissez pas votre ordinateur portable sans surveillance lorsque vous avez retiré le lecteur optique, le module subwoofer ou le deuxième disque dur, afin d'éviter que des objets ne tombent dans le compartiment ouvert et que l'ordinateur portable ne soit endommagé.
- Après tout remplacement, assurez-vous que le module respectif est correctement inséré.

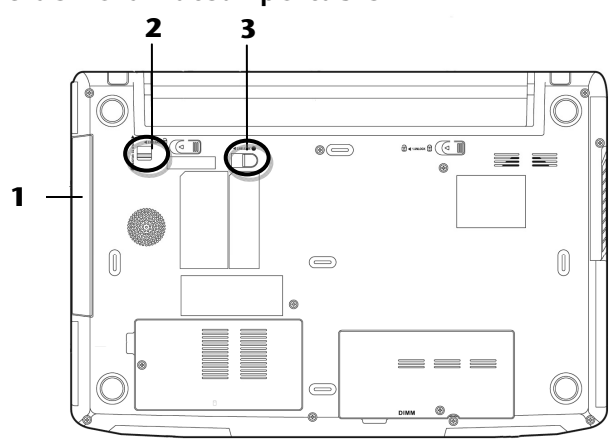

## Dessous de l'ordinateur portable

- **1** Lecteur amovible
- **2** Dispositif de blocage du lecteur amovible
- **3** Taquet d'éjection du lecteur amovible

# Jtilisation

## Remplacement par un disque dur supplémentaire ou un module subwoofer

Procédez comme suit :

- 1. arrêtez l'ordinateur portable en l'éteignant comme il se doit avant de le retourner.
- 2. Retirez la batterie comme décrit à la p. 30.
- 3. Pressez et maintenez le dispositif de blocage du lecteur amovible  $\blacktriangleleft$  1. HOLD TO UNLOCK  $\bigodot$  ( $\bigodot$ ).
- 4. Poussez maintenant le taquet d'éjection du lecteur amovible  $\blacktriangleleft$  2.RELEASE  $\textcircled{\scriptsize{0}}$  vers l'avant ( $\textcircled{\scriptsize{e}}$ ) et retirez le lecteur optique ( $\textcircled{\scriptsize{e}}$ ).

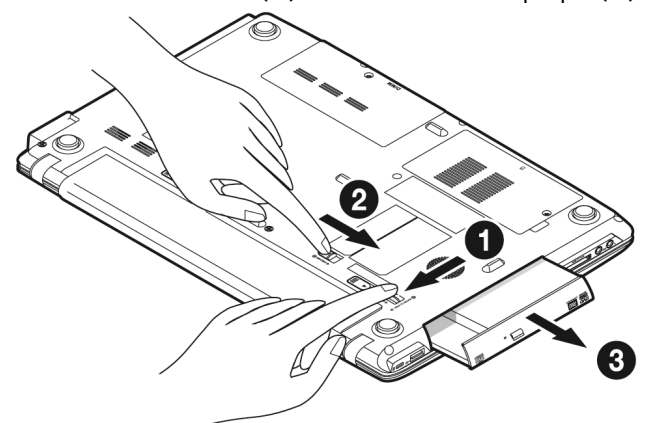

5. Glissez le module subwoofer ou le disque dur supplémentaire dans l'emplacement ouvert, jusqu'à ce que vous l'entendiez s'enclencher.

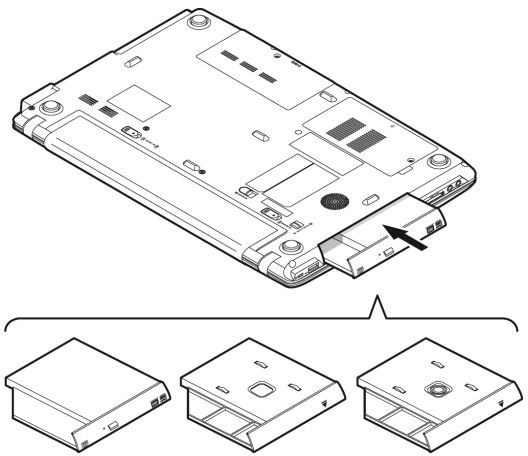

- 6. Remettez la batterie en place comme décrit à la p. 29.
- 7. Redémarrez l'ordinateur portable.
- 8. Le système d'exploitation reconnaît le deuxième disque dur et l'installe, à condition que celui-ci soit formaté ou contienne des données. Si vous utilisez un disque dur neuf, configurez-le sous **Gestion des disques**.

#### **Remarque**

L'ordinateur portable ne dispose pas de fonction Raid matériel (fusion cohérente des différents disques durs).

# **La carte son**

Votre ordinateur possède une carte son stéréo intégrée de 16 bits avec effet 3D (« Surround »). Cette carte son est compatible avec les standards Sound Blaster et Microsoft Sound System Version 2.0, ce qui garantit un fonctionnement optimal pour tous les programmes et les jeux courants. Si vous souhaitez modifier le volume global, cliquez sur le symbole représentant un haut-parleur dans votre barre des tâches.

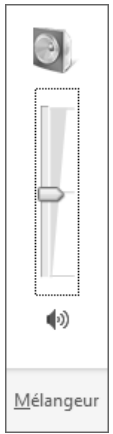

Cliquez sur **Mélangeur** afin d'ouvrir la fenêtre de contrôle du volume.

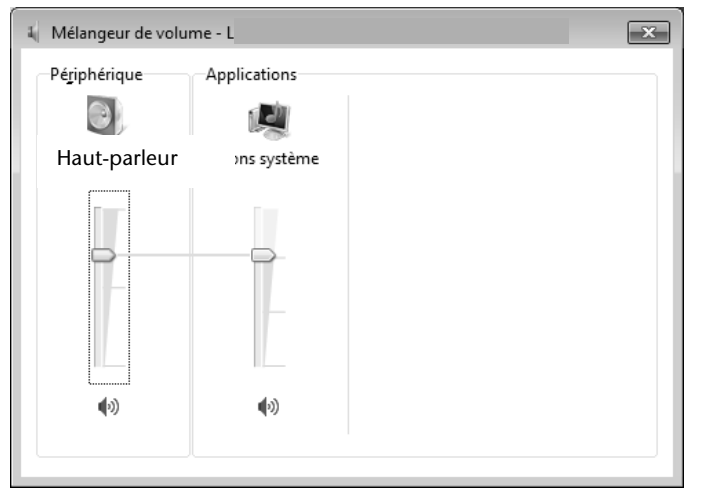

Vous pouvez également régler le volume en appuyant sur les touches **Fn +** et **Fn+**.

# **Périphériques audio**

Votre ordinateur est équipé de haut-parleurs, vous pouvez donc toujours reproduire du son sans besoin d'appareils supplémentaires. Cependant, la connexion avec hi-fi améliore considérablement la qualité du son. L'utilisation des ports externes vous permet de connecter facilement votre ordinateur à des appareils externes.

#### **Attention !**

L'utilisation d'un casque/d'écouteurs à un volume élevé peut entraîner des lésions permanentes du système auditif. Réglez le volume sur le minimum avant de lancer la lecture. Démarrez la lecture et augmentez le son jusqu'à atteindre un niveau agréable.

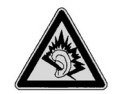

À pleine puissance, l'écoute prolongée avec un casque ou des écouteurs peut endommager l'oreille de l'utilisateur.

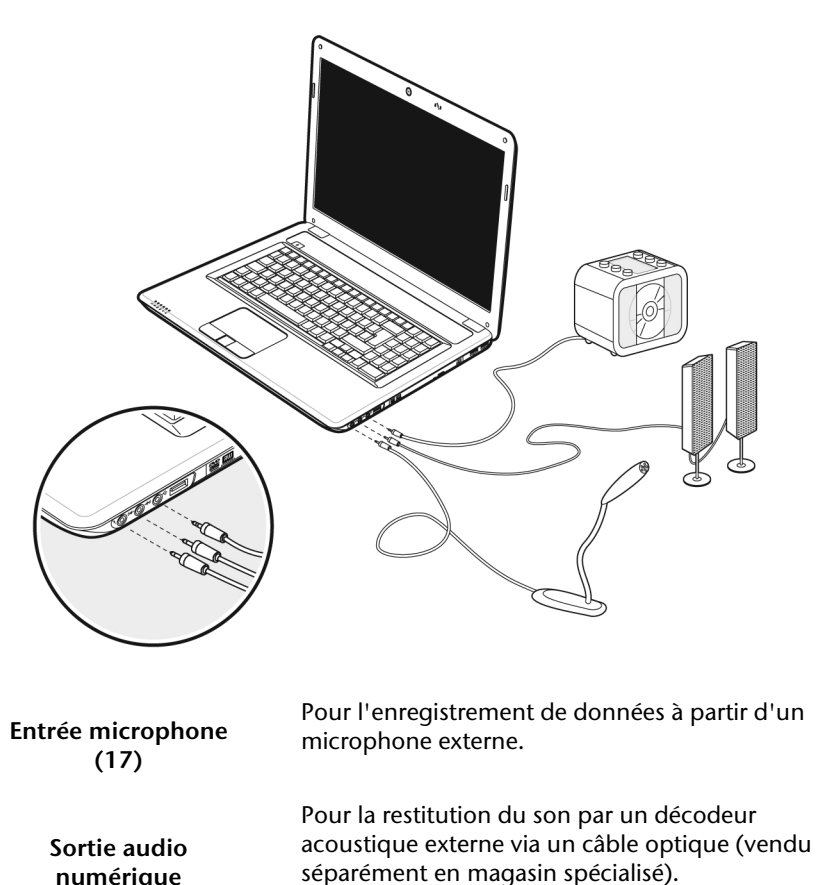

**numérique (S/P-DIF optique) (18)**

Pour la restitution du son sur des appareils stéréo externes, tels que haut-parleurs ou casques.

# **Dolby® Advanced Audio (en option)**

Savourez des sensations home cinéma époustouflantes avec un **son surround**. Dolby® Advanced Audio transporte les auditeurs au cœur de l'action, comme au cinéma.

- Offre une expérience audio étonnante et unique.
- Réunit un ensemble de technologies conçues pour vous procurer un son enveloppant avec des enceintes ou des écouteurs.
- Facilite la connexion aux systèmes home cinéma via un seul câble numérique.

# **Fonctionnement du réseau**

# **Qu'est-ce qu'un réseau ?**

On parle d'un réseau lorsque plusieurs ordinateurs sont reliés entre eux. Les utilisateurs peuvent alors transférer des informations et des données de PC en PC et se partager leurs ressources (imprimante et lecteurs optiques).

Quelques exemples dans la pratique :

- dans un bureau, les informations sont échangées par mail et les rendezvous sont centralisés.
- Les utilisateurs se partagent une imprimante dans le réseau et sauvegardent leurs données sur un serveur.
- Il est possible de relier deux ou plusieurs ordinateurs afin de jouer à des jeux en réseau ou d'échanger des données.

# **Connexion réseau Fast Ethernet**

Si votre ordinateur portable est relié à une connexion réseau Fast Ethernet, vous pouvez vous connecter au réseau. Les explications ci-après s'appliquent aux ordinateurs dotés d'une connexion réseau.

Raccordez une extrémité avec le port RJ45 (fiche Western) à l'interface réseau de votre ordinateur portable (**14**) et l'autre extrémité à un autre PC portable ou hub/commutateur.

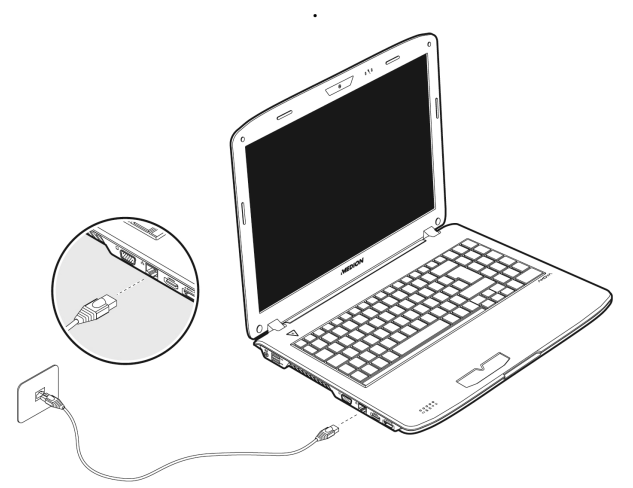

Vous trouverez d'autres explications sur le fonctionnement en réseau dans l'aide Windows® accessible à partir du menu **Démarrer**.

# **Wifi (réseau local sans fil)**

Wifi est un équipement **optionnel**. Cette fonction vous permet d'établir une connexion réseau local sans fil vers le récepteur correspondant. Avant de procéder à l'activation, lisez les conditions nécessaires figurant sur la page suivante.

La fonction Wifi (réseau local sans fil) est activée ou désactivée avec la combinaison de touches **Fn + F7**. Le voyant correspondant s'allume.

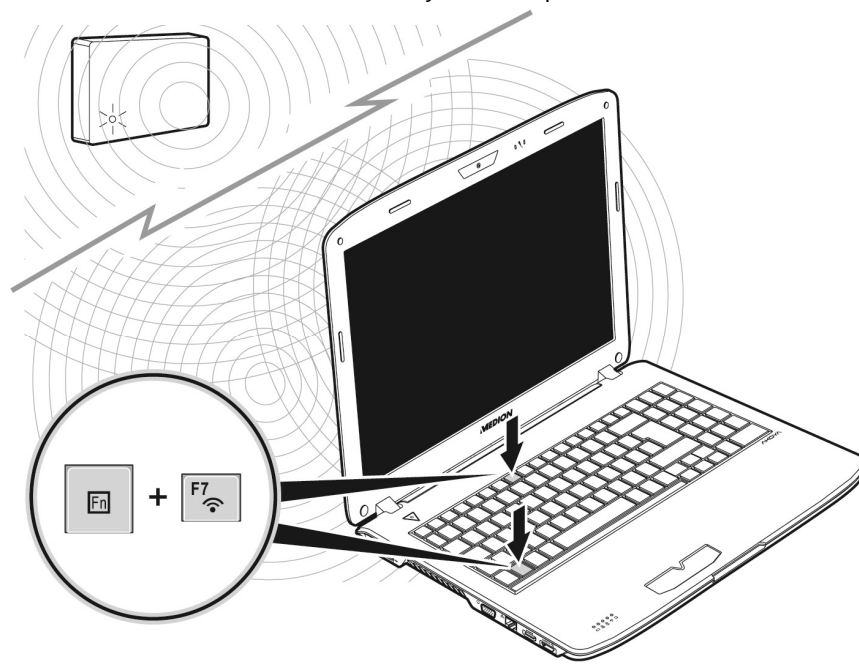

#### **Attention !**

N'utilisez pas la fonction Wifi dans des endroits (p. ex. hôpitaux, avions, etc.) dans lesquels se trouvent des appareils sensibles aux ondes radio. Désactivez cette fonction si vous n'êtes pas certain qu'il n'y a aucun risque d'influence néfaste ni d'interférence.

# Conditions requises

Il est possible d'utiliser comme **récepteur** un p**oint d'accès LAN**. Un point d'accès est un appareil de transmission radio qui communique avec votre ordinateur portable et pilote l'accès au réseau auquel vous êtes raccordé.

Les points d'accès LAN sont fréquents dans les grandes entreprises, les aéroports, les gares, les universités ou les cafés Internet. Ils permettent l'accès à leurs services propres et à des réseaux ou à Internet.

Dans la plupart des cas, des **droits d'accès** seront nécessaires et peuvent éventuellement être payants. On trouve souvent des points d'accès avec modem DSL intégré. Ces **routeurs** établissent la liaison avec une connexion Internet DSL existante et le wifi.

Il est également possible de créer une liaison à un autre terminal disposant d'une fonction Wifi même **sans point d'accès**. Cependant, un réseau **sans routeur** est limité aux appareils qui lui sont directement connectés.

La liaison réseau sans fil fonctionne selon la norme **IEEE 802.11n** (compatible avec le standard **IEEE802.11b/g**).

Si vous employez le cryptage lors du transfert de données, celui-ci doit fonctionner selon le **même procédé** sur **tous les appareils**. Le cryptage est un procédé qui permet d'éviter les accès non autorisés au réseau.

La vitesse de transfert, qui est au maximum de 300 Mbp/s\* , peut cependant varier en fonction de la **distance** et de la **charge du récepteur**. Si la station distante utilise le standard IEEE 802.11b, la vitesse de transfert maximale sera de 11 Mbp/s.

j

<sup>\*</sup> 300 Mbits/s sont une valeur brute. Une vitesse maximale de 75 Mbits/s est atteinte en cours d'utilisation. Pour obtenir la pleine puissance, un routeur WLAN répondant à la norme 802.11n est nécessaire.

# Connexion

Appendice

# Régler les problèmes dus au réseau

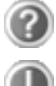

Pourquoi les autorisations n'apparaissent-elles pas dans l'environnement du réseau ?

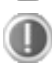

L'environnement du réseau est en décalage horaire. Vérifier l'autorisation en cherchant le nom de l'ordinateur portable concerné.

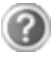

Pourquoi reçoit-on un message d'erreur lorsqu'on clique dans l'environnement réseau ?

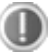

Le **nom de l'ordinateur** doit être unique dans le réseau. Il ne doit pas porter le même nom que le **groupe de travail**.

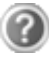

On a l'impression que les cartes réseau n'arrivent pas à communiquer entre elles. À quoi cela peut-il être dû ?

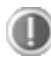

Il se peut qu'une des cartes réseau en action travaille avec une vitesse différente des autres (p. ex. 10 au lieu de 100 Mbits/s) et votre ordinateur portable réseau n'est pas en mesure de la reconnaître. Dans ce cas, veuillez programmer la vitesse compatible dans le pilote réseau.

 Si vous voulez relier deux ordinateurs, vous aurez besoin d'un câble **Cross-Link ;** sinon, utilisez un câble **Patch**.

Veuillez également contrôler les protocoles et les configurations.

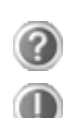

Le transfert de données est inexact ou très lent. À quoi cela peut-il être dû ?

Vous avez peut-être utilisé le mauvais câble (UTP / CAT3 ou inférieur) ou celui-ci est situé à côté d'un câble électrique ou d'une autre source d'électricité.

# **Les lecteurs de cartes**

Les cartes mémoire sont des supports qui sont par exemple utilisés dans le domaine de la photographie numérique et qui remplacent graduellement la disquette comme support. La forme et la capacité des cartes mémoire varient selon le fabricant.

Votre ordinateur portable supporte les formats suivants :

- MMC (MultiMediaCard)
- SD (Secure Digital)
- Memory Stick/Memory Stick Pro

Assurez-vous lors de l'insertion d'une carte mémoire que les contacts décrits dans la liste ci-après sont placés dans le bon sens. L'insertion incorrecte d'une carte peut endommager le lecteur de cartes et/ou la carte elle-même.

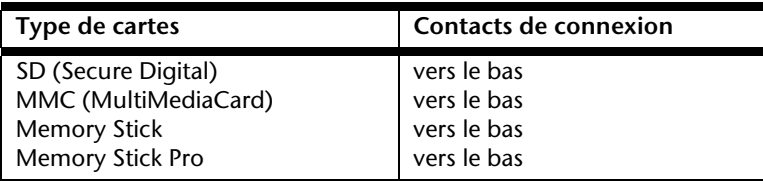

# **Insertion de la carte mémoire**

#### **Remarque**

Les cartes mémoire ne peuvent être insérées que dans **un sens**. Tenez compte des consignes figurant dans le paragraphe cidessus.

Poussez la carte jusqu'à la butée.

# **Enlèvement de la carte mémoire**

Pour retirer la carte, enfoncez-la tout d'abord dans l'emplacement afin de déverrouiller la sécurité. Dégagez ensuite la carte de la fente et conservez-la de façon appropriée.

# **La webcam (en option)**

La webcam intégrée permet d'utiliser divers services comme par exemple Windows Messenger.

# **Exemple d'utilisation avec Windows Messenger**

- 1. Démarrez Windows Messenger et créez un compte utilisateur, si cela n'a pas encore été fait. Ce service est gratuit. Seuls les frais de connexion à Internet sont à votre charge.
- 2. Sélectionnez votre interlocuteur à partir de votre liste et cliquez sur l'icône de la caméra sous votre image personnelle.

Un assistant vous aide à effectuer les réglages optimums pour vos haut-parleurs, votre micro et votre webcam. Suivez les instructions à l'écran.

- 3. Cliquez sur **Terminer** pour transférer votre image avec la webcam.
- 4. Si votre interlocuteur a également branché une webcam, cliquez sur l'icône de la caméra située sous l'image personnelle de votre interlocuteur afin de réceptionner l'image en direct.

# **Tuner TV et télécommande (en option)**

# **Le tuner TV**

Le tuner TV fourni avec votre ordinateur portable est équipé d'une prise antenne DVB-T et fonctionne via la prise USB.

Afin d'éviter tout dommage de l'ordinateur portable ou du tuner TV, débranchez ce dernier du portable en cas de non-utilisation ou de transport. Dès que vous voulez réutiliser la fonction TV, branchez le tuner TV dans la prise USB déjà utilisée.

#### **Remarque**

Branchez si possible toujours le tuner TV dans la prise sur laquelle elle a été installée. Dans le cas contraire, elle reçoit une nouvelle ID et une réinstallation des pilotes est nécessaire.

# **La télécommande**

Cette télécommande sans fil commande le programme **Media Center** sur votre ordinateur portable. Pour que cela fonctionne, les conditions suivantes doivent être remplies :

- L'ordinateur portable doit être allumé.
- Le système d'exploitation doit être complètement chargé.
- Le logiciel de pilotes doit être installé\*.

#### **\*Ces conditions sont remplies** à **la livraison.**

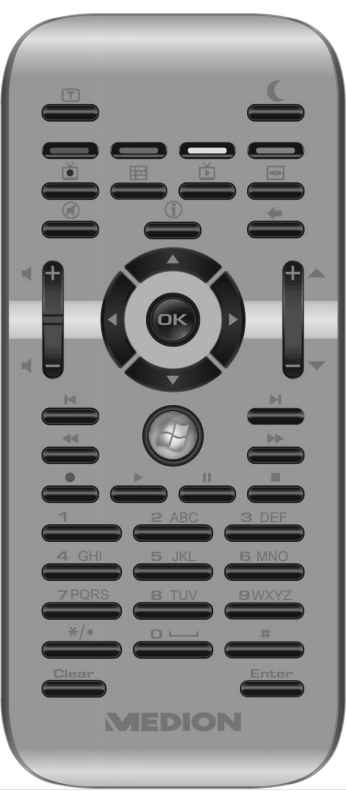

**(Illustr. télécommande)** 

## Insertion de la pile

- 1. Retournez la télécommande.
- 2. Retirez le couvercle du compartiment à pile.
- 3. Insérez une pile de type CR2025, 3V. Veillez à ce que la polarité corresponde aux illustrations gravées dans le compartiment à pile (**+** et **+** ainsi que – et – doivent concorder).
- 4. Remettez en place le couvercle du compartiment à pile.

#### **Attention !**

Un remplacement incorrect de la pile présente un risque d'explosion ! La pile doit être remplacée par une pile identique ou de même type.

#### **Remarque**

Les fonctions de touche décrites ici sont des fonctions standard et peuvent varier selon le mode de fonctionnement (TV, vidéo, photos, etc.).

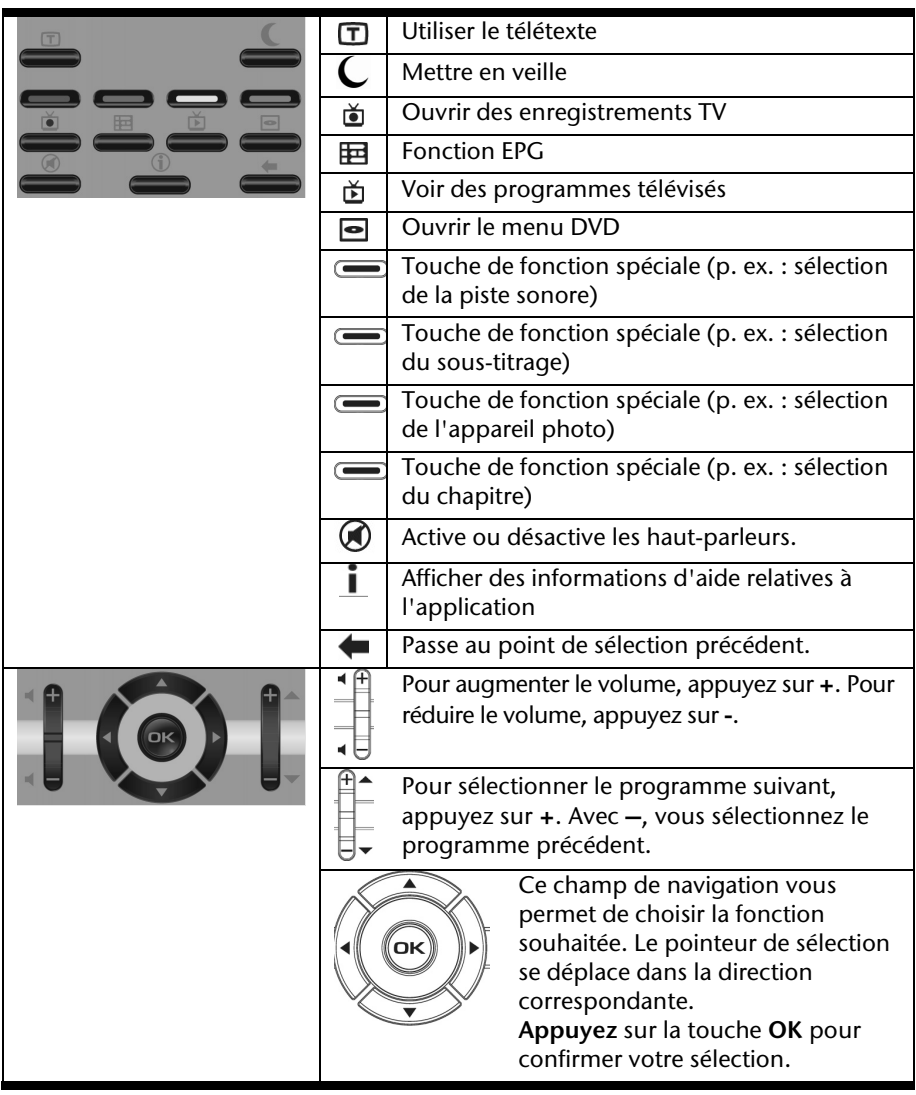

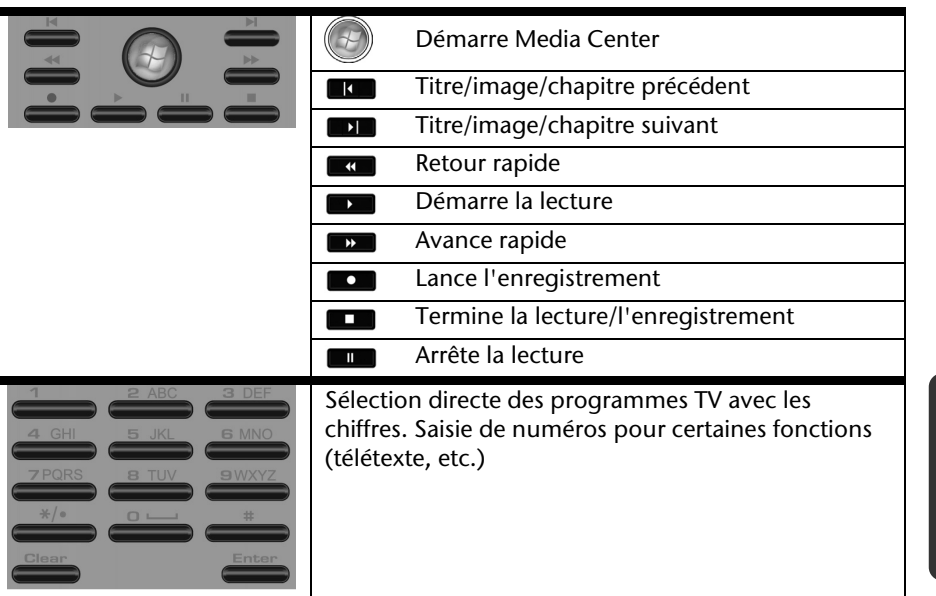

# **Modification des canaux d'émission/de réception**

Si plusieurs ordinateurs sont gérés par télécommande dans un espace proche (env. 10 mètres), cela peut engendrer des interférences. Pour les éviter, il convient d'utiliser différents canaux. **R**é**organisez la commande** à **distance uniquement si des probl**è**mes surgissent**. Voici comment procéder :

- 1. Ouvrez le **Panneau de configuration** et sélectionnez l'option **Autres options du Panneau de configuration**.
- 2. Sélectionnez l'élément de menu **Wireless Remote Settings**.
- 3. Choisissez l'option « **Le logiciel doit fonctionner uniquement avec les t**é**l**é**commandes r**é**gl**é**es sur ce canal** ».
- 4. Indiquez d'abord le **nouveau canal** (un nombre compris entre 1 et 16) via la fenêtre de sélection et cliquez sur **Appliquer**.
- 5. **Maintenez enfonc**é**e** la touche **Clear** de la télécommande**.**
- 6. Utilisez à présent le pavé numérique de votre télécommande pour saisir le canal déjà préréglé dans le logiciel, sans relâcher la touche **Clear**.
- 7. Appuyez sur la touche **OK**. Vous pouvez maintenant relâcher la touche **Clear**.
- 8. Appuyez sur une touche quelconque de votre télécommande pour que le canal réglé apparaisse dans la fenêtre.
- 9. Fermez la fenêtre et validez les paramètres en cliquant sur **OK**.
# **Mise en marche**

Le tuner TV est adapté à la prise USB de votre ordinateur portable.

### Utiliser le tuner TV

- 1. Après avoir démarré Windows®, branchez le tuner TV dans une prise USB libre.
- 2. Lancez l'application pour la réception TV afin de configurer le tuner TV. Un assistant de configuration vous guide à travers le programme.

### Enlever le tuner TV

Pour enlever votre tuner TV :

- 1. retirez tous les câbles.
- 2. Débranchez le tuner TV de la prise USB.

### Brancher l'antenne

Pour capter un signal TV numérique avec le tuner TV, raccordez l'antenne fournie avec l'adaptateur d'antenne au tuner TV.

L'adaptateur d'antenne (un câble court) doit toujours être utilisé, aussi bien avec l'antenne fournie qu'avec une antenne extérieure.

#### **Attention !**

Débranchez le câble antenne lorsque l'appareil n'est pas utilisé, en particulier en cas d'orage. Vous protégez ainsi votre appareil de la foudre.

#### **A noter :**

Si le récepteur DVB-T ne peut plus être commandé en raison d'une combinaison de touches involontaire, d'un échange de données défectueux ou de décharge électrostatique (Electro Static Discharge), retirez le récepteur DVB-T de façon appropriée et remettez-le ensuite en service.

# Sécurité

# Aide

# Regarder la télévision

Avec Windows®, vous disposez du meilleur logiciel pour la télévision numérique, la photographie numérique et la musique numérique.

#### **Attention !**

Les enregistrements audio ou vidéo nécessitent beaucoup de place mémoire (entre 1 et 2 Go./heure). Enregistrez les fichiers non utilisés sur des supports externes tels que des DVD/CD-R ou des disques durs.

# **Le port série universel (USB)**

Le port série universel (USB) (**12**) est la toute nouvelle norme pour la connexion de périphériques d'entrée (scanners et autres). On peut connecter au port USB jusqu'à 127 périphériques sur un seul câble.

Votre ordinateur dispose de **3 ports USB 2.0** (USB 1.1 compatibles).

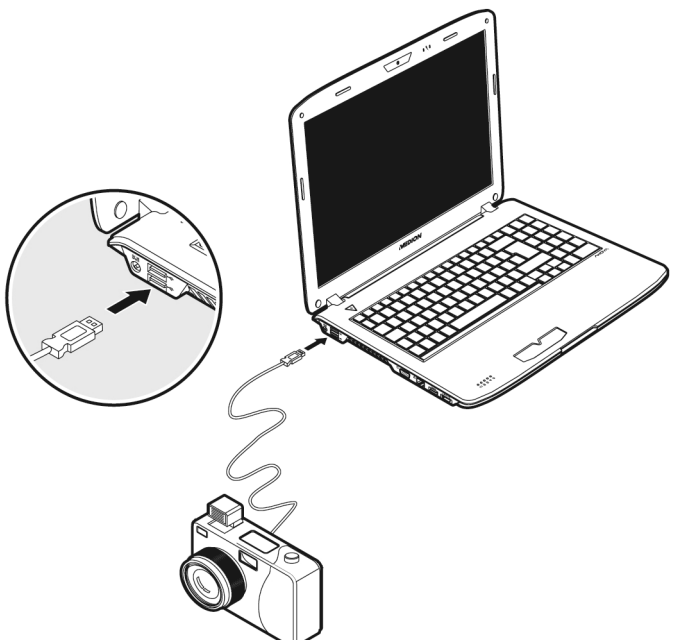

Le taux de transfert de données est compris entre 1,5 Mbits/s et 12 Mbits/s, selon l'appareil connecté. L'USB 2.0 peut atteindre 480 Mbits/s.

#### **Remarque**

Certains appareils USB nécessitent la réinstallation des pilotes si vous les connectez sur un port USB différent de celui sur lequel ils ont été installés. Pour l'éviter, utilisez toujours les appareils avec le même port USB.

# **Raccordement eSATA**

eSATA est l'abréviation d'« **e**xternal **S**erial **ATA** » et est un port de raccordement pour disques durs externes. À la différence des standards USB classiques, la vitesse de transmission d'un port eSATA est plus élevée qu'avec un disque dur externe USB.

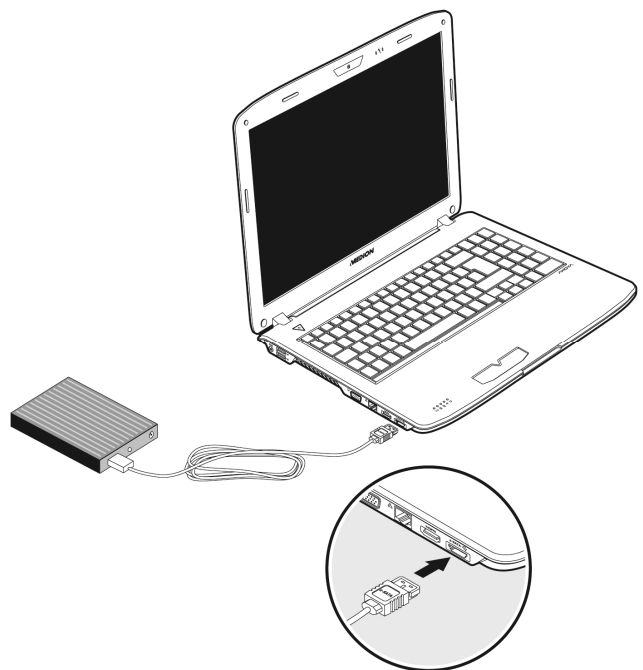

### Retirer les appareils eSATA

Avant de retirer un disque dur eSATA de votre ordinateur portable, cliquez sur

l'icône de dans la barre des tâches afin d'assurer une suppression sûre du matériel et ensuite sur le nom du disque dur à retirer.

# **Protéger votre ordinateur portable**

Votre nouvel ordinateur portable vous propose des solutions logicielles et matérielles contre les accès non autorisés.

# **Mot de passe de mise en marche**

Vous pouvez protéger votre ordinateur portable de toute utilisation non autorisée avec un mot de passe au démarrage. Lors de l'allumage du portable, vous serez invité à saisir ce mot de passe, qui est configuré dans le **BIOS.**

#### **Attention !**

Conservez votre mot de passe dans un lieu sûr. Si vous oubliez votre mot de passe, vous ne pourrez plus l'effacer. Dans ce cas, contactez le service après-vente.

Vous pouvez également utiliser l'option de sécurité de Windows afin de protéger vos données contre un accès non autorisé. Pour plus de renseignements, reportez-vous à la section **Sauvegarde de données et de système** à partir de la page 89.

# **Utiliser une serrure de sûreté**

Cette serrure, également appelée **serrure Kensington**, vous permet de protéger votre ordinateur portable contre le vol. Vous trouverez ces serrures de sûreté comme accessoire avec câble dans le commerce spécialisé.

Pour mettre en place la serrure, enroulez le câble autour d'un objet fixe, par exemple un pied de table. Fixez la serrure dans le dispositif Kensington et tournez la clé pour fermer. Conservez la clé dans un lieu sûr.

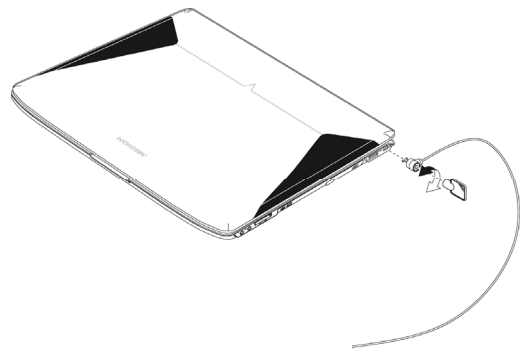

# **Logiciels**

Cette section est consacrée aux logiciels. Nous faisons ici la distinction entre le **système d'exploitation**, les **logiciels** (les applications), **l'activation de Windows**, le **BIOS** et le package de sécurité **BullGuard** fourni.

# **Système d'exploitation : Windows® 7**

Windows® 7 est le nouveau système d'exploitation commercialisé par Microsoft et le successeur de Vista®.

Windows® 7 offre toute une série de fonctions innovantes et de nouvelles technologies, grâce auxquelles votre ordinateur portable peut travailler rapidement et de manière fiable.

# Windows® 7 - Nouveautés

### Barre des tâches améliorée\*

Vous pouvez lancer des programmes et passer d'un programme à l'autre à partir de la barre des tâches en bas de l'écran. Avec Windows® 7, vous pouvez placer n'importe quel programme dans la barre des tâches, ce qui vous permet de l'ouvrir d'un simple clic. Vous pouvez aussi réorganiser les icônes sur la barre des tâches en cliquant simplement dessus et en les déplaçant à l'endroit voulu. Les icônes ont été fortement agrandies afin de faciliter leur utilisation. Déplacez le pointeur de la souris sur les icônes : une miniature de chaque fichier ou fenêtre ouvert(e) dans ce programme s'affiche. Un aperçu plein écran de la fenêtre correspondante apparaît lorsque vous déplacez le pointeur de la souris sur la miniature. Lorsque vous éloignez le pointeur de la souris de la miniature, l'aperçu plein écran se ferme.

### Listes de sauts\*

j

Les listes de sauts constituent une solution pratique pour ouvrir les fichiers sur lesquels vous avez travaillé précédemment. Pour afficher les fichiers utilisés en dernier, cliquez simplement à l'aide du bouton droit de la souris sur l'icône **Applications** de la **Barre des tâches**. Ainsi, si vous cliquez à l'aide du bouton droit de la souris sur l'icône **Word**, les derniers documents Word utilisés sont affichés. Vous pouvez également placer dans la liste des sauts d'autres fichiers que vous utilisez fréquemment pour qu'ils soient visibles en permanence et, ainsi, y accéder rapidement avec un minimum de clics.

Les listes de sauts de certains programmes tels que Windows® Media Player peuvent être complétées préalablement avec des commandes fréquemment

<sup>\*</sup> Fonction utilisable uniquement de façon limitée sur la version Starter de Windows® 7.

utilisées. Ainsi, la liste des sauts de Windows® Media Player comporte par exemple des options pour la lecture de la totalité du média ou pour la réouverture de la dernière liste de lecture.

La liste des sauts d'Internet Explorer affiche les sites Web visités en dernier et fréquemment. Dans certains programmes, vous pouvez ainsi accéder rapidement aux commandes qui n'étaient accessibles auparavant que depuis le programme lui-même : par exemple la commande de création d'un nouvel email.

### Bureau amélioré\*

Windows® 7 simplifie l'utilisation des fenêtres sur le Bureau. Vous disposez ainsi de fonctions intuitives d'ouverture et de fermeture, de redimensionnement et de réorganisation.

Avec Windows® 7, vous pouvez exécuter encore plus simplement les tâches quotidiennes. La fonction Snap permet par exemple de comparer deux fenêtres ouvertes avec une facilité inégalée. Vous n'êtes pas obligé de redimensionner manuellement les fenêtres ouvertes que vous souhaitez comparer. Tirez tout simplement la fenêtre à l'aide de la souris sur l'un des bords de l'écran afin de remplir la moitié de l'écran. Accrochez les deux côtés des fenêtres : vous pourrez alors facilement les comparer.

Si vous souhaitez afficher toutes les mini-applications du Bureau, il vous suffit de déplacer la souris jusqu'au coin inférieur droit du Bureau. De cette manière, toutes les fenêtres ouvertes sont transparentes, ce qui permet d'afficher immédiatement le Bureau et les mini-applications qui s'y trouvent.

Cliquez sur la barre de titre de la fenêtre, « secouez » cette dernière de manière à minimiser toutes les autres fenêtres dans la barre des tâches. « Secouez » à nouveau la fenêtre pour faire réapparaître les autres fenêtres.

j

<sup>\*</sup> Fonction utilisable uniquement de façon limitée sur la version Starter de Windows® 7.

# Connexion

Appendice

Windows® 7 vous permet de raccorder, gérer et utiliser tous les périphériques à l'aide de la fonction centrale « **Périphériques et imprimantes** ».

Tous les périphériques sont affichés à un endroit central.

La nouvelle technologie Device Stage de Windows® 7 permet d'aller encore plus loin dans la gestion des périphériques. La fonction Device Stage vous assiste dans l'utilisation de tous les périphériques compatibles raccordés à l'ordinateur. La fonction Device Stage affiche dans une seule fenêtre le statut des périphériques et permet d'exécuter les commandes fréquentes. Par ailleurs, les périphériques y sont représentés graphiquement, ce qui vous permet de voir aisément quels sont les périphériques raccordés. Les fabricants des appareils ont la possibilité de personnaliser Device Stage. Lorsque le fabricant de votre appareil photo par exemple offre une version personnalisée de Device Stage, vous pouvez voir des informations telles que le nombre de photos sur l'appareil photo et vous avez accès à des liens pointant vers des informations utiles, lorsque vous raccordez l'appareil photo à l'ordinateur portable.

### Groupes résidentiels<sup>\*</sup>

Avec la nouvelle fonction **Groupe résidentiel** de Windows® 7, connecter des ordinateurs domestiques devient un jeu d'enfant. Un groupe résidentiel est créé automatiquement lorsque vous connectez le premier ordinateur portable sous Windows® 7 au réseau résidentiel. L'ajout d'ordinateurs portables supplémentaires sous Windows® 7 au groupe résidentiel est réalisé rapidement. Vous pouvez indiquer précisément ce qui doit être partagé sur chaque ordinateur portable pour tous les autres portables du groupe résidentiel. Le partage des fichiers sur les différents portables du réseau domestique – et sur de nombreux autres périphériques – est ensuite extrêmement simple, comme si toutes les données se trouvaient sur un seul et même disque. Vous pouvez ainsi stocker des photos numériques sur l'ordinateur situé dans une pièce (par exemple votre bureau) puis y accéder aisément depuis un ordinateur portable situé dans une autre pièce. De la même manière, l'imprimante du bureau est partagée automatiquement par tous les ordinateurs portables de la maison qui appartiennent au groupe résidentiel.

## Windows® 7 - Aide et support

Vous y trouvez un ensemble complet de modes d'emploi, d'aides et de propositions pour la résolution de problèmes.

Cette aide couvre toute la gamme des systèmes d'exploitation Windows.

Elle est conseillée pour les débutants tout comme pour les professionnels. Les informations organisées par thèmes peuvent être imprimées ou repérées par des index de lecture. Comment démarrer :

- 1. cliquez sur **Démarrer** .
- 2. Choisissez maintenant **Aide et support** .

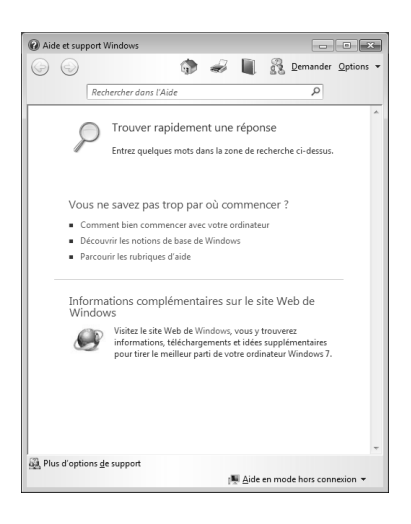

j

<sup>\*</sup> Fonction utilisable uniquement de façon limitée sur la version Starter de Windows® 7.

Connexion

Jtilisation

# Windows® 7 – Mise en route

Découvrez tout ce dont vous avez besoin pour configurer l'ordinateur portable.

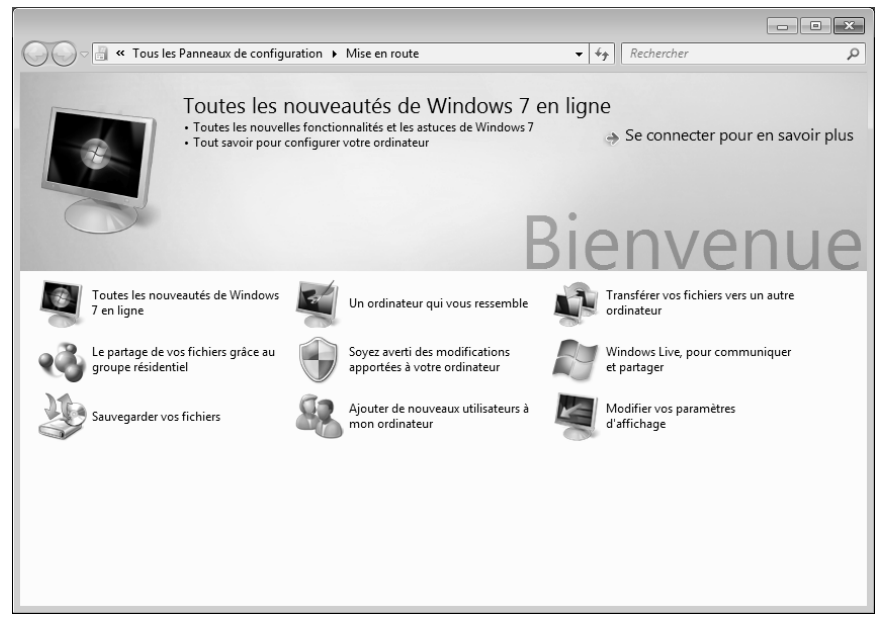

L'objectif de cette fonction est de permettre aux utilisateurs, qu'ils soient débutants ou avancés, de définir des paramètres supplémentaires après la première mise en route pour qu'ils puissent utiliser Windows® 7 de manière optimale.

**La mise en route** est organisée en plusieurs thématiques spécifiques, si bien que l'utilisateur peut choisit le contenu optimalement en fonction de ses connaissances. Quelques liens :

- Toutes les nouveautés de Windows® 7 en ligne
- Un ordinateur qui vous ressemble
- Transférer vos fichiers vers un autre ordinateur
- Le partage de vos fichiers grâce au groupe résidentiel
- Soyez averti des modifications apportées à votre ordinateur
- Sauvegarder vos fichiers
- Ajouter de nouveaux utilisateurs à mon ordinateur
- Modifier vos paramètres d'affichage

Aide

Utilisez la **Mise en route** pour vous familiariser avec votre ordinateur portable et apprendre à mieux vous en servir. Cette option peut également servir de source d'informations supplémentaires pour la reconnaissance et la résolution d'éventuels problèmes.

Si vous avez fermé la **Mise en route** après le démarrage, vous pouvez la rappeler comme suit :

- 1. cliquez sur **Démarrer**
- 2. Sélectionnez **Mise en route** dans la liste des programmes.

### Windows® 7 – Contrôle des comptes d'utilisateurs

Le contrôle des comptes d'utilisateurs a été conçu pour protéger l'ordinateur de toute modification non autorisée.

Dès qu'une modification non autorisée est détectée, une fenêtre avec le message « **Voulez-vous autoriser le programme suivant à apporter des modifications à cet ordinateur?** » apparaît.

- Cliquez sur **Continuer** pour poursuivre le processus.
- Cliquez sur **Annuler** pour interrompre le processus.

Appendice

Avec le **Panneau de configuration**, vous pouvez modifier les paramètres pour Windows. Ces paramètres définissent pratiquement tous les aspects concernant l'apparence et le fonctionnement de Windows et vous permettent de configurer votre système à votre convenance.

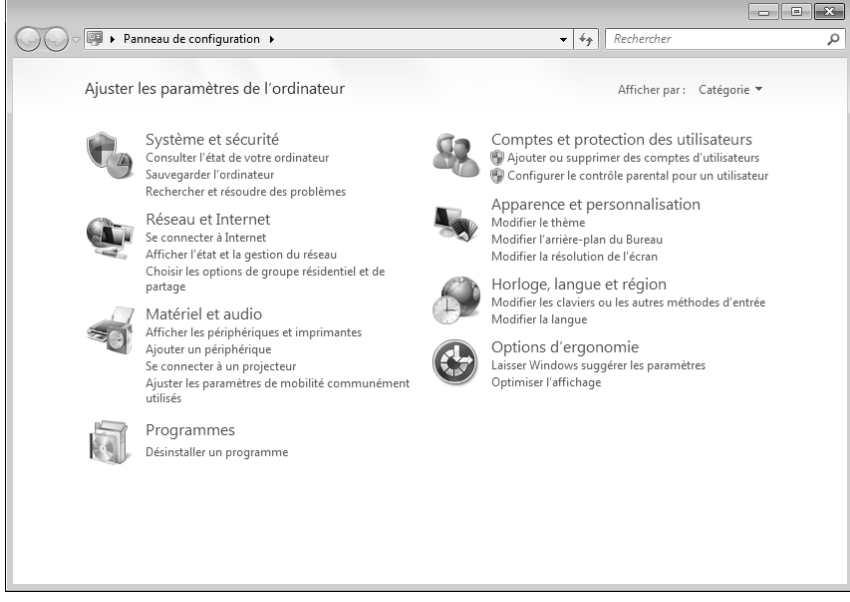

Lorsque vous lancez le **Panneau de configuration** pour la première fois, certains éléments de celui-ci utilisés le plus fréquemment sont regroupés par catégories.

Si vous avez besoin d'obtenir depuis la vue **Catégories** des détails sur un élément du **Panneau de configuration**, laissez le pointeur de la souris sur l'icône ou le nom de la catégorie et lisez-y le texte qui apparaît alors.

Pour ouvrir l'un de ces éléments, cliquez sur l'icône correspondante ou sur le nom de la catégorie.

Certains de ces éléments ouvrent une liste de tâches exécutables ainsi qu'une sélection d'éléments du **Panneau de configuration**.

La recherche de l'élément du **Panneau de configuration** peut être réalisée de deux manières :

- entrez un mot ou une expression dans le champ de recherche.
- Cliquez sous **Paramètres d'affichage** sur **Grandes icônes** ou **Petites icônes** pour afficher une liste de tous les éléments du **Panneau de configuration**.

# **Windows Media Center\***

Windows Media Center est le centre multimédia pour vos loisirs numériques individuels à domicile sous Windows®7. Avec le Windows Media Center, vous pouvez regarder la télévision ou des DVD, enregistrer des programmes télévisés, écouter de la musique, visionner des photos et bien plus encore – en utilisant la télécommande (non fourni) ou d'un clic de souris.

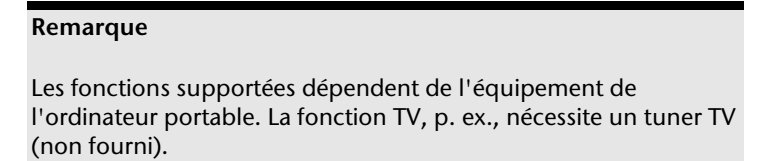

Pour démarrer votre centre multimédia individuel :

- 1. allumez votre ordinateur.
- 2. Cliquez sur **Démarrer** .
- 3. Cliquez sur **Windows Media Center**.

Vue d'ensemble des fonctions du Windows Media Center :

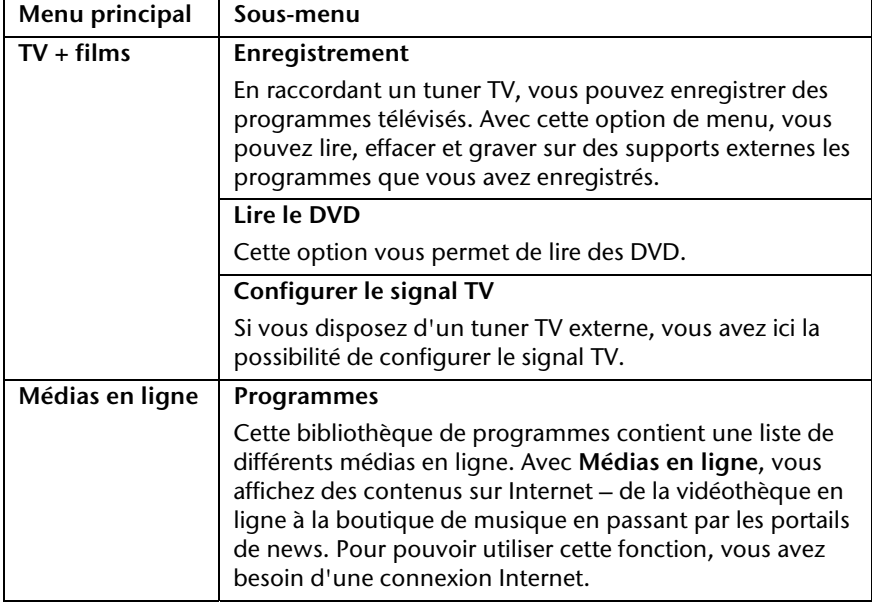

j

<sup>\*</sup> Fonction utilisable uniquement de façon limitée sur la version Starter de Windows® 7.

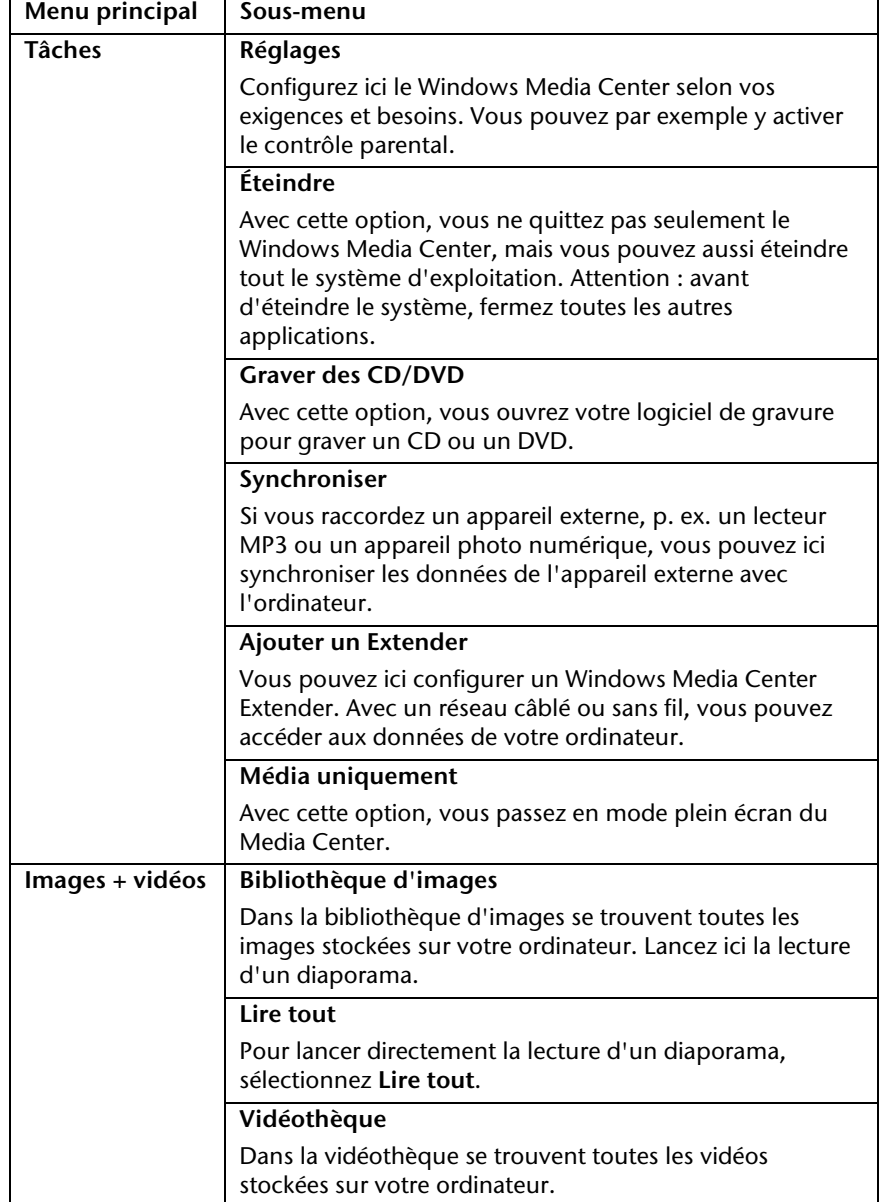

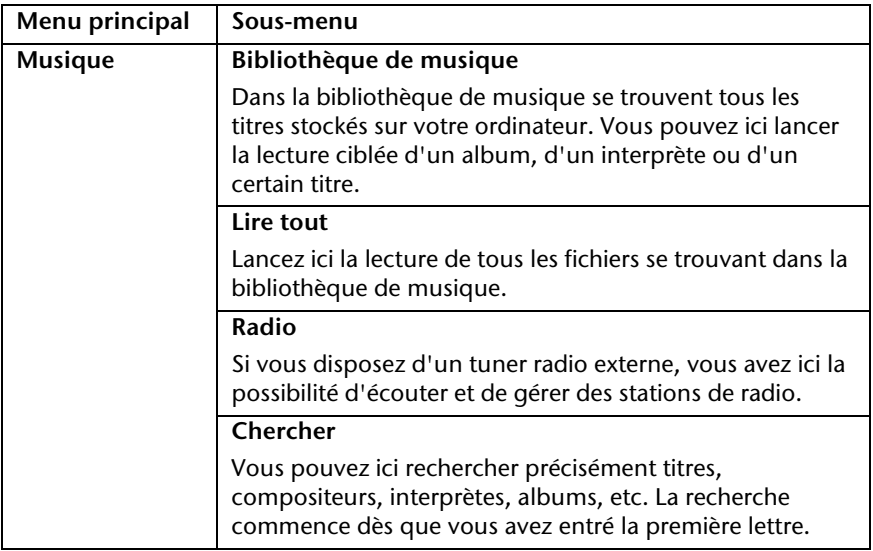

# **Installation de logiciels**

#### **Remarque**

Si votre système d'exploitation est programmé de telle manière que l'installation de logiciels et de pilotes n'est acceptée que lorsque ceux-ci sont signés (autorisés par Microsoft), la fenêtre de dialogue correspondante apparaîtra.

Les logiciels livrés avec l'ordinateur sont déjà pré-installés.

#### **Attention !**

Lors de l'installation de programmes ou de pilotes, des données importantes peuvent être écrasées ou modifiées. Pour pouvoir accéder aux données d'origine lors de problèmes éventuels après l'installation, vous devez sauvegarder le contenu du disque dur avant l'installation. Veuillez vous reporter aux indications plus précises sur la sauvegarde des données.

### Comment installer vos logiciels :

Suivez les indications livrées par l'éditeur du logiciel. Nous décrivons ci-après une installation « **typique** ». Lorsque vous insérez le CD, le menu d'installation démarre automatiquement.

#### **Remarque**

Si le démarrage automatique ne fonctionne pas, cela signifie que la fonction « Autorun » est probablement désactivée. Veuillez vous reporter à l'aide de Windows® 7 pour y remédier.

Exemple d'une installation manuelle **sans** Autorun :

- 1. Cliquez sur **Démarrer** .
- 2. Cliquez sur ▶ Tous les programmes.
- 3. Ouvrez l'option de menu **Accessoires**.
- 4. Sélectionnez l'option **Exécuter**.
- 5. Saisissez les initiales du lecteur de CDR dans la fenêtre « **Ouvrir** », suivies d'un double point et du nom du programme **setup**.

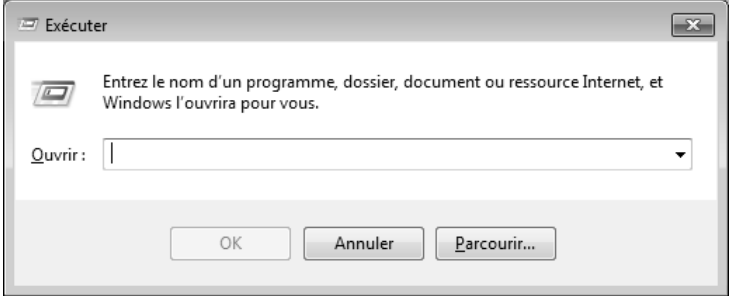

- 6. Confirmez votre saisie en cliquant sur « **OK** ».
- 7. Suivez les instructions du programme.

### Désinstallation des logiciels

Pour supprimer des logiciels installés sur votre ordinateur, veuillez procéder comme suit :

- 1. Cliquez sur **Démarrer** .
- 2. Cliquez sur **Panneau de configuration**.
- 3. Sélectionnez ensuite l'option **Programmes**.
- 4. Choisissez le programme concerné, lancez la désinstallation et suivez les instructions à l'écran.

# **Activation de Windows**

Microsoft a inséré l'activation du produit pour se protéger contre la piraterie de logiciels. **Vous n'avez pas besoin d'activer les logiciels** installés sur votre ordinateur portable ni la version Windows® 7 livrée avec votre ordinateur portable, car ils sont déjà activés **pour votre ordinateur.** Une activation est seulement nécessaire si vous échangez plusieurs composants importants de l'ordinateur portable ou si vous utilisez un BIOS non autorisé. Vous pouvez activer Windows® 7 autant de fois que vous le souhaitez si cela devait être nécessaire. Vous trouverez des informations détaillées dans le système d'aide et sur :

www.microsoft.com/france/logicieloriginal/activation/default.mspx

### Activation du produit avec votre ordinateur portable

Dans de rares cas, l'activation de Windows® 7 peut vous être demandée. Si l'activation par **Internet** se termine par un message d'erreur, veuillez suivre les étapes suivantes :

- 1. sélectionnez **Activation par téléphone** et cliquez sur **Suivant** jusqu'à obtenir l'écran suivant.
- 2. Cliquez ensuite sur **Changer de clé de produit**. Une nouvelle fenêtre apparaît. Veuillez saisir ici la clé du produit. Elle se trouve sur le **certificat d'authenticité (Certificate of Authenticity, COA)**, sur le dessous de l'ordinateur portable.
- 3. Confirmez votre saisie et suivez les instructions à l'écran. Le cas échéant, précisez au conseiller Microsoft que vous possédez une version OEM avec votre ordinateur portable.

# **Programme BIOS Setup**

Dans le BIOS Setup (configuration matérielle de base de votre système), vous avez de nombreuses possibilités de configuration pour le fonctionnement de votre ordinateur. Vous pouvez par exemple modifier le fonctionnement des interfaces, les caractéristiques de sécurité ou la gestion de l'alimentation.

#### **Attention !**

L'ordinateur est configuré départ usine de façon à vous garantir un fonctionnement optimal. Ne modifiez les configurations que si cela est absolument nécessaire et si vous êtes familiarisé avec ce type de manipulations.

### Exécution du BIOS Setup

Vous ne pouvez exécuter le programme de configuration que tout de suite après le démarrage du système. Si l'ordinateur est déjà sous tension, mettez-le hors tension et redémarrez-le. Appuyez sur la touche de fonction **F2** pour démarrer le BIOS-SETUP.

# **Trucs et astuces**

# **Aides à l'utilisation**

#### **Réglage Windows du clavier**

Vous trouverez des indications sur le clavier à la page 40.

- Avec ALT + TAB, vous pouvez changer de fenêtre active.
- Avec la touche TAB, vous pouvez passer au texte ou au champ de données suivant, avec MAJ + TAB au précédent.
- ALT + F4 ferme le programme ou la fenêtre en cours.
- Ctrl + F4 ferme la fenêtre d'un programme.

Si vous n'avez pas de touche **Windows (4)** sur votre clavier, vous pouvez également initialiser le menu **Démarrer** à l'aide de la combinaison de touches Ctrl + ESC. Toutes les fenêtres peuvent être minimisées à l'aide de la touche Windows+ M. La fenêtre en cours est minimisée avec ALT + barre d'espace + U.

- Avec la touche ALT, vous passez au menu des programmes dans lequel vous pouvez naviguer avec les flèches.
- **Avec la touche Windows (4)** + TAB, vous basculez d'une fenêtre active à l'autre.

#### **Modifier la programmation de la souris**

Les possibilités de programmation de la souris se trouvent dans le panneau de configuration :

- 1. cliquez sur **Démarrer**, en bas à gauche sur l'écran, puis sur **Panneau de configuration**.
- 2. Ouvrez **Matériel et audio** et cliquez sous **Périphériques et imprimantes** sur **Souris.**
- 3. Vous pouvez alors procéder au réglage de la souris en fonction de vos besoins (configuration de la surface de cliquage, vitesse du double-clic, pointeur de la souris, etc.).

#### **Comment copier des données, un texte ou des images vers un autre endroit ?**

Le mieux est d'utiliser les **dossiers intermédiaires**. Sélectionnez le texte avec la souris (faites glisser la flèche de la souris sur le texte en appuyant sur le bouton gauche) ou cliquez sur l'image.

Appuyez sur CTRL + C pour copier la sélection dans le dossier intermédiaire. Puis allez à l'emplacement où vous souhaitez copier la sélection. Appuyez sur CTRL + V pour y copier le contenu du dossier intermédiaire.

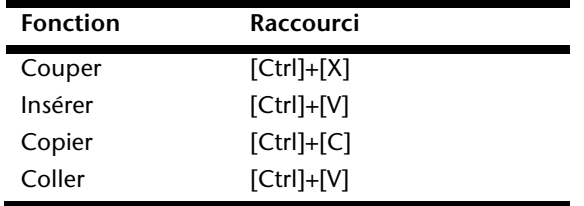

# **Programmation du système et information**

**Fonction de démarrage automatique du lecteur optique.** 

Lorsque vous introduisez un CD, celui-ci est lu automatiquement selon son contenu (musique, vidéo, etc.). Si cela n'est pas le cas, il peut y avoir plusieurs raisons : le CD n'a pas de fonction de démarrage automatique, la fonction est désactivée ou la fonction est désactivée pour ce type de CD.

Pour activer la fonction en général :

- 1. cliquez sur **Démarrer** .
- 2. Cliquez sur **Panneau de configuration** .
- 3. Sélectionnez ensuite l'option **Matériel et audio** ou directement le sous-menu **Lire des CD ou d'autres médias automatiquement**.

# **Chapitre 4**

# **Service après-vente et dépannage rapide**

#### **Sujet Page**

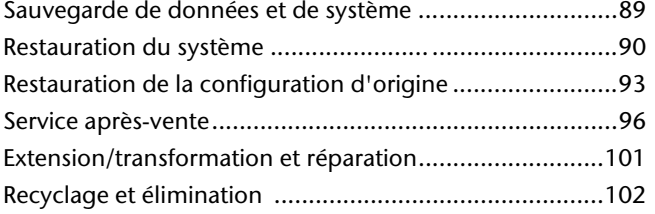

Aide

Connexion

Utilisation

Les programmes décrits sont intégrés dans Windows. Vous trouverez des informations détaillées en entrant les mots clés en gras dans la fenêtre de l'Aide Windows du menu **Démarrer**. Veuillez également lire les indications en page 4.

# **Sauvegarde des données**

Procédez régulièrement à des sauvegardes sur des supports externes comme des CD-R ou des CD-RW. Windows propose pour cela le programme **Statut et configurations de la sauvegarde**. Ce programme se trouve sous **Accessoires Outils système**. Procédez à la sauvegarde sur supports externes de vos mots de passe et de la configuration de votre système.

# **Programmes de maintenance**

L'utilisation régulière des programmes **Défragmentation** et **Nettoyage de disque** peut éliminer les sources d'erreur et augmenter les performances du système. Le programme d'aide **Informations système** est également très pratique. Il vous donne des informations détaillées sur la configuration de votre système. Vous trouverez tous ces programmes dans le dossier **Programmes**  sous **Accessoires Outils système**.

# **Restauration du système**

Windows® 7 propose une fonction utile (r**estauration du système**) qui permet d'enregistrer des **points de restauration**.

Le système enregistre la configuration actuelle en tant qu'enregistrement instantané et en cas de besoin, il y revient. L'avantage est que ce dispositif vous permet d'annuler une installation mal faite.

**Les points de restauration** sont créés automatiquement par le système, mais ils peuvent également être établis manuellement. Vous pouvez le décider vousmême et configurer combien d'espace mémoire doit être utilisé au maximum pour cela. Vous trouverez ce programme dans **Accessoires Outils système**.

Nous vous conseillons de programmer des points de restauration avant de procéder à l'installation d'un nouveau logiciel ou d'un nouveau pilote. Si votre système ne fonctionne plus de manière stable, vous avez en général la possibilité de revenir à une configuration stable sans que des documents nouvellement créés soient effacés. Veuillez lire dans le paragraphe suivant les possibilités pour remédier à une mauvaise installation.

# **Élimination d'erreurs**

Windows® 7 contient plusieurs fonctions qui assurent que l'ordinateur ainsi que les différents périphériques et applications fonctionnent correctement. Ces fonctions vous aident pour la résolution de problèmes pouvant survenir lorsque des données qui sont nécessaires au fonctionnement du système d'exploitation, des applications et des périphériques sont ajoutées, supprimées ou remplacées.

Le choix de la ou des fonctions de réinstallation est dépendant du type de problèmes ou d'erreurs survenus. Vous trouverez des informations détaillées dans la fenêtre d'aide Windows.

# **Windows® Update**

Windows Update est l'extension en ligne de Windows. Utilisez Windows Update pour charger à partir d'Internet des éléments tels que des mises à jour de sécurité, des mises à jour importantes, les derniers fichiers d'aide, des pilotes et des produits Internet.

Le site Web est régulièrement complété par de nouveaux contenus, ce qui vous permet de télécharger en permanence les toutes dernières mises à jour et corrections d'erreur ; votre ordinateur est ainsi protégé et son bon fonctionnement assuré.

Windows Update explore l'ordinateur et dresse une liste de mises à jour individuelles spécialement adaptées à la configuration de votre ordinateur.

Chaque mise à jour considérée par Microsoft comme étant importante pour le fonctionnement du système d'exploitation, de programmes ou de composants matériels est classée sous l'appellation « mise à jour recommandée » et est automatiquement sélectionnée pour installation.

Les mises à jour sont préparées afin de remédier aux problèmes connus et de protéger l'ordinateur des menaces connues pouvant porter atteinte à sa sécurité.

Pour télécharger les mises à jour nécessaires et réactualiser votre ordinateur, il vous suffit de suivre les quatre étapes suivantes :

- 1. cliquez sur **Démarrer** .
- 2. Cliquez sur **Tous les programmes**.
- 3. Ouvrez **Windows Update**.
- 4. Cliquez sur **Rechercher les mises à jour**.
- 5. Lorsque vous explorez les mises à jour disponibles dans chacune des catégories, cliquez sur **Ajouter** afin de sélectionner la mise à jour souhaitée et de l'ajouter aux mises à jour à installer. En cliquant sur le raccourci **Plus d'infos**, vous pouvez également lire une description complète de chacun des éléments.
- 6. Une fois que vous avez sélectionné toutes les mises à jour souhaitées, cliquez sur **Examiner les mises à jour et les installer** puis sur **Installer maintenant**.

### Informations de mise à jour Windows relatives à la sécurité des données

Pour pouvoir dresser une liste adaptée des mises à jour, Windows Update a besoin de certaines informations relatives à l'ordinateur concerné. Ces informations incluent les éléments suivants :

- Numéro de version du système d'exploitation
- Numéro de version d'Internet Explorer
- Numéros de version d'autres programmes logiciels
- Identificateurs Plug & Play du matériel

Windows Update respecte la confidentialité de vos données privées et n'enregistre pas votre nom, votre adresse, votre adresse e-mail ou toute autre forme de données personnelles. Les informations rassemblées sont utilisées uniquement lorsque vous visitez le site Web. Elles non plus ne sont pas enregistrées.

Si votre système ne fonctionne plus correctement malgré **les résolutions d'erreurs décrites ci-dessus,** vous pouvez restaurer la configuration d'origine.

# **Limites de la restauration**

- Les modifications de configuration entreprises sur la configuration d'origine et les installations de logiciels ne seront pas restaurées.
- Les actualisations des pilotes et les extensions de matériel ne seront pas prises en compte.

#### **Attention !**

Toutes les données du disque **C** ainsi que le dossier **Documents** seront effacés. Le cas échéant, faites une copie sur des supports externes (suivez **impérativement** les indications des pages 4 et 89).

La réinstallation sera toujours celle de la **configuration d'origine**. Les installations et les configurations auxquelles vous aurez procédé devront éventuellement être renouvelées.

# **Réaliser une restauration**

- 1. Supprimez tous les supports de stockage de masse utilisés éventuellement (cartes mémoire, clés USB, etc.).
- 2. Allumez l'ordinateur portable.
- 3. Appuyez sur le bouton correspondant après l'affichage du message « **Press F11 to run recovery** » ou « **Press F12 to run recovery** ». Quelques instants plus tard, le message « **Windows is loading files** » apparaît. Attendez le chargement complet des données. Le menu « **Power Recover** » s'ouvre ensuite.
- 4. Choisissez la langue du menu de restauration.
- 5. Cliquez sur **Next**.
- 6. Vous avez le choix entre deux types de restauration :
- **Restauration du HDD pas de sauvegarde des données utilisateur** Toutes les données de l'ordinateur portable sont supprimées définitivement. La restauration rétablit la configuration d'origine de l'ordinateur.
- **Restauration du HDD sauvegarde des données utilisateur.**  La configuration d'origine est restaurée et toutes les données utilisateur sont sauvegardées sous **C:\User**.

#### **Attention !**

Si vous choisissez l'option « S**auvegarde des données utilisateur »**, l'opération de restauration dure très longtemps. Seules les données du dossier C:\user sont sauvegardées. Toutes les autres données sont effacées. Vous devez donc toujours exécuter des mises à jour régulières sur des supports de données externes. Toute demande de **dommages et intérêts** en cas de perte de données et de dommages consécutifs en résultant est **exclue**.

7. Cliquez sur **Next** et suivez les instructions à l'écran pour restaurer la configuration d'origine.

# **Questions fréquemment posées**

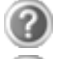

Dois-je encore installer les disques fournis ?

Non. En principe, tous les programmes sont déjà pré-installés. Les disques servent uniquement de copie de sauvegarde.

Qu'est-ce que l'activation de Windows ?

Dans votre mode d'emploi, vous trouverez un chapitre relatif à ce sujet et comprenant des informations détaillées.

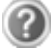

Où sont les pilotes nécessaires pour mon ordinateur portable?

Les pilotes se trouvent sur la deuxième partition du disque dur dans les dossiers Driver et Tools.

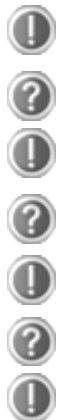

Quand dois-je activer Windows ?

Votre logiciel a été préactivé en usine. Une activation sera nécessaire uniquement si...

plusieurs composants de base ont été remplacés par d'autres,

une version de BIOS étrangère a été installée,

vous installez le logiciel sur un autre ordinateur portable.

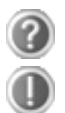

Comment effectuer une sauvegarde des données ?

Réalisez une sauvegarde et une restauration des données sélectionnées sur des supports externes (CD-R) afin de vous familiariser avec la technique. Une sauvegarde est inutilisable si vous n'êtes pas en mesure de restaurer les données, si le support (CD-R) est défectueux ou n'est plus disponible.

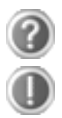

Quand est-il recommandé de restaurer l'état initial du système ?

Cette méthode ne devrait être utilisée qu'en ultime recours. Lisez le chapitre « **Restauration du système** » qui vous propose d'autres alternatives.

# **Service après-vente**

# **Première aide en cas de dysfonctionnement**

Les dysfonctionnements ont des causes diverses, parfois banales, parfois dues à un périphérique matériel défectueux. Nous vous proposons ci-après un petit guide qui vous aidera à tenter de résoudre vous-même le problème.

Si les mesures que nous vous indiquons n'aboutissent pas, n'hésitez pas à nous appeler, nous vous aiderons volontiers !

# **Localisation de la cause**

Commencez par un contrôle visuel minutieux des câbles de connexion. Si les voyants lumineux ne fonctionnent pas, assurez-vous que l'ordinateur et le périphérique matériel sont alimentés par le secteur.

- Contrôlez la prise électrique, le cordon d'alimentation et tous les interrupteurs à proximité de la prise de courant.
- Éteignez l'ordinateur et vérifiez tous les câbles de connexion. Vérifiez également que le périphérique matériel rattaché à votre ordinateur est correctement connecté. N'intervertissez pas sans discernement les câbles des différents appareils, même s'ils sont absolument identiques. Les attributions de broches peuvent être différentes. Après vous être assuré que l'ordinateur est alimenté et que toutes les connexions sont intactes, redémarrez l'ordinateur.

L'exécution régulière des programmes Windows® **Défragmentation** et **Nettoyage de disque** permet d'éliminer des sources d'erreur et d'augmenter la puissance du système.

Le programme d'aide **Informations système** se trouvant dans le dossier des programmes **Outils système** peut également être très utile.

# **Erreurs et causes possibles**

#### **L'écran est noir.**

- Cette erreur peut avoir différentes origines :
	- 1. le voyant de fonctionnement (bouton de marche/arrêt) n'est pas allumé et l'ordinateur portable se trouve dans son état de livraison. **Solution** : appuyez sur le bouton de marche/arrêt.
	- 2. Le voyant de veille clignote. L'ordinateur portable se trouve en mode Veille.

**Solution** : appuyez sur le bouton de marche/arrêt.

3. Le rétro-éclairage a été désactivé avec la combinaison de touches **Fn+F4**.

**Solution** : appuyez sur une touche quelconque pour rallumer le rétro-éclairage.

#### **L'ordinateur s'éteint en cours de fonctionnement.**

 La batterie est peut-être vide. Branchez l'ordinateur sur le secteur et rechargez la batterie.

#### **L'ordinateur ne s'allume pas.**

 Si vous faites fonctionner l'ordinateur sur batterie, vérifiez que celle-ci est bien insérée et chargée.

#### **Affichage erroné de l'heure et de la date.**

 Cliquez sur le symbole **Heure** dans la liste déroulante et entrez les valeurs correctes.

#### **Aucune donnée ne peut être lue sur le lecteur optique.**

- Vérifiez si vous avez correctement inséré le CD/DVD.
- Est-ce que le lecteur s'affiche dans **Explorer** ? Si oui, testez un autre CD/DVD.

#### **Le touchpad ne fonctionne pas.**

 Pour activer le touchpad, appuyez sur la combinaison de touches **Fn + F6**.

#### **La connexion Wifi ne fonctionne pas (en option).**

 La fonction Wifi (réseau sans fil) peut être activée ou désactivée avec la combinaison de touches **Fn + F7**.

#### **La webcam ne fonctionne pas (en option).**

Pour activer la webcam, appuyez sur la combinaison de touches **Fn + F9**.

# **Vous avez besoin d'une aide supplémentaire ?**

Si les suggestions indiquées au chapitre précédent n'aboutissent pas à la solution souhaitée, contactez notre hotline. Nous essaierons de vous aider par téléphone. Avant de faire appel à notre Centre Technique, munissez-vous des informations suivantes :

- Avez-vous procédé à des modifications ou extensions de la configuration de base ?
- Avec quel type de périphérique matériel travaillez-vous ?
- Quels messages s'affichent le cas échéant sur l'écran ?
- Quel logiciel utilisiez-vous lorsque l'erreur s'est produite ?
- Qu'avez-vous déjà tenté pour résoudre le problème ?

# **Assistance pour les pilotes**

Nous avons longuement et avec succès testé dans nos laboratoires d'essai le système équipé des pilotes installés. En informatique, il est cependant usuel d'actualiser les pilotes de temps en temps. D'éventuels problèmes de compatibilité avec d'autres composants qui n'ont pas encore été testés peuvent surgir. Vous trouverez les pilotes actuels sur http://www.medion.fr

# **Transport**

Pour transporter votre ordinateur portable, respectez les consignes suivantes :

- Retirez le CD du lecteur. Éteignez l'ordinateur.
- Après tout déplacement, attendez que l'ordinateur soit à température ambiante avant de le rallumer. Un écart important de température ou d'humidité peut être à l'origine de la présence d'humidité par condensation à l'intérieur de l'ordinateur, ce qui peut provoquer un court-circuit.
- Fermez l'ordinateur et assurez-vous que le couvercle est bien fermé.
- Utilisez systématiquement un sac pour ordinateur portable pour protéger l'ordinateur de la saleté, de l'humidité, des chocs et des rayures.
- Utilisez toujours l'emballage d'origine pour l'expédition de votre ordinateur portable ; demandez conseil à votre transporteur.
- Rechargez complètement la batterie ainsi qu'une éventuelle batterie de rechange avant d'entreprendre un long voyage.
- Avant de partir en voyage, renseignez-vous sur le type de courant et les réseaux de communication utilisés localement.
- En cas de besoin, procurez-vous les adaptateurs électriques ou de communication adaptés (réseau, etc.) avant votre départ.
- Si vous expédiez votre ordinateur portable, retirez la batterie et placez-la à part dans l'emballage.
- Lors du contrôle de vos bagages à main dans un aéroport, il est recommandé de faire passer le portable et tous les médias de stockage magnétiques (disques durs externes) par l'installation à rayons X (le dispositif sur lequel vous déposez vos sacs). Évitez le détecteur magnétique (le dispositif par lequel vous passez) ou le bâton magnétique (l'appareil portatif utilisé par le personnel de la sécurité) : ils peuvent éventuellement détruire vos données.

# **Entretien**

#### **Attention !**

Le boîtier de l'ordinateur portable ne comporte **aucune pièce à entretenir** ou à nettoyer.

Vous pouvez prolonger la durée de vie de votre ordinateur portable en prenant les précautions suivantes :

- débranchez toujours la fiche et tous les câbles branchés avant de nettoyer l'appareil et enlevez la batterie.
- Nettoyez l'ordinateur à l'aide d'un chiffon humide non pelucheux.
- N'utilisez pas de solvants ni de produits d'entretien corrosifs ou gazeux.
- Pour nettoyer votre lecteur CD-ROM/CDRW/DVD, n'utilisez pas de CD-ROM de nettoyage ni aucun autre produit similaire servant à nettoyer les lentilles des lasers.
- La présence de poussière ou de graisse sur la surface du touchpad réduit sa sensibilité. Éliminez cette poussière/graisse en utilisant du ruban adhésif.

# **Entretien de l'écran**

- Fermez l'ordinateur quand vous ne travaillez pas. Évitez toute rayure sur la surface de l'écran, elle est très sensible et peut facilement s'abîmer.
- Veillez à ne pas laisser de gouttes d'eau sur l'écran : l'eau peut provoquer des décolorations durables.
- Nettoyez l'écran à l'aide d'un chiffon doux non pelucheux.
- N'exposez pas l'écran à la lumière vive du soleil ni aux rayons ultraviolets.
- L'ordinateur portable et son emballage sont recyclables.

#### **Remarque**

Les surfaces sont recouvertes de films protecteurs afin de protéger l'appareil des rayures lors de la fabrication et du transport.

Enlever tous les films après avoir correctement installé l'appareil et avant de le mettre en service.

Appendice

- L'extension ou la transformation du système doit être confiée exclusivement à un spécialiste qualifié.
- Si vous ne possédez pas les qualifications requises, faites appel à un technicien SAV. Si votre ordinateur présente des déficiences techniques, adressez-vous à notre service après-vente.
- Si une réparation est nécessaire, adressez-vous uniquement à l'un de nos partenaires agréés pour le SAV.

### Consignes pour le technicien SAV

- Seul un technicien SAV est autorisé à ouvrir le boîtier de l'ordinateur, à rajouter ou à changer des pièces.
- N'utiliser que des pièces d'origine.
- Débrancher tous les câbles d'alimentation avant d'ouvrir le boîtier et enlever la batterie. Si l'ordinateur n'est pas mis hors tension avant ouverture du boîtier, les composants risquent d'être endommagés.
- Les composants internes de l'ordinateur peuvent être endommagés par décharge électrostatique (DES). Toute extension du système, transformation ou réparation doit être effectuée dans un endroit antistatique. Si on n'a pas un tel endroit à disposition, porter un bracelet antistatique ou toucher un corps métallique conducteur. Les frais de réparation de tout dommage occasionné par une manipulation incorrecte seront à votre charge.

### Consignes concernant les rayons laser

- Le présent ordinateur portable peut utiliser des dispositifs laser de la classe 1 à la classe 3b. Lorsque le boîtier de l'ordinateur est fermé, le dispositif répond aux caractéristiques du laser classe 1.
- En ouvrant le boîtier de l'ordinateur, vous avez accès à des dispositifs laser allant jusqu'à la classe 3b.

Lorsque vous démontez ou ouvrez ces dispositifs, respectez les consignes suivantes :

- les lecteurs CD-ROM/CDRW/DVD installés ne contiennent aucun élément à entretenir ou à réparer.
- La réparation des lecteurs CD-ROM/CDRW /DVD ne peut être effectuée que par le fabricant.
- Ne regardez pas les rayons laser, même avec des instruments optiques.
- Ne vous exposez pas aux rayons laser. Évitez d'exposer vos yeux aux rayons laser ou votre peau à des rayons laser directs ou indirects.
### **Recyclage et élimination**

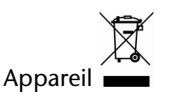

Lorsque l'appareil arrive en fin de vie, ne le jetez jamais dans une poubelle classique. Informez-vous des possibilités d'élimination écologique.

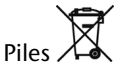

Les piles usagées ne sont pas des déchets domestiques ! Elles doivent être déposées dans un lieu de collecte de piles usagées.

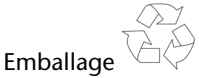

Les différents emballages usagés sont recyclables et doivent par principe être recyclés.

Si vous avez des questions concernant l'élimination, veuillez contacter votre point de vente ou notre service après-vente.

## **Chapitre 5**

### **Appendice**

### **Sujet Page** Normes .......................................................................... 105 Index ............................................................................ 108

Utilisation

Connexion

### **Normes**

Le présent appareil respecte les exigences de compatibilité électromagnétique et de sécurité électrique.

Votre appareil satisfait aux exigences essentielles et prescriptions pertinentes de la directive CEM 2004/108/CE et de la directive « Basse tension » 2006/95/CE.

Le présent appareil satisfait aux exigences essentielles et prescriptions pertinentes de la directive sur l'écoconception 2009/125/CE (Règlement n° 1275/2008).

### **ISO 13406-2 Classe II**

Les écrans LCD à matrice active (TFT) d'une résolution de **1366 x 768** pixels, composés respectivement de trois sous-pixels (rouge, vert et bleu), font appel à un total d'environ **3,1** millions de transistors. Compte tenu de ce très grand nombre de transistors et des processus de fabrication extrêmement complexes qui y sont associés, il peut se produire par endroits des pertes ou un mauvais adressage de pixels ou de sous-pixels individuels.

Par le passé, il existait de nombreuses méthodes permettant de définir le nombre d'erreurs de pixels tolérées. Mais elles étaient généralement très compliquées et variaient fortement d'un fabricant à l'autre. C'est la raison pour laquelle MEDION, en matière de garantie, se conforme aux exigences strictes et transparentes de la norme **ISO 13406-2, classe II** pour tous les écrans TFT. Ces exigences se résument comme suit :

La norme ISO 13406-2 propose entre autres une définition des caractéristiques relatives aux erreurs de pixels.

Les erreurs de pixels sont répertoriées en quatre classes et trois types d'erreurs. Chaque pixel se décompose à son tour en trois sous-pixels correspondant aux couleurs de base (rouge, vert, bleu).

#### **Composition des pixels :**

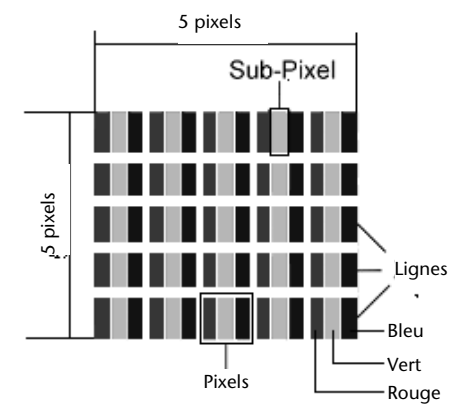

#### **Types d'erreur de pixels :**

 $\bullet$  Type 1 :

pixel allumé en permanence (point clair, blanc) alors qu'il n'est **pas** activé.

Un pixel devient blanc lorsque les trois sous-pixels sont allumés.

Type 2 :

pixel éteint (point sombre, noir) alors qu'il est activé.

Type 3 :

sous-pixel anormal ou défectueux pour les couleurs rouge, vert ou bleu (p. ex. allumé en permanence avec faible luminosité ; une des couleurs n'est pas allumée, clignote ou vacille, mais n'est pas de type 1 ou 2).

Information supplémentaire : cluster de type 3 (= défaut de deux sous-pixels ou plus dans un rayon de 5 x 5 pixels. Un cluster est un carré de 5 x 5 pixels (15 x 5 sous-pixels).

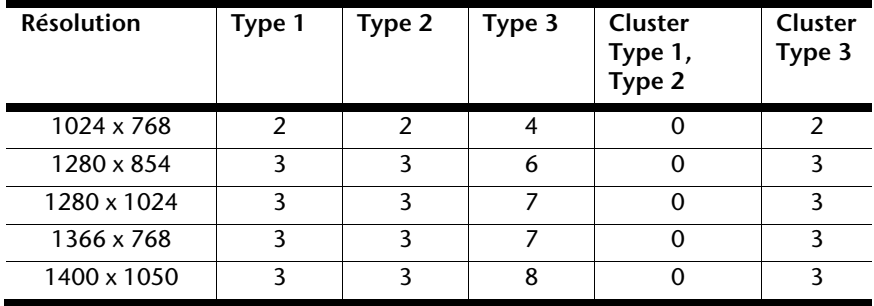

#### **ISO 13406-2, Classe d'erreur II**

# Sécurité

Jtilisation

### **Exemple :**

Un écran SXGA d'env. 43,9 cm (17,3") se compose de 1280 points d'image (pixels) horizontaux et de 1024 points verticaux, ce qui fait un total de 1,31 million de pixels. Sur un million de pixels, cela représente un facteur arrondi à 1,31.

La classe d'erreurs II tolère de cette façon respectivement trois erreurs du type 1 et du type 2 et sept erreurs du type 3 et 3 clusters du type 3.

Il ne s'agit cependant pas ici d'un cas couvert par la garantie. La garantie joue lorsque le nombre d'erreurs dépasse celui indiqué plus haut dans la catégorie appropriée.

### **Conditions de garantie pour la France**

### **Garantie commerciale limitée**

### **I. Conditions générales de la garantie commerciale**

### 1. Dispositions générales

Les produits neufs MEDION, sauf ceux exclus aux sections 2 et 3 ci-dessous, bénéficient d'une garantie commerciale limitée qui couvre les défauts de matériel et de fabrication susceptibles de nuire à une utilisation normale du produit. La garantie commerciale concerne l'acheteur agissant en qualité de consommateur à compter de la date d'achat du produit.

Cette garantie commerciale vous est consentie par la société MEDION AG, Am Zehnthof 77, D-45307 Essen, Allemagne.

La garantie commerciale s'applique à tout achat des produits MEDION auprès de MEDION ou de l'un de ses revendeurs agréés, en France ou à l'étranger. Elle est soumise au droit du pays dans lequel a eu lieu le premier achat du produit par un client final.

La durée de la garantie commerciale dépend de la nature de votre produit. Elle est indiquée sur le bon de garantie fourni par MEDION. Le délai de garantie commence à courir le jour de l'achat du produit auprès de MEDION.

Pour la mise en œuvre de la garantie commerciale, nous vous prions de bien conserver la facture originale d'achat et le bon de garantie. MEDION et ses partenaires commerciaux se réservent le droit de refuser la réparation au titre de la garantie commerciale ou la confirmation de la garantie commerciale si ces preuves d'achat ne sont pas produites.

Nous vous prions également de vous assurer que le produit que vous nous retournez est suffisamment bien emballé pour ne pas être endommagé au cours du transport. Hormis mise en œuvre de la garantie légale et sauf mention contraire sur votre bon de garantie, vous devez prendre en charge les frais d'envoi et supporter le risque d'endommagement du produit lors de l'envoi du produit à MEDION.

Pour la mise en œuvre de la garantie commerciale et avant l'envoi du produit, nous vous prions de contacter l'assistance technique téléphonique de MEDION. Celle-ci vous donnera un numéro de référence (numéro RMA) que vous devrez reproduire de manière bien visible sur le paquet de retour. Nous vous prions également de joindre au produit retourné une description complète et détaillée

du défaut réclamé sur papier libre (ou le cas échéant, en complétant un formulaire qui vous sera adressé).

Le produit défectueux doit nous être retourné de manière complète, c'est-à-dire que votre envoi doit contenir toutes les pièces et accessoires faisant partie du lot initialement vendu. Nous attirons votre attention sur le fait qu'un retour incomplet du produit peut entraîner des délais de réparation et/ou d'échange. La société MEDION n'est pas responsable d'objets envoyés par vous qui ne faisaient pas partie du lot initial.

En tout état de cause, indépendamment de la garantie commerciale, MEDION reste tenue des défauts de conformité du bien au contrat et des vices rédhibitoires dans les conditions prévues aux articles 1641 à 1649 du Code civil. La garantie légale oblige MEDION, en tant que vendeur professionnel, à garantir l'acheteur contre toutes les conséquences des défauts ou vices cachés de la chose vendue ou du service rendu. (art. R211-4 du code de la consommation). Les articles L. 211-4, L. 211-5 et L. 211-12 du Code de la consommation ainsi que les articles 1641 et le premier alinéa de l'article 1648 du Code civil sont rappelés à la section IV des présentes.

### 2. Étendue de la garantie commerciale

En cas de défaut d'un produit MEDION, couvert par la présente garantie, MEDION prendra en charge sa réparation ou son remplacement. MEDION aura le choix entre la réparation et le remplacement du produit et se réserve la possibilité de remplacer le composant défectueux par un composant d'occasion remis à neuf de même qualité.

La présente garantie ne couvre pas les batteries et piles, ni les consommables, c'est-à-dire les fournitures destinées à être remplacées régulièrement au cours de l'utilisation du produit MEDION par exemple: lampe pour vidéo projecteur.

La présence d'un pixel défectueux sur un écran (point de l'image constamment coloré, clair ou foncé) ne constitue pas, en soi, un défaut couvert par la garantie commerciale. Le nombre exact admissible de pixels défectueux figure dans les spécifications techniques dans le manuel du produit.

La présente garantie commerciale ne couvre pas la détérioration du produit due à une mauvaise utilisation, notamment pour les écrans plasma ou LCD. L'utilisation correcte de votre écran plasma ou LCD figure dans le manuel d'utilisation.

En outre, la garantie ne couvre pas les erreurs de lecture de supports de données formatés en un format incompatible ou qui sont provoquées par l'utilisation d'un logiciel inadapté.

### 3. Exclusions de la garantie commerciale

La présente garantie commerciale ne couvre pas les défaillances et dommages provoqués par des causes externes au produit telles que l'endommagement volontaire ou par négligence du fait de l'utilisateur, l'utilisation inappropriée, l'usage abusif, la modification, la transformation ou l'extension de l'appareil, le vol, l'utilisation de pièces provenant d'un constructeur tiers, l'absence d'entretien nécessaire, les brûlures, l'humidité, les virus ou les erreurs de logiciels, le transport ou l'emballage inappropriés ou la perte du colis lors de l'envoi du produit à la société MEDION.

La présente garantie commerciale s'éteint si le défaut du produit a été provoqué par une tentative de réparation ou d'entretien par une personne n'appartenant pas à la société MEDION ou à l'un de ses partenaires commerciaux. De même, la garantie commerciale s'éteint si des autocollants ou des numéros de série se trouvant sur le produit ou l'un des accessoires sont altérés ou illisibles.

Après un retour du produit, en cas d'absence de défauts, MEDION facture au client titre de maintenance, un forfait selon le barème préalablement défini.

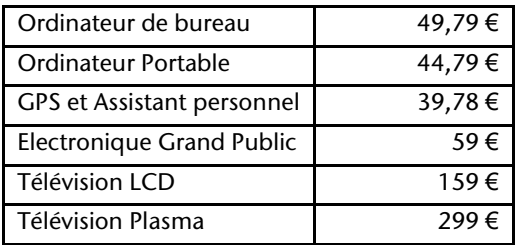

En cas d'exclusion de garantie, MEDION facture un 29 €, hors frais de transport, l'établissement d'un devis. Cette somme est offerte en cas d'acceptation du devis.

Dans ce cas, le propriétaire devra s'acquitter des frais de réparation (pièce détachée, main d'œuvre et frais de transport).

### 4. L'assistance téléphonique

Avant de nous retourner le produit, vous êtes priés de vous adresser à l'assistance téléphonique MEDION. Ce service vous indiquera les détails de la mise en œuvre de la garantie contractuelle.

Notre assistance téléphonique est à votre disposition du lundi au vendredi, de 9h00 à 19h00 sans interruption. L'appel à ce service à partir d'un téléphone fixe en France coûte 0,15 EUR TTC par minute.

Pour les interventions ne relevant ni de la garantie contractuelle à de la garantie commerciale, les appareils hors garantie, les problèmes liés à des logiciels ou

mauvaises manipulations, vous pouvez également joindre notre assistance téléphonique. Cette prestation vous sera facturée 0.34 cts/mn (0 892 35 05 40).

### **II. Conditions particulières de garantie commerciale pour les ordinateurs personnels, ordinateurs portables, ordinateurs de bureau, ordinateurs de poche, appareil de navigation GPS (PNA) :**

En cas de défaut de l'une des options de votre produit, MEDION prendra en charge sa réparation ou son remplacement. La garantie couvre les frais de matériel et le temps de travail nécessaires à la remise en état du produit MEDION concerné.

L'utilisation d'accessoires qui n'ont pas été produits ou vendus par MEDION, peut entraîner l'extinction de la garantie commerciale de votre produit MEDION s'il s'est avéré qu'un dommage a été causé au produit MEDION ou à l'une de ses options par cet accessoire.

Les logiciels livrés avec le produit MEDION sont couverts par une garantie commerciale limitée spéciale. Cette garantie commerciale couvre le système d'exploitation pré installé et les programmes livrés avec le produit. Pour les logiciels livrés par MEDION et pour les supports de données, par exemple les disquettes et les CD-ROM ou DVD-ROM sur lesquels les logiciels sont livrés, MEDION garantit l'absence de défauts de fabrication et de matériau du support physique de données pendant une durée de 90 jours suivant l'achat du produit auprès de MEDION ou de l'un de ses partenaires agréés. MEDION remplacera gratuitement les supports de données qui étaient défectueux lors de leur livraison. Cette garantie commerciale ne couvre que les supports physiques de données et non le fonctionnement des logiciels. Aucune garantie n'est donnée concernant l'aptitude du produit à satisfaire à vos besoins, l'absence d'erreurs dans l'exploitation des logiciels, le fonctionnement ininterrompu ou parfait les logiciels, la correction possible ou effective de défauts dans les logiciels. MEDION ne garantit pas à 100 % l'exactitude des cartes fournies avec l'appareil de navigation GPS (PNA).

Lors de la réparation du produit MEDION, il peut s'avérer nécessaire de supprimer toutes les données qui y sont stockées. Par conséquent, avant le retour de l'appareil pour réparation, assurez-vous que vous êtes en possession d'une sauvegarde de vos données. Nous attirons tout particulièrement votre attention sur le fait que lors de la réparation le produit est remis dans son état initial. La société MEDION ne pourra pas être tenue responsable pour les frais éventuellement nécessaires pour une reconfiguration des logiciels, du gain manqué, de la perte de vos données ou de logiciels et/ou de tout dommage consécutif.

### **III. Conditions de garantie particulières pour les réparations et/ou échanges sur site**

Dans la mesure où le bon de garantie de votre produit MEDION stipule le service de réparation et/ou d'échange sur site, il sera fait application des présentes conditions de garantie pour la réparation et/ou les échanges sur site.

Pour la bonne mise en œuvre de la réparation et/ou l'échange sur site, veuillez prendre en compte les points suivants :

- Vous devez garantir à l'employé de MEDION l'accès sans restrictions, sûr et immédiat au produit défectueux.
- Vous devez, à vos frais, mettre à disposition de l'employé de MEDION les installations de télécommunication nécessaires pour les tests, le diagnostic et la réparation du produit.
- Vous êtes seul responsable de restaurer vos logiciels d'application après avoir eu recours aux services de MEDION.
- Vous devez prendre toutes les mesures nécessaires à la bonne exécution de votre demande de réparation.
- Vous êtes seul responsable de la reconfiguration éventuellement nécessaire de votre connexion internet et des appareils périphériques existants après avoir eu recours aux services de MEDION.
- La période pendant laquelle vous pouvez annuler gratuitement une demande d'intervention sur site est de 24 heures minimum avant le rendez-vous. Passé ce délai, nous vous facturerons les frais causés par l'annulation tardive ou le défaut d'annulation.

### IV. Rappel des dispositions légales

Garantie légale de conformité (extrait du Code de la consommation)

Article L. 211-4 Code de la consommation

Le vendeur est tenu de livrer un bien conforme au contrat et répond des défauts de conformité existant lors de la délivrance. Il répond également des défauts de conformité résultant de l'emballage, des instructions de montage ou de l'installation lorsque celle-ci a été mise à sa charge par le contrat ou a été réalisée sous sa responsabilité.

Nota : Ordonnance 2005-136 2005-02-17 art. 5 : Les dispositions de la présente ordonnance s'appliquent aux contrats conclus postérieurement à son entrée en vigueur.

Article L. 211-5 Code de la consommation

Pour être conforme au contrat, le bien doit :

1° Etre propre à l'usage habituellement attendu d'un bien semblable et, le cas échéant :

correspondre à la description donnée par le vendeur et posséder les qualités que celui-ci a présentées à l'acheteur sous forme d'échantillon ou de modèle présenter les qualités qu'un acheteur peut légitimement attendre eu égard aux déclarations publiques faites par le vendeur, par le producteur ou par son représentant, notamment dans la publicité ou l'étiquetage

2° Ou présenter les caractéristiques définies d'un commun accord par les parties ou être propre à tout usage spécial recherché par l'acheteur, porté à la connaissance du vendeur et que ce dernier a accepté.

Nota : Ordonnance 2005-136 2005-02-17 art. 5 : Les dispositions de la présente ordonnance s'appliquent aux contrats conclus postérieurement à son entrée en vigueur.

### Article L. 211-12 Code de la consommation

L'action résultant du défaut de conformité se prescrit par deux ans à compter de la délivrance du bien.

Nota : Ordonnance 2005-136 2005-02-17 art. 5 : Les dispositions de la présente ordonnance s'appliquent aux contrats conclus postérieurement à son entrée en vigueur.

De la garantie des défauts et vices cachés (extrait du Code civil)

### Article 1641 Code civil

Le vendeur est tenu de la garantie à raison des défauts cachés de la chose vendue qui la rendent impropre à l'usage auquel on la destine, ou qui diminuent tellement cet usage, que l'acheteur ne l'aurait pas acquise, ou n'en aurait donné qu'un moindre prix, s'il les avait connus.

Article 1648 alinéa 1er Code civil

L'action résultant des vices rédhibitoires doit être intentée par l'acquéreur dans un délai de deux ans à compter de la découverte du vice.

Sécurité

Connexion

Jtilisation

Aide

### **Index**

### **A**

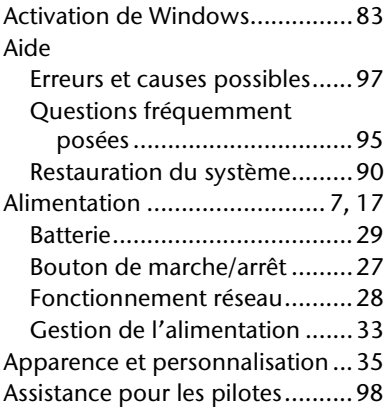

### **B**

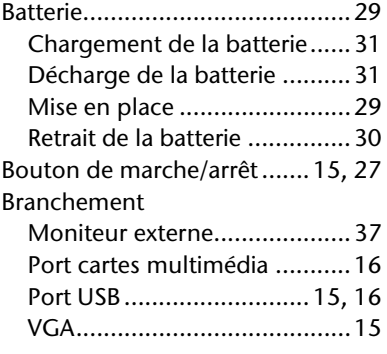

### **C**

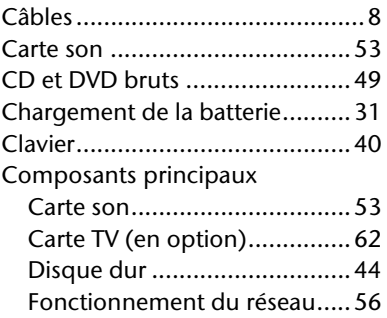

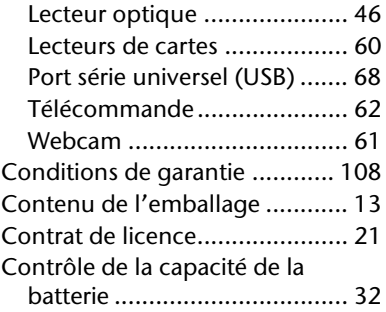

### **D**

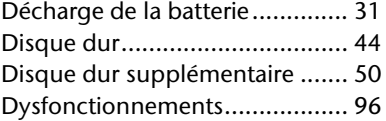

### **E**

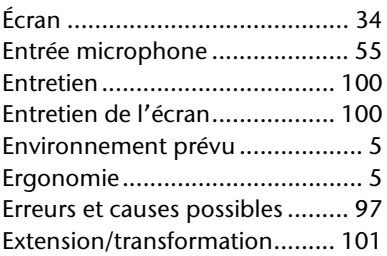

#### **F**

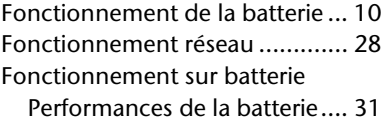

### **G**

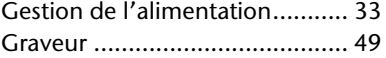

#### **H**

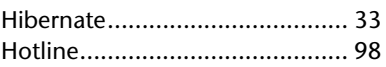

### **I**

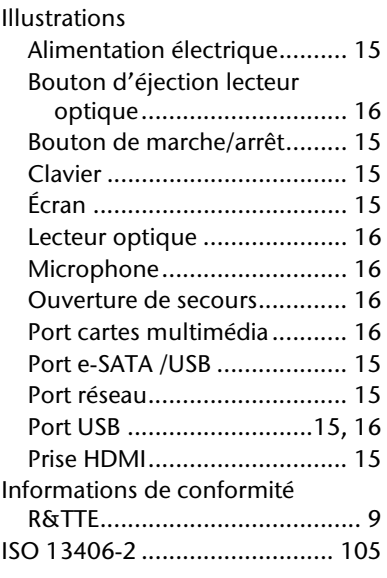

### **L**

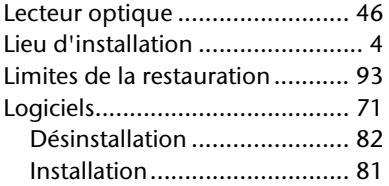

### **M**

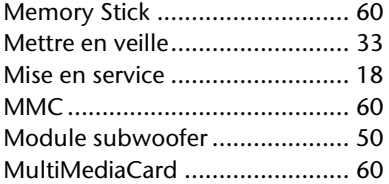

### **P**

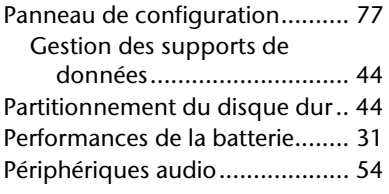

### Port

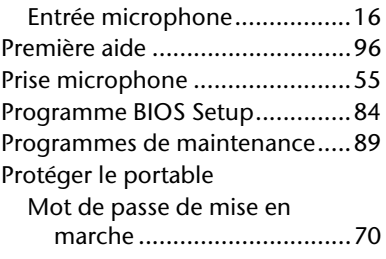

### **Q**

Questions fréquemment posées . 95

### **R**

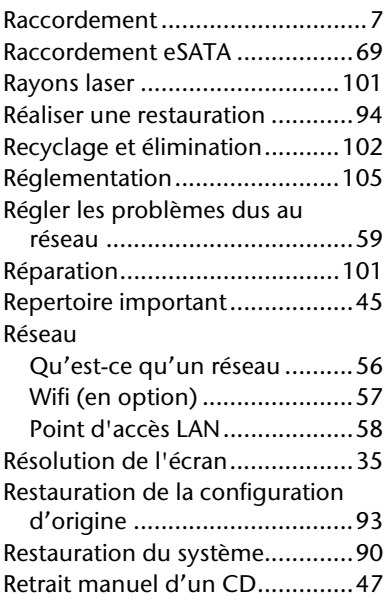

### **S**

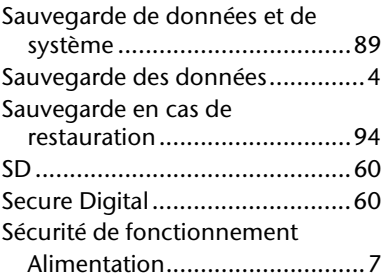

Connexion

Utilisation

Aide

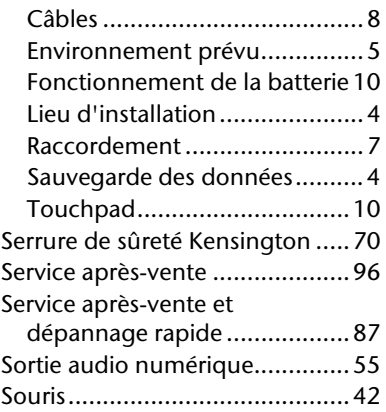

### **T**

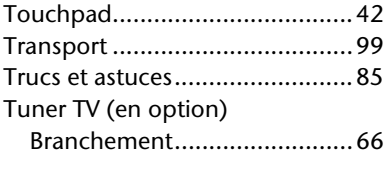

### **V**

Verrouillage Kensington ............. 16

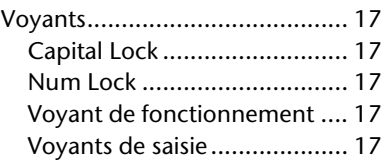

#### **W**

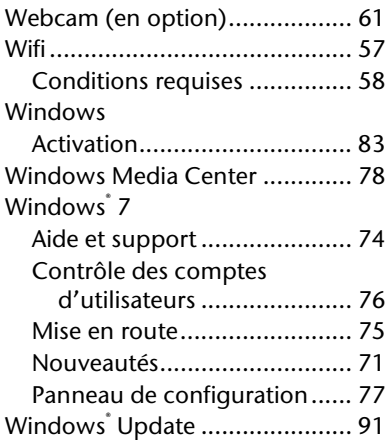